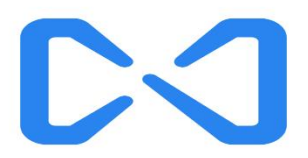

# 腾讯企业邮箱用户使用手册

# V 7.5

Powered by Tencent Exmail

2022/07/12

# 目录

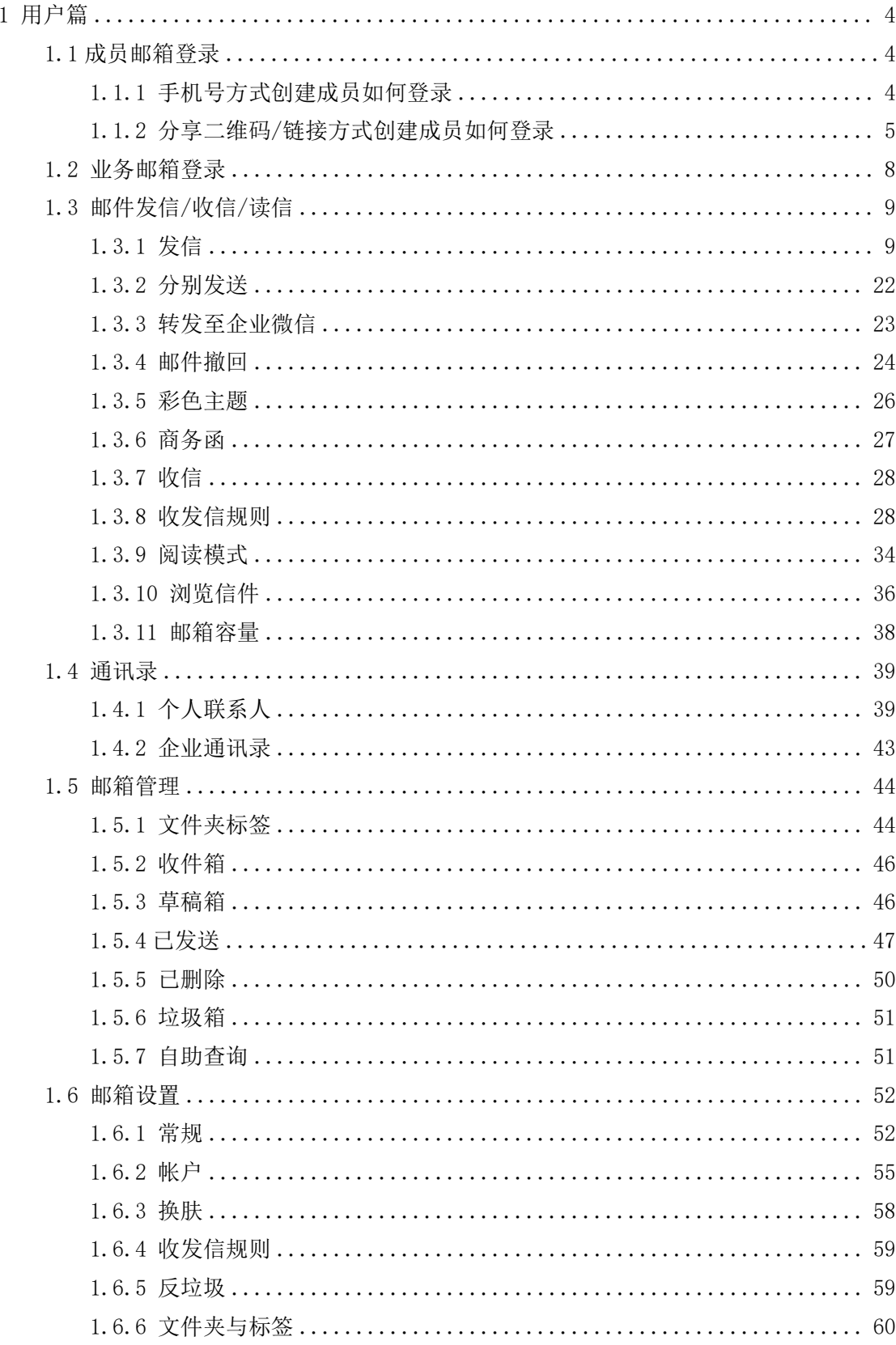

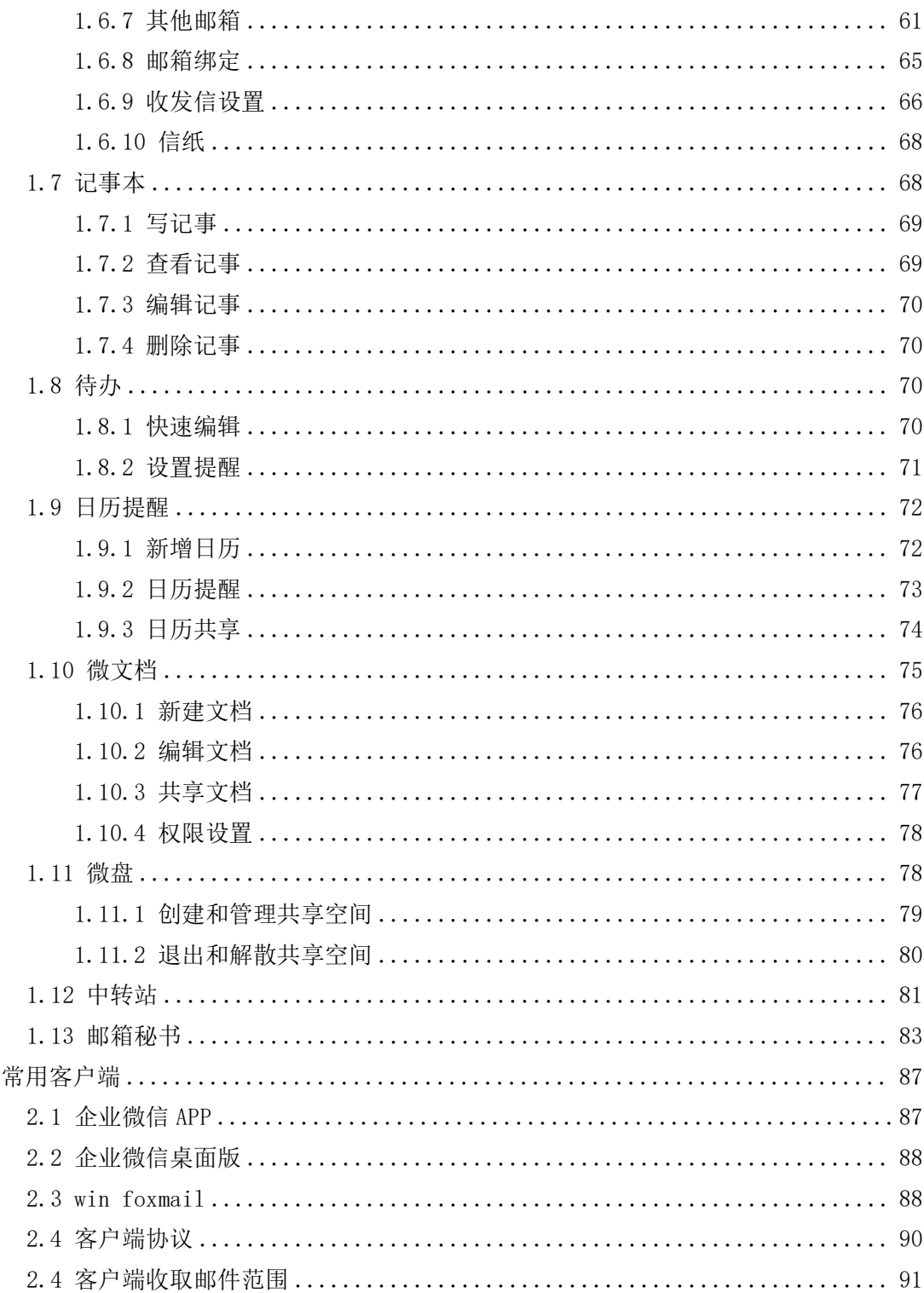

 $\overline{2}$ 

# <span id="page-3-0"></span>1 用户篇

该篇旨在说明企业成员获得管理员分配的帐号后该如何使用,成员邮箱具备的功能 点,将一一介绍。

### <span id="page-3-1"></span>1.1 成员邮箱登录

成员邮箱登录的地址是:http://exmail.qq.com/login

成员帐号登录支持以下几种方式:微信扫码登录、企业微信扫码登录、手机验证 码登录、帐号密码登录。

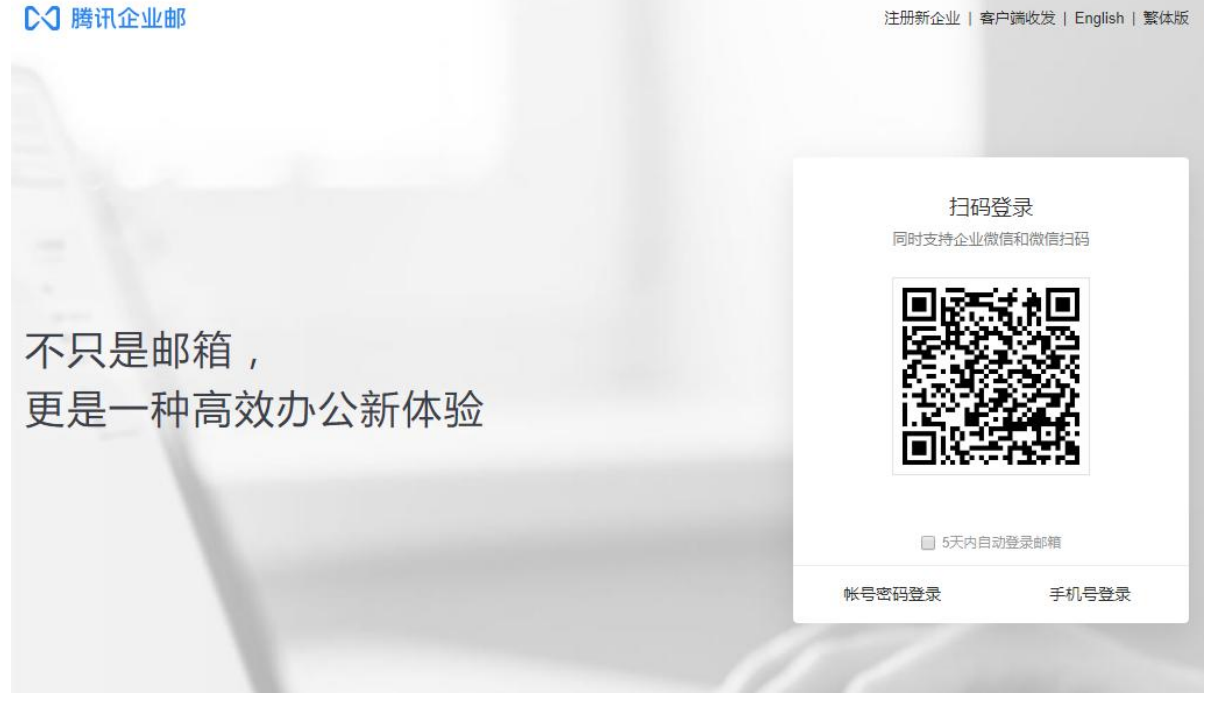

<span id="page-3-2"></span>1.1.1 手机号方式创建成员如何登录

初步使用手机号直接登录,登录后需要绑定微信,后续也可使用微信或者企业微信扫 码登录。

登录邮箱后,成员也可自行在邮箱"设置-帐户-帐户安全"设置密码,后续也可使用 账号密码登录。

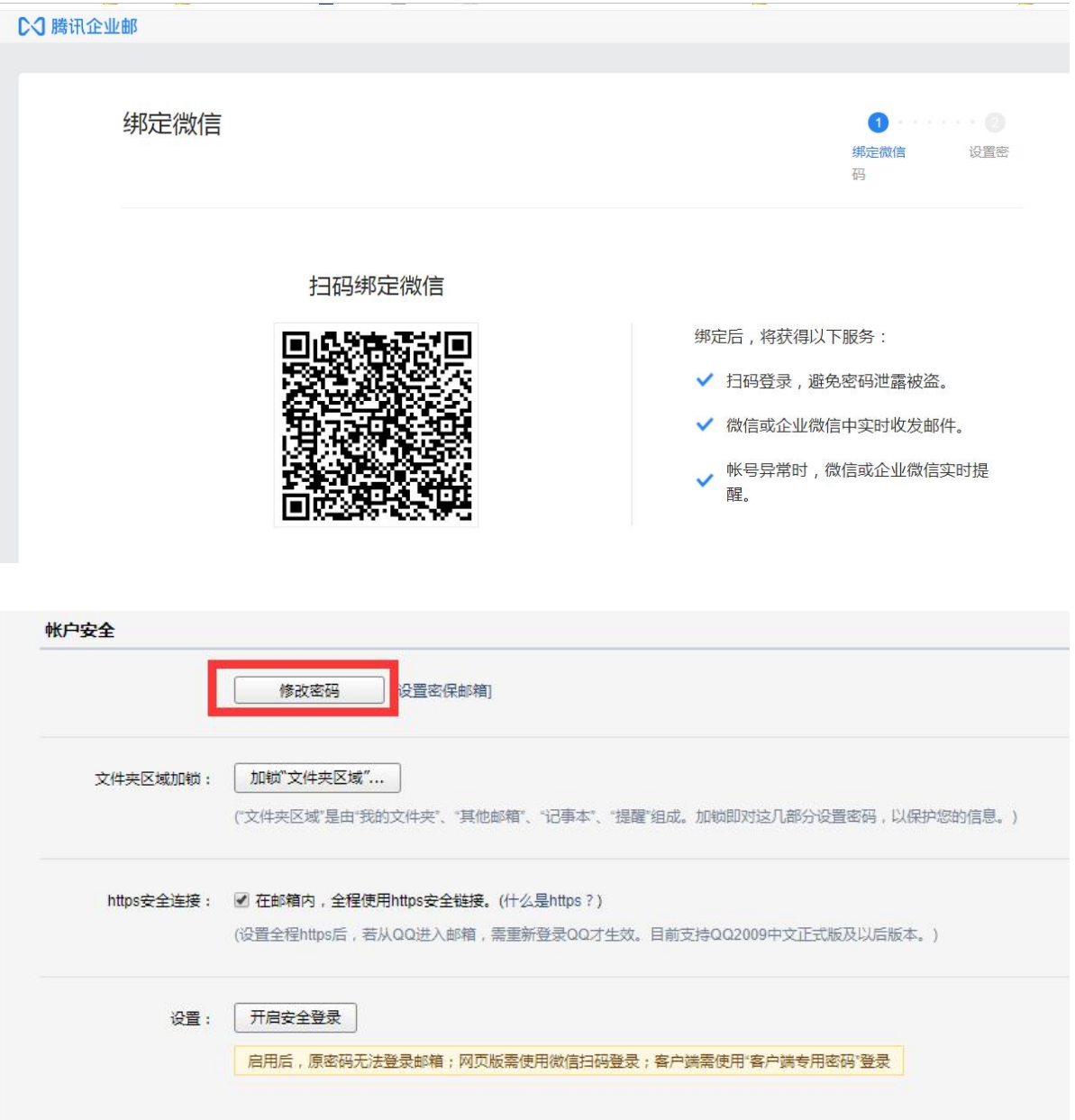

# <span id="page-4-0"></span>1.1.2 分享二维码/链接方式创建成员如何登录

管理员在"协作-邮件-使用邮箱-邀请同事体验"分享二维码给成员,成员使用微信 扫码加入。

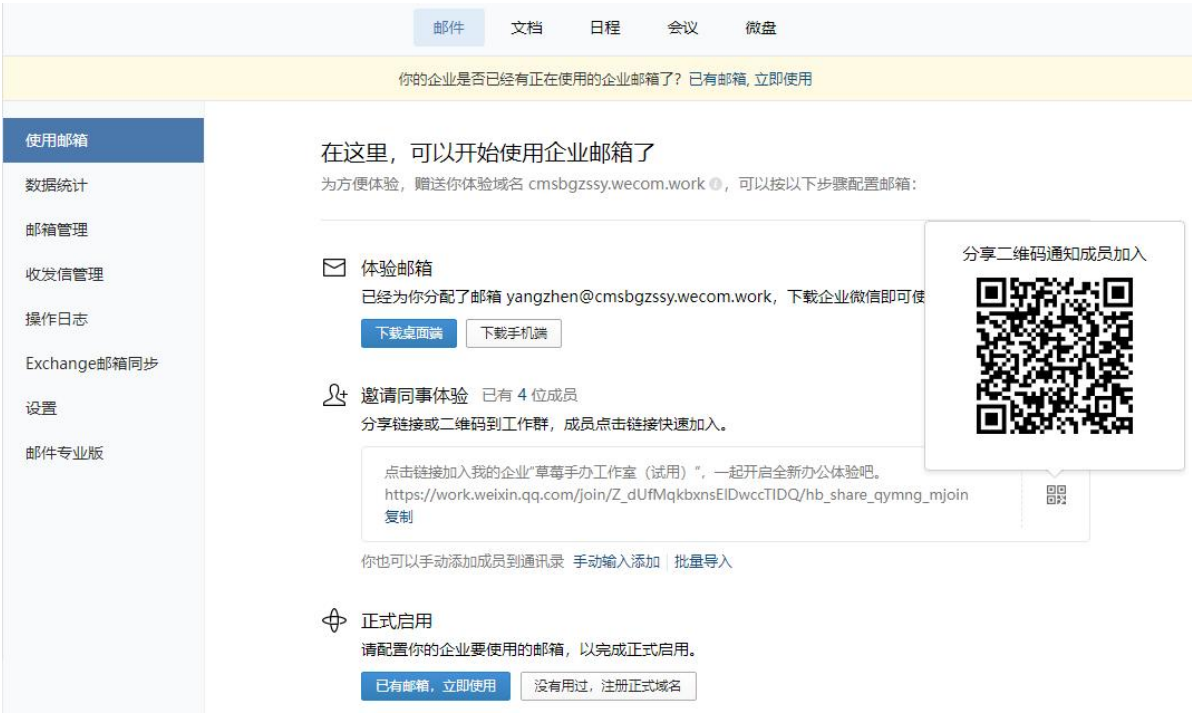

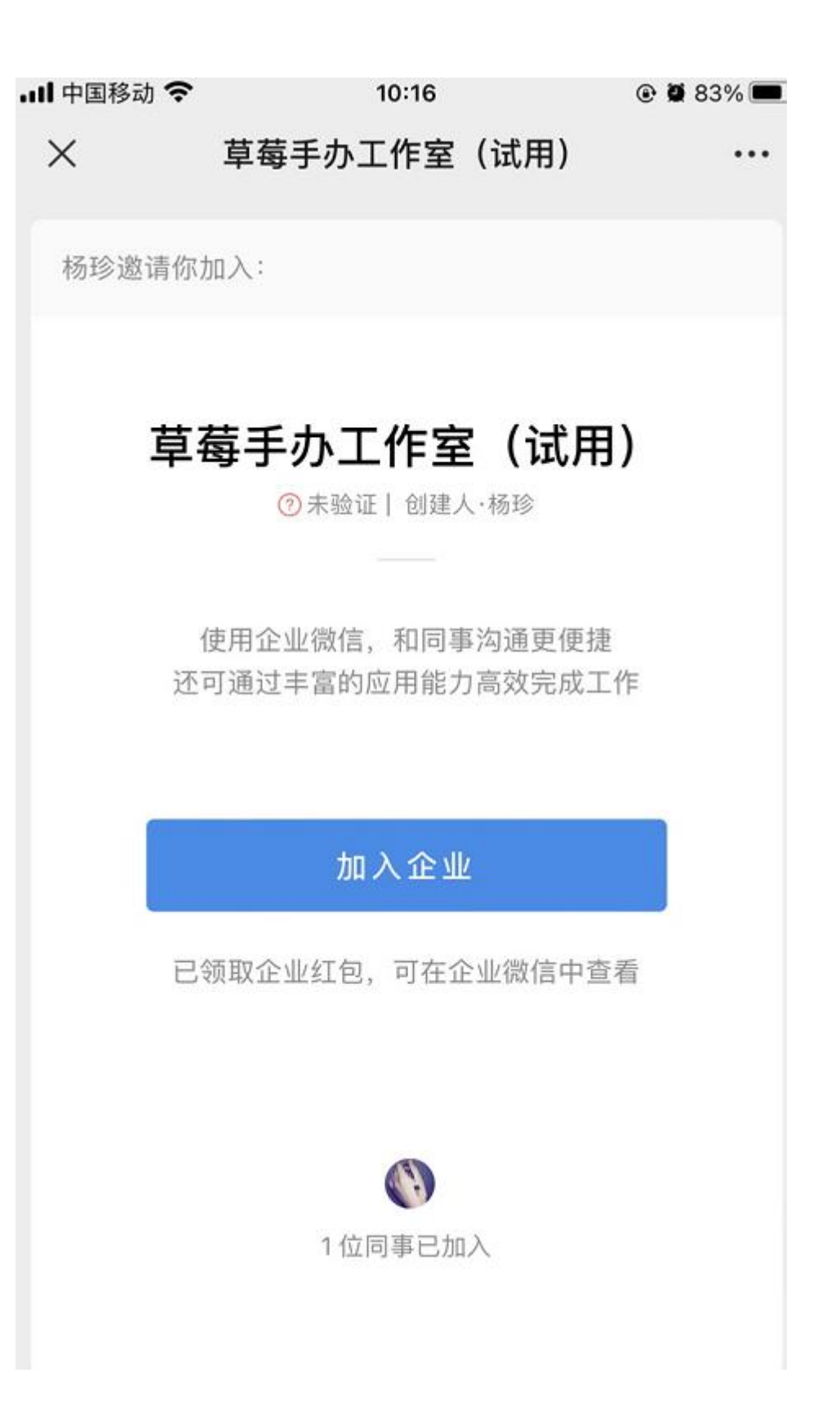

然后员工可通过微信或企业微信扫码、手机号直接登录; 登录邮箱后,成员可自行在邮箱"设置-帐户-帐户安全"设置密码,后续可使用账号密码 登录。

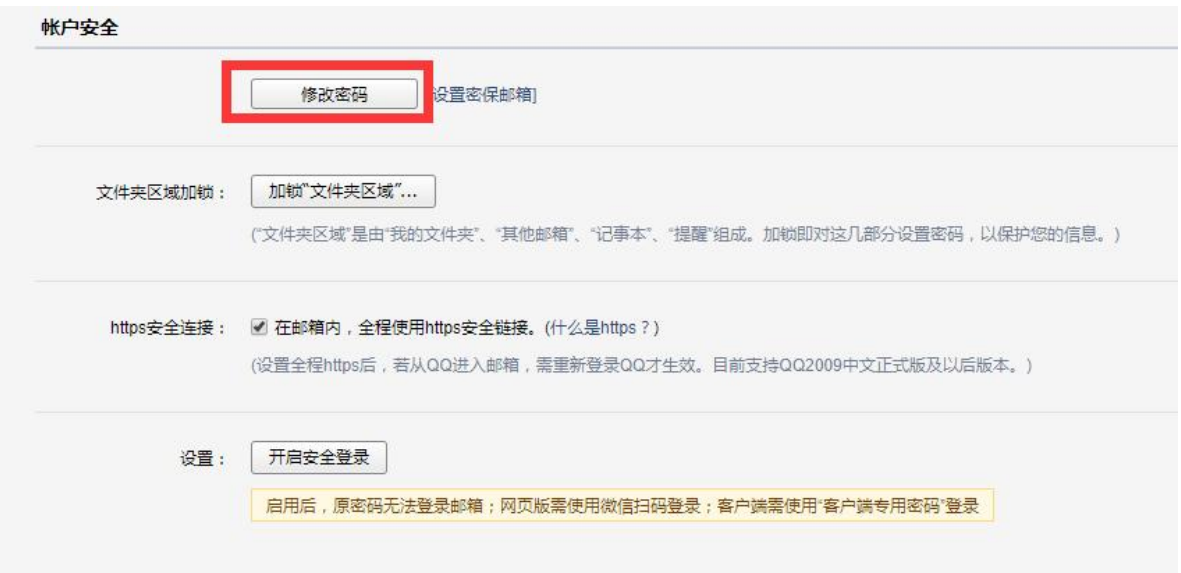

<span id="page-7-0"></span>1.2 业务邮箱登录

业务邮箱支持个人邮箱切换至业务邮箱、客户端密码登录。

(1)个人邮箱切换至业务邮箱。登录个人邮箱后,直接切换帐号进入业务邮箱。

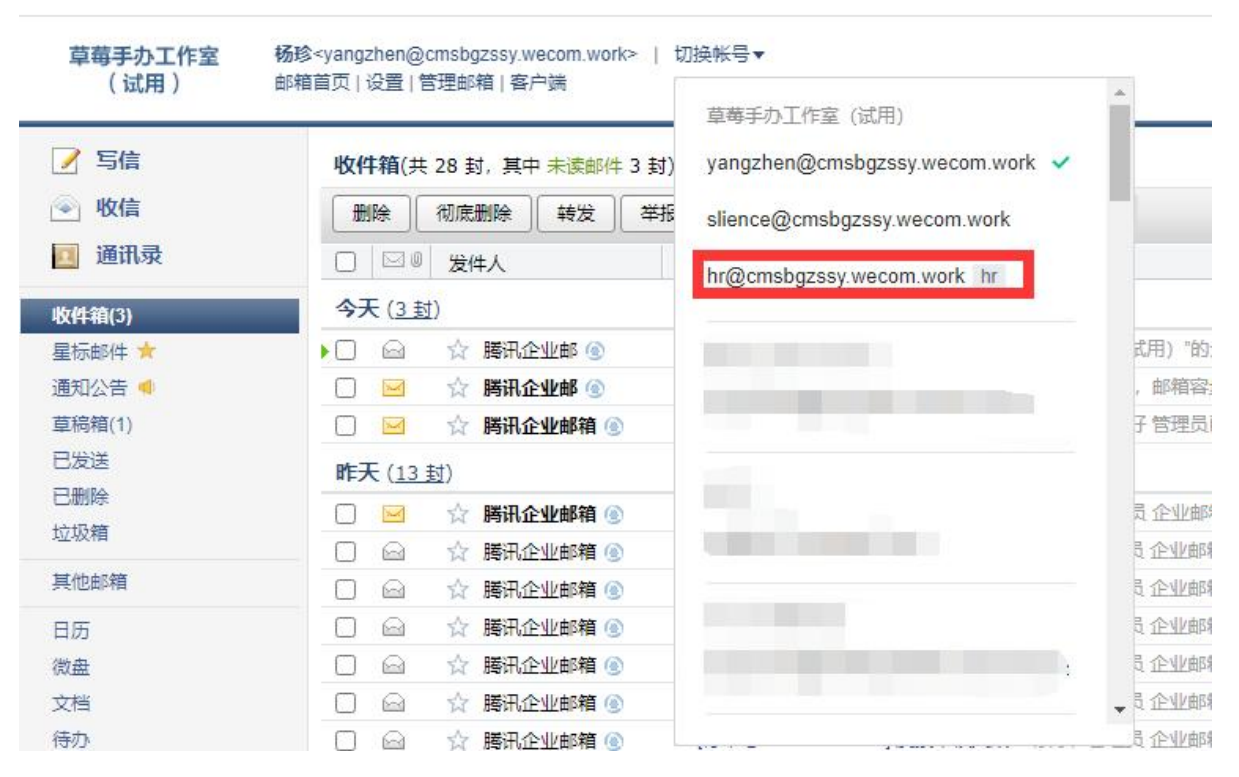

(2) 客户端密码登录。个人邮箱切换至业务邮箱后,设置-邮箱绑定-安全登录,选择'生 成新密码',然后复制客户端密码至客户端配置使用即可。

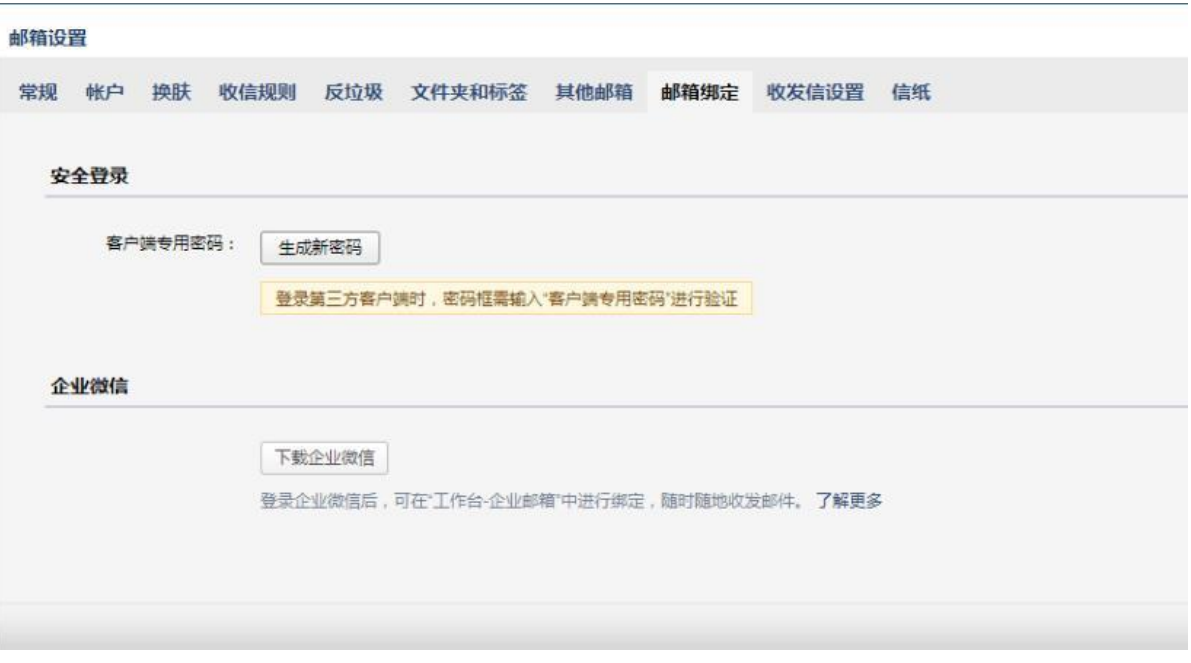

# <span id="page-8-0"></span>1.3 邮件发信/收信/读信

<span id="page-8-1"></span>1.3.1 发信

1.3.1.1 普通邮件

登录邮箱后,点击左边导航栏的"写信",填写完信件的主题、内容后,可以在收 件人栏最右点击"+"进行添加收件人。

另外,收件人输入框支持动态的输入提醒。当您输入收件人名字的时,输入框下就 会出现建议列表,点击对应的收件人名字即可完成输入。

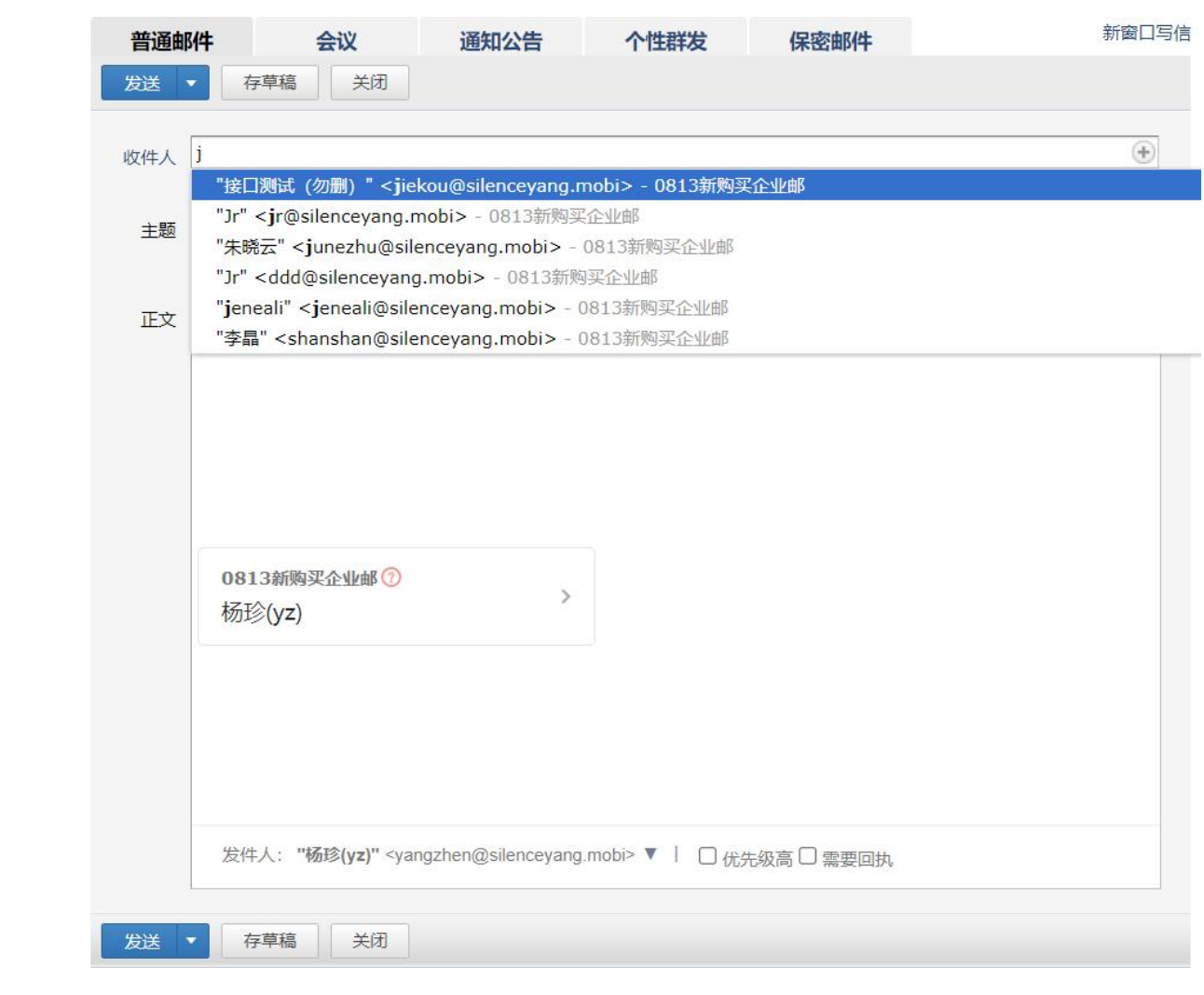

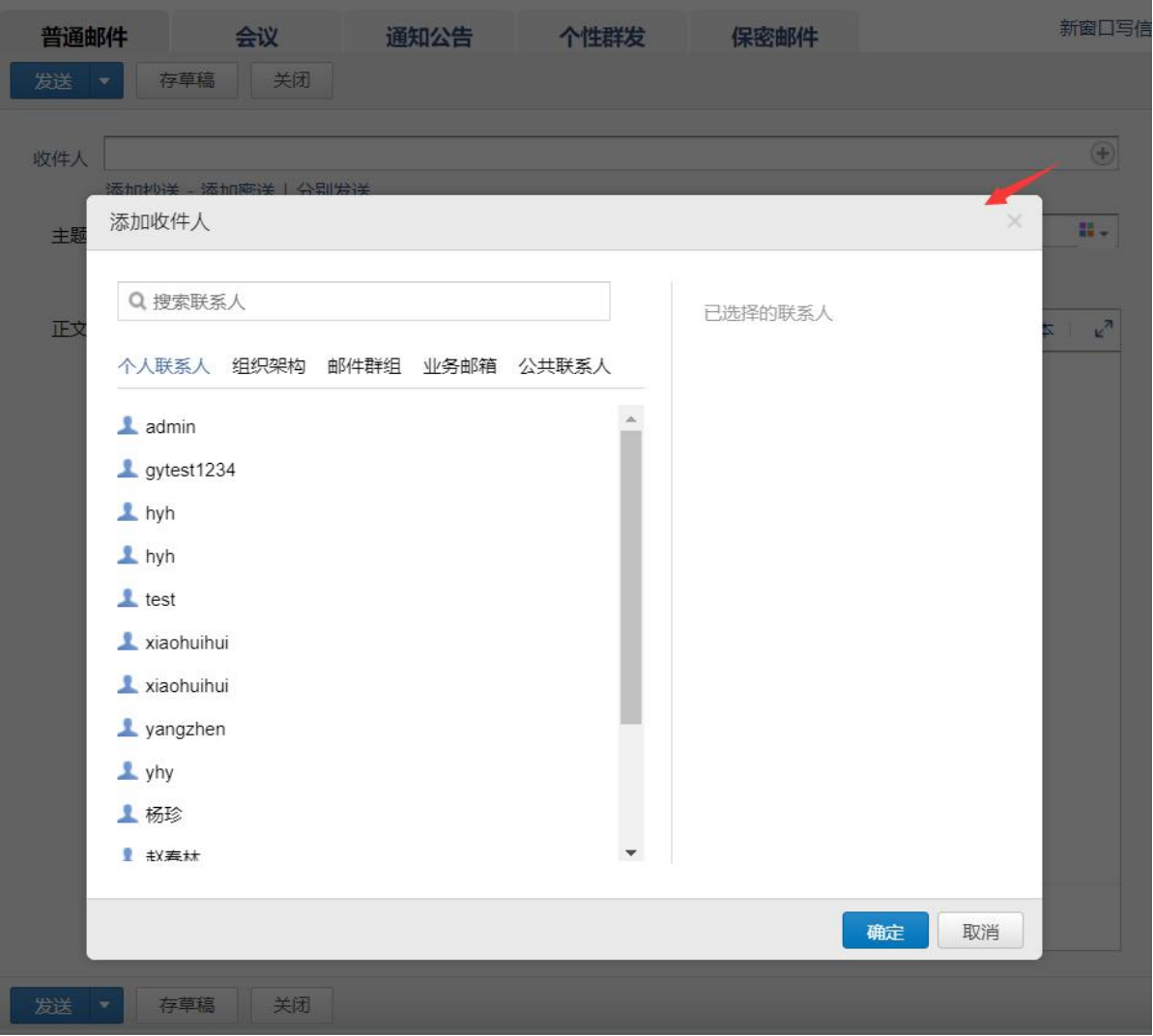

# 1.3.1.2 会议

登录邮箱后,点击左边导航栏的"写信",点击"会议"进入会议编辑页面。 可填写会议参与人、时间、主题、地点以及查看参会人闲忙状态等信息,然后点击"发送", 参与人将会收到会议邮件。 组织者修改或取消会议会自动同步参与者。

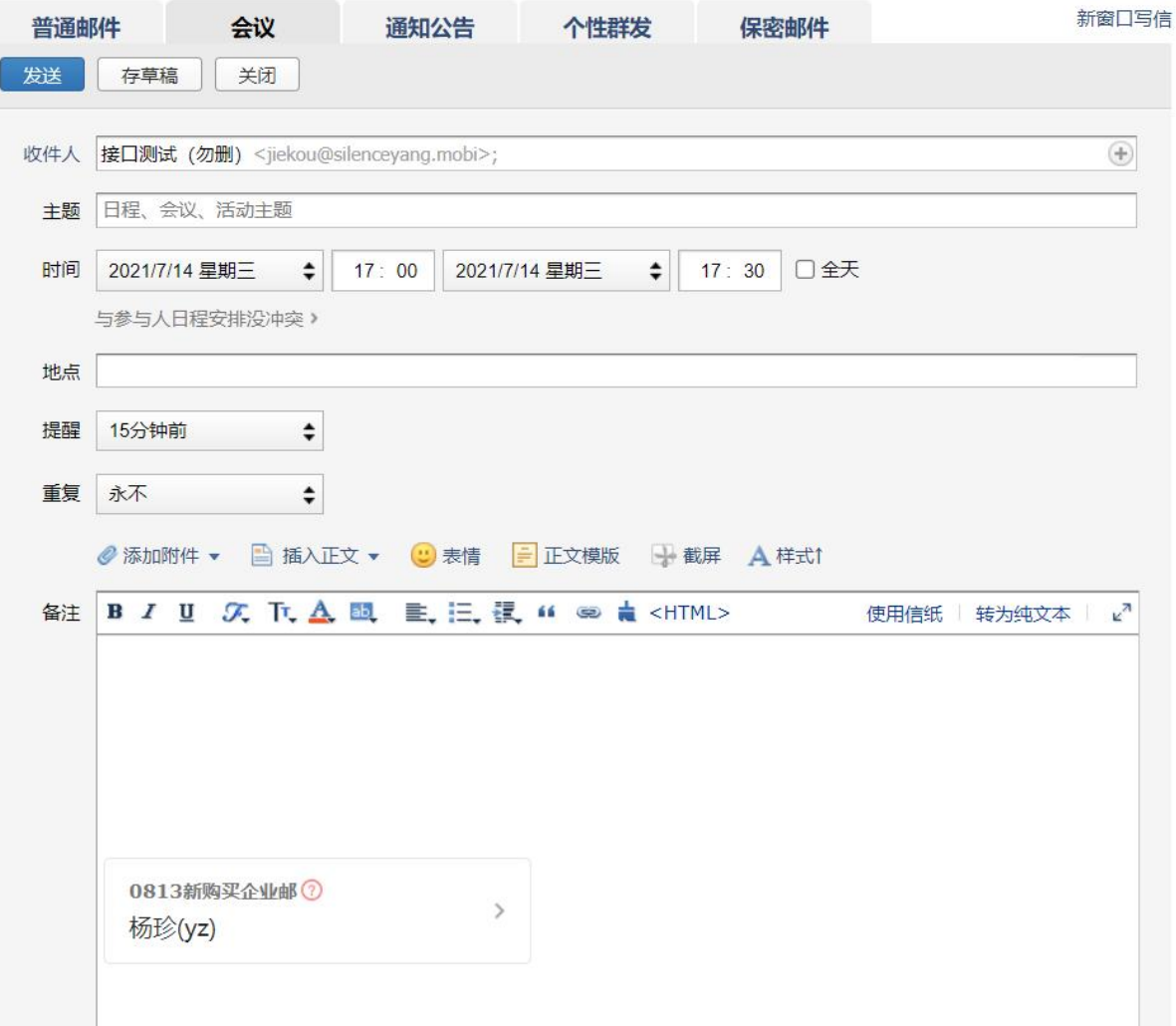

收到的会议邀请邮件:

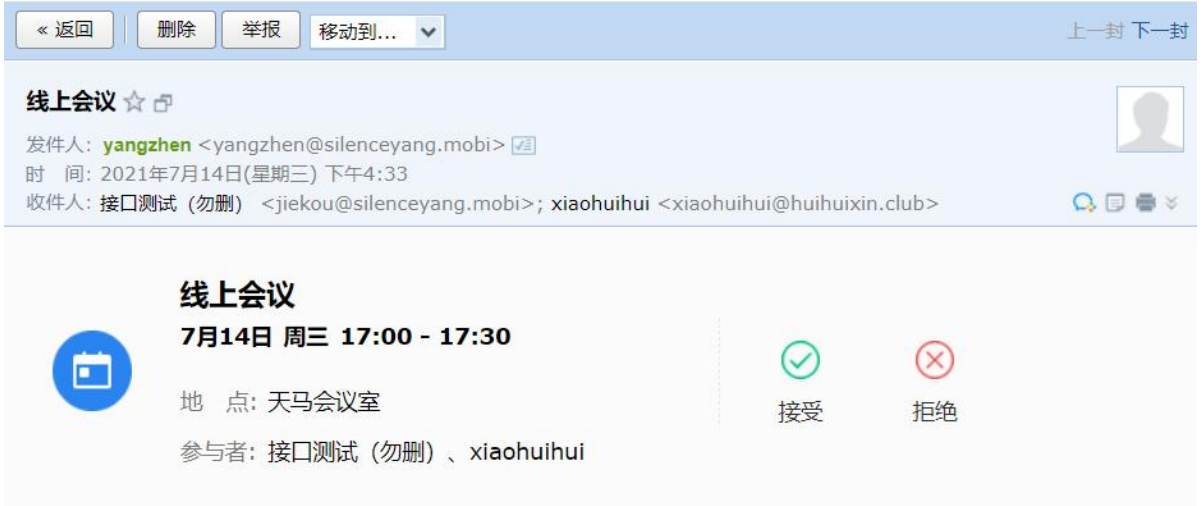

线上会议

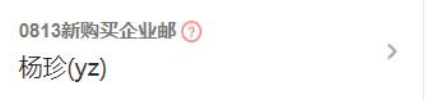

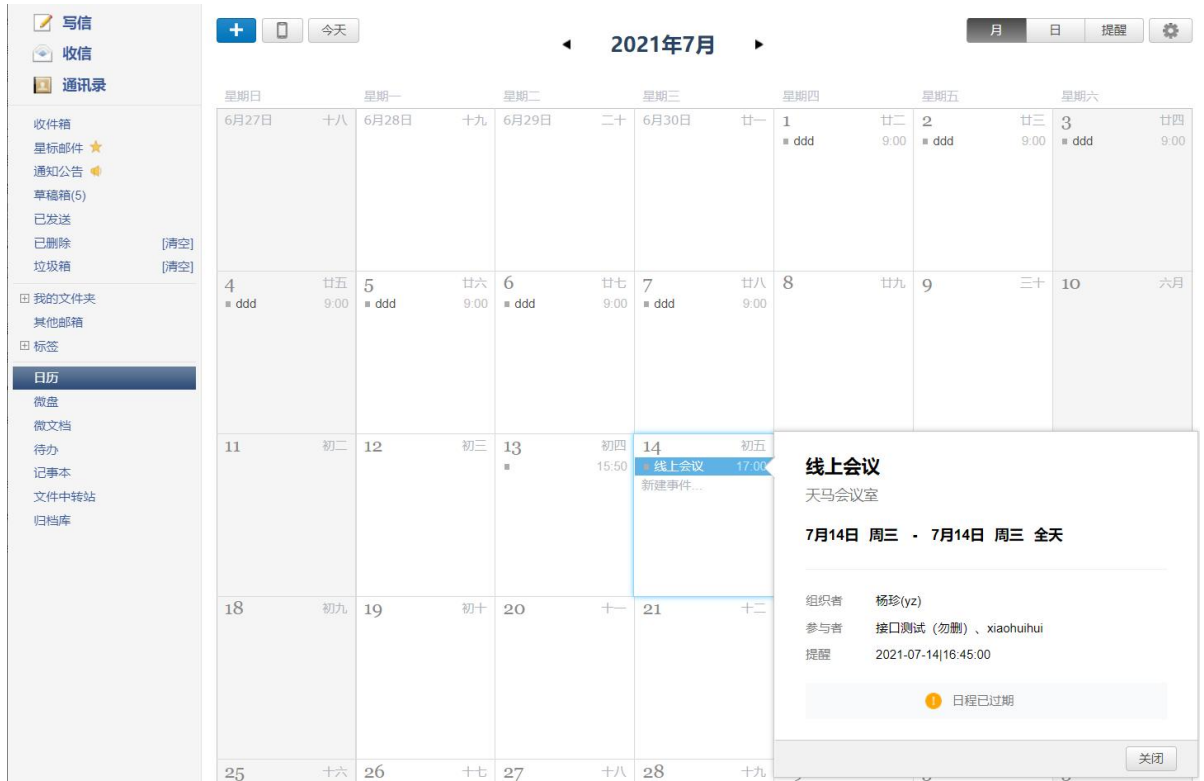

#### 会议时间同步到日历:

#### 1.3.1.3 个性群发

在日常工作中需要发送员工工资条,候选人面试邀请等;邮件主体内容相同,但关键信 息如姓名、对应的公司、面试时间等因人而异,此时就可以使用个性群发功能。

在写信页-个性群发应用中导入含「邮箱地址」的表格文件, 编辑邮件正文, 预览 后发送,即可让每位收件人看到只属于自己的邮件内容。

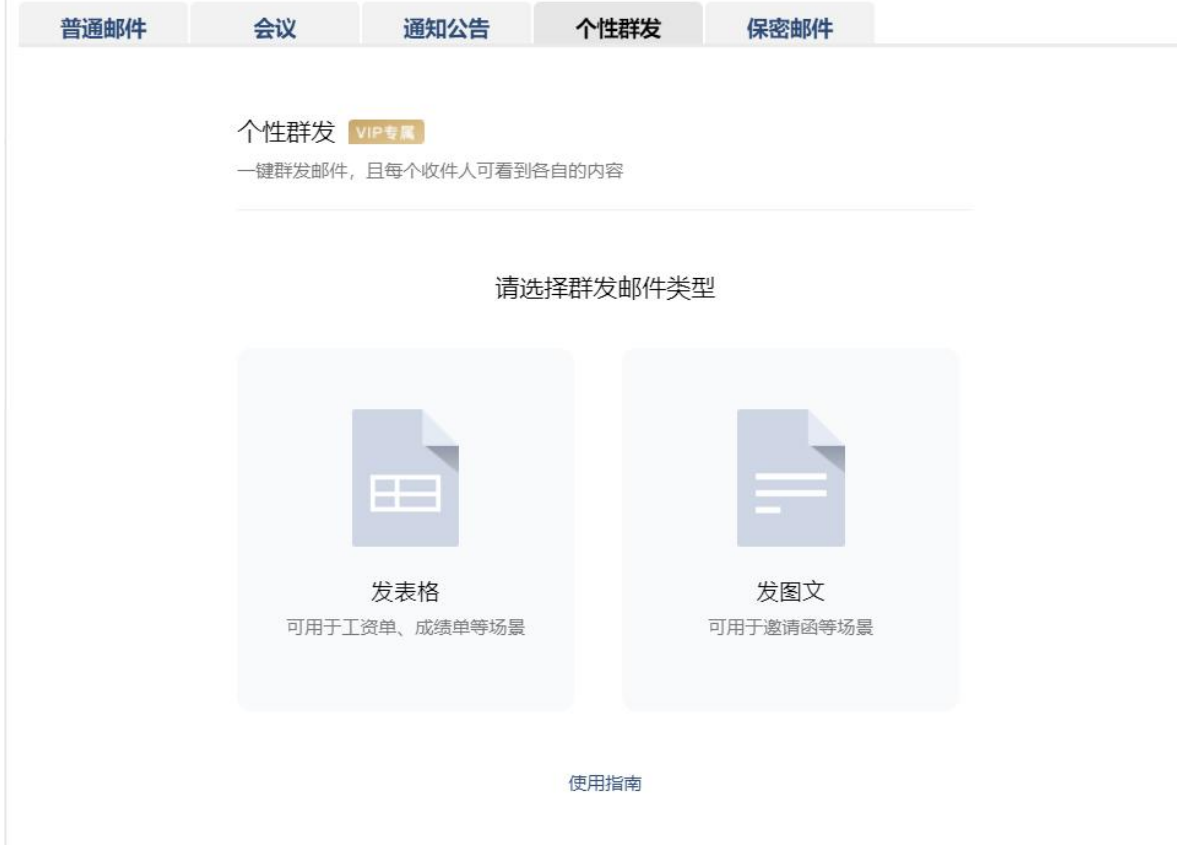

个性群发功能中有发表格和发图文两种方式,以下是两种发送方式的使用指南;

二、发表格

在发表格模块中,只需要将统计好的工资表,加上每个人的「邮箱地址」列,上传到个性群 发功能中,腾讯企业邮即可生成表格内容;

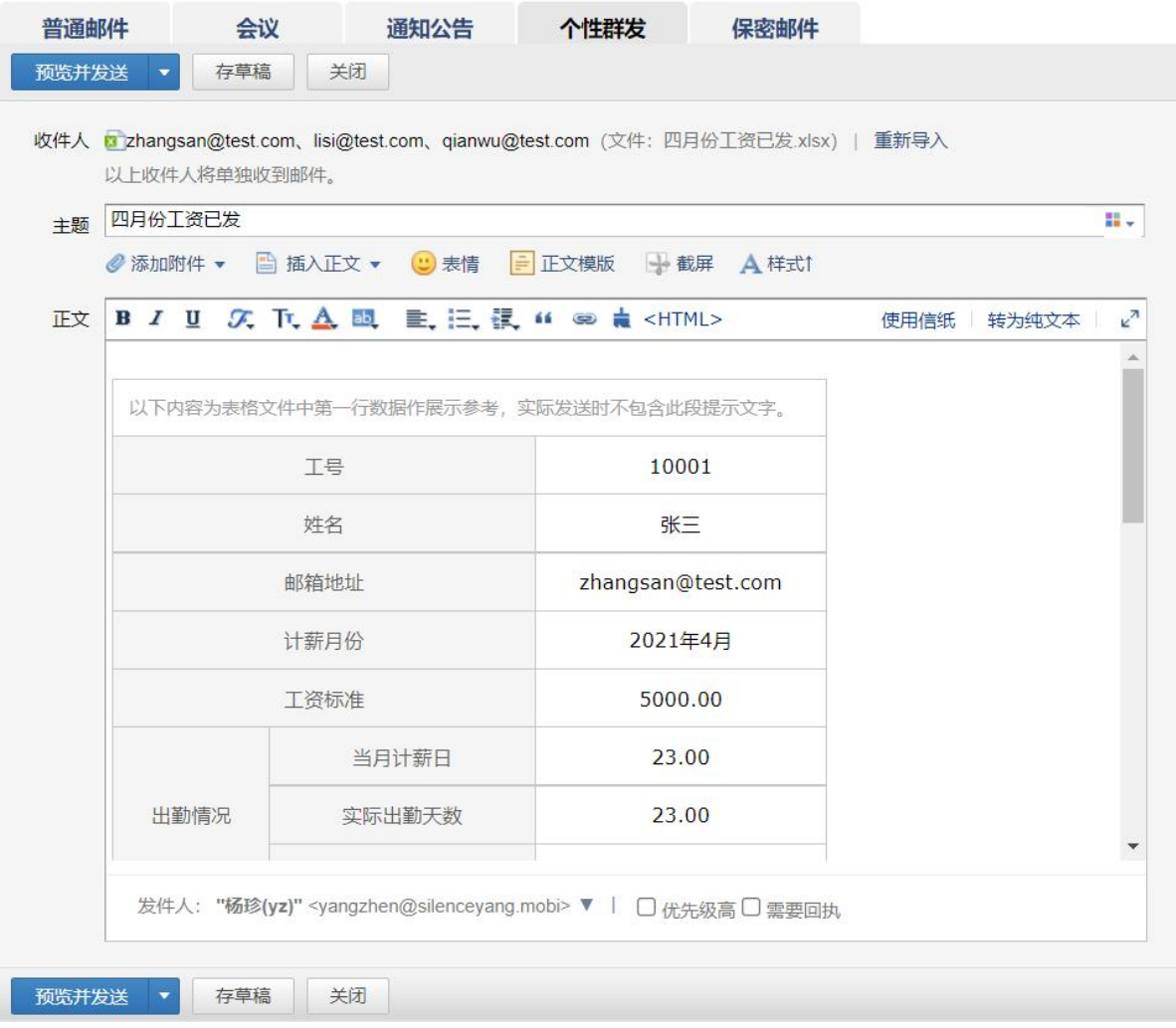

点击预览并发送,可查看每个人的邮件内容,选中左边侧边栏姓名,可以预览不同人的真实 邮件内容,还可以点击把此邮件发到我的收件箱,将选中的预览内容发送到自己的收件箱中, 查看最真实的阅读效果。

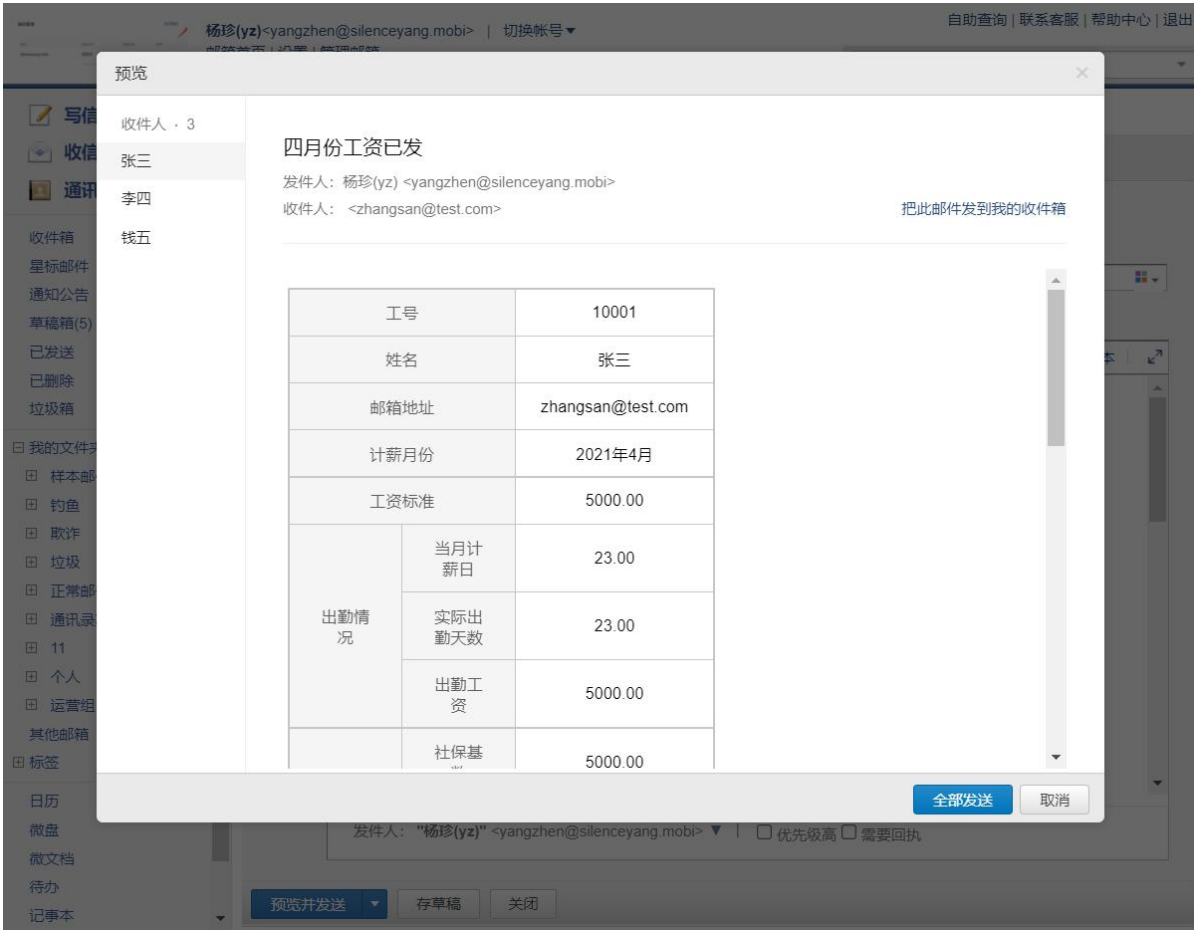

通过预览和测试检查邮件内容无误后,即可点击确认发送;每个人会收到各自的邮件内容。

三、发图文

在面试邀约、商务函场景中,使用发图文功能可事半功倍。

发图文功能所上传的表格文件中,有以下的限制:

1. 第一行是标题行,该行的每一列,表示该列的名称,也是在邮件模版中可使用的定制化变 量;

2.发图文模块中上传的表格文件不能含有合并单元格;

3.标题行必须含有接收者的邮箱地址,每一个邮箱地址都必须合法,且该行的命名必须为 "邮箱地址"或"地址";

4.表格文件的后续行,每一行都代表一个用户;

5. 第一行的标题不能包含 ' " < > ( ) . []?\^{|等特殊英文字符,可改用对应 的'"《》()。【】等中文字符。

表格文件上传无误后,即可开始编辑邮件正文;在编辑邮件正文时选择调用表格文件中的【变 量】,编辑正文内容后即可进行预览,查看【变量】替换为真实内容后的效果。

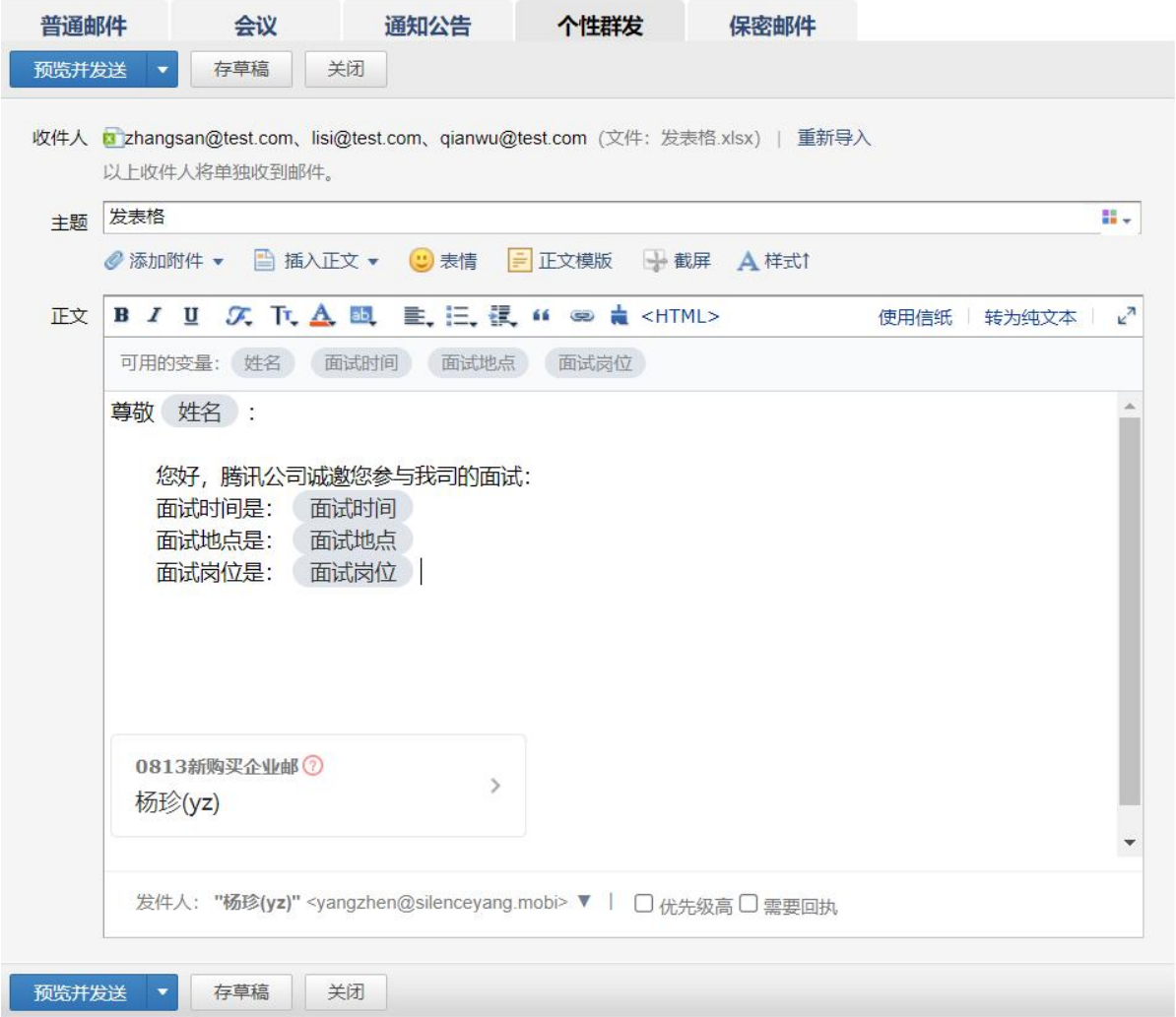

正文内容编辑完成后,还可以保存为模版,方便下一次在类似场景中直接使用。

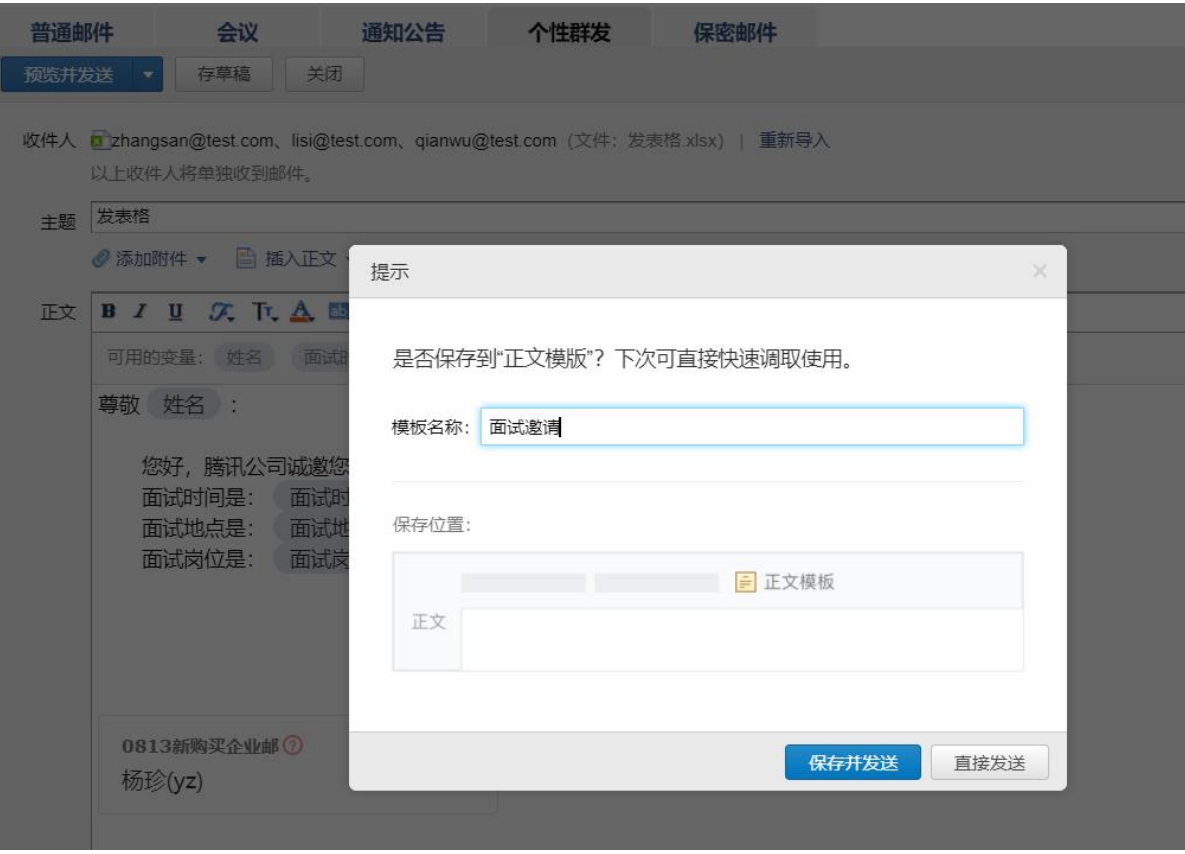

四、其它

1.收件人数限制:一封邮件最多支持添加 1000 个收件人;

2.查看邮件。个性群发邮件后,可长期在已发送查看每个收件人的邮件内容。

注:其他客户端已发送暂时仅支持查看个性群发邮件的模板内容或第一个收件人内容。

3. 上传的表格文件提示错误信息"表格文件中部分行的邮箱地址缺失或不合法,请补充后上 传",可能的邮箱地址错误是邮箱地址中存在空格,或者邮箱地址不符合规范,修改后可重 新上传表格文件。

#### 1.3.1.4 保密邮件

保密邮件,是腾讯企业邮提供的一种更安全的发信方式,可用于发送敏感信息。收件 人需通过微信或手机号验证身份后才能查看,且无法转发、复制、下载和截屏分享邮件等。 备注:专业版的 VIP 帐号才能使用此功能。

保密邮件特性:

- 1. 收件人须验证手机号或微信后才能查看邮件。
- 2. 收件人无法转发、复制、或下载邮件。
- 3. 正文和附件以收件人名字为水印,防止截屏泄漏。
- 4. 你可以设置邮件有效期和随时撤消访问权限。

5. 你可以查看收件人的阅读情况,是否已读。

在"写信-保密邮件"中填写邮件内容,然后设置访问权限和打印设置发送就即可。

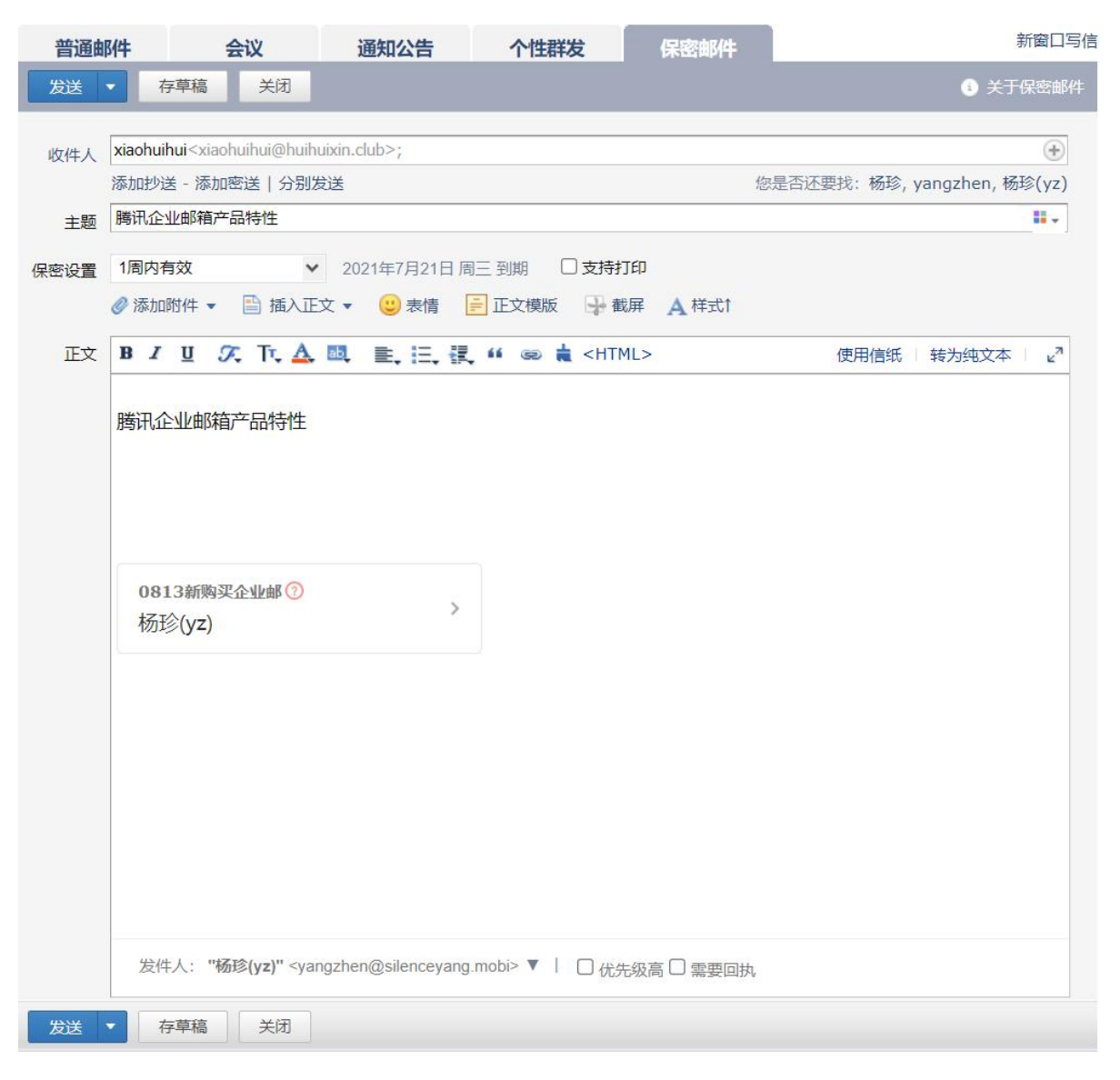

收件人收取邮件后,点击"验证身份,查看邮件",通过手机号或微信验证收件人身份后, 使用浏览器查看邮件内容。

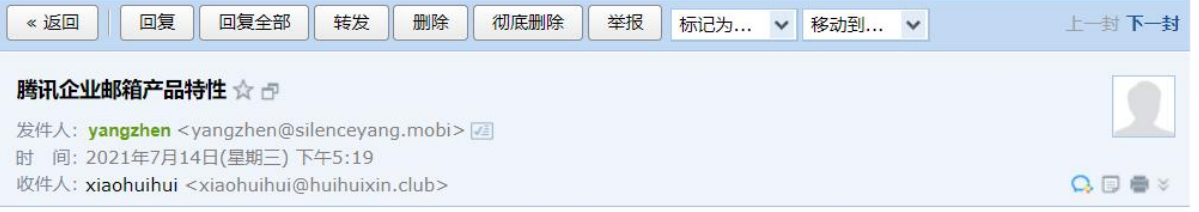

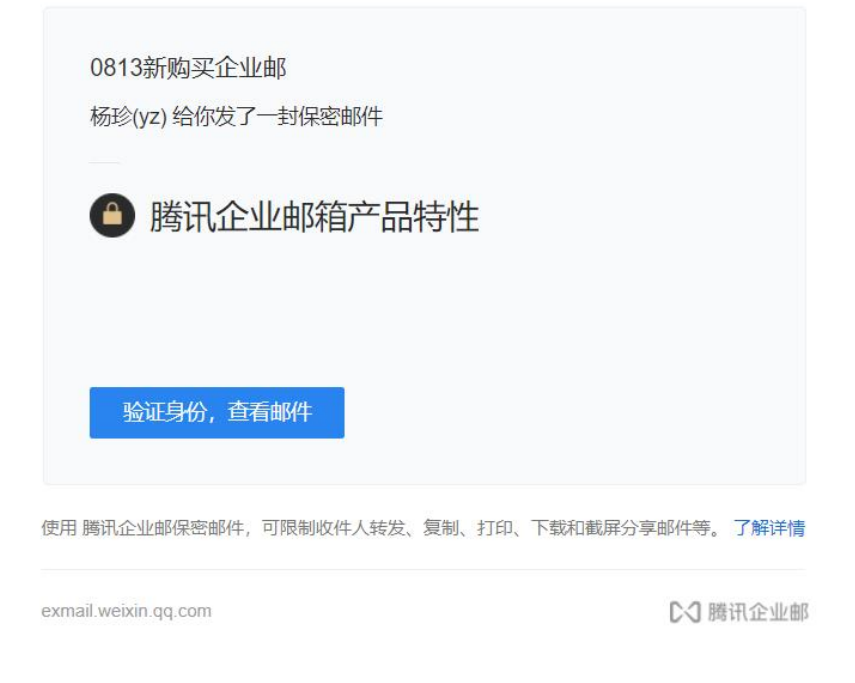

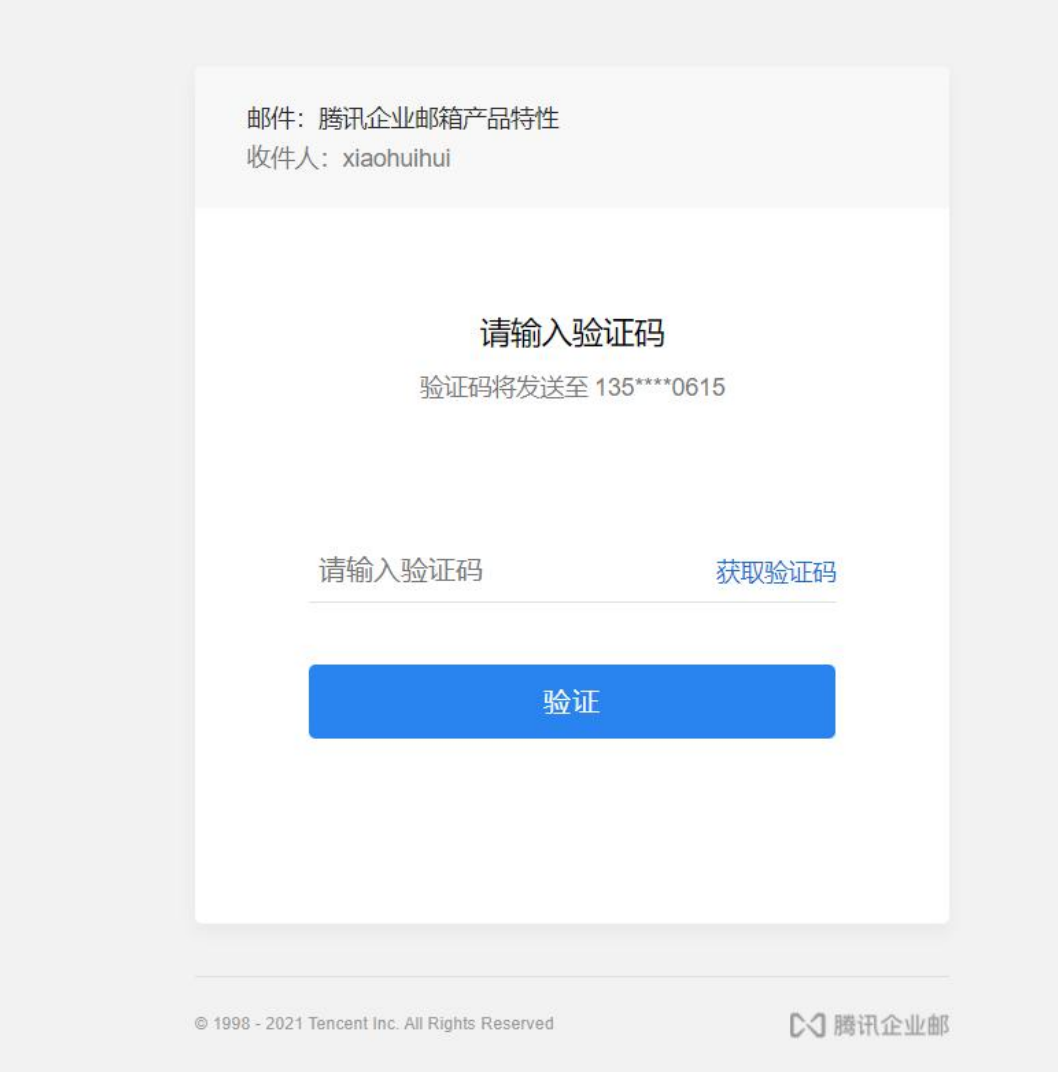

另外,发件方在"已发送"中打开保密邮件,点击"查看详情"。

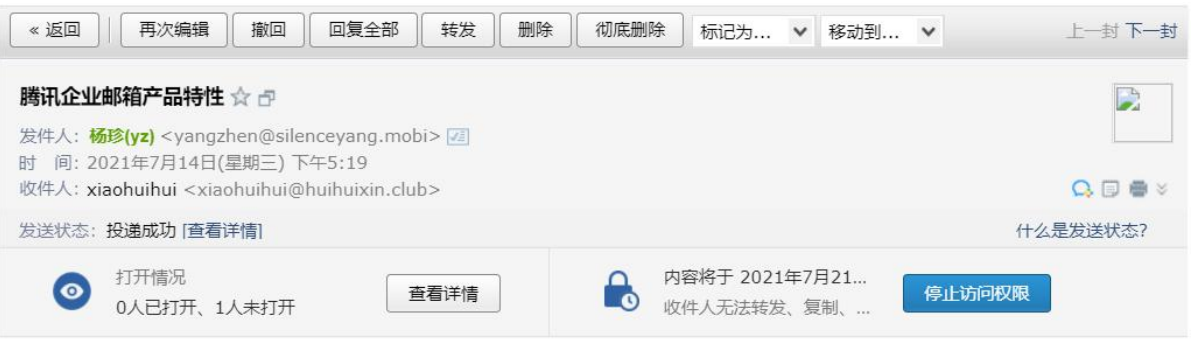

腾讯企业邮箱产品特性

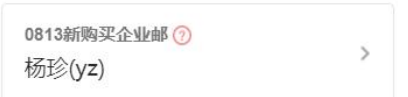

### <span id="page-21-0"></span>1.3.2 分别发送

如果您想发封邮件给多个好友,但又希望对方看到收件人里只有自己的邮件地址, 让每个人都感觉到是您单独发送的,那么可以使用"分别发送"。

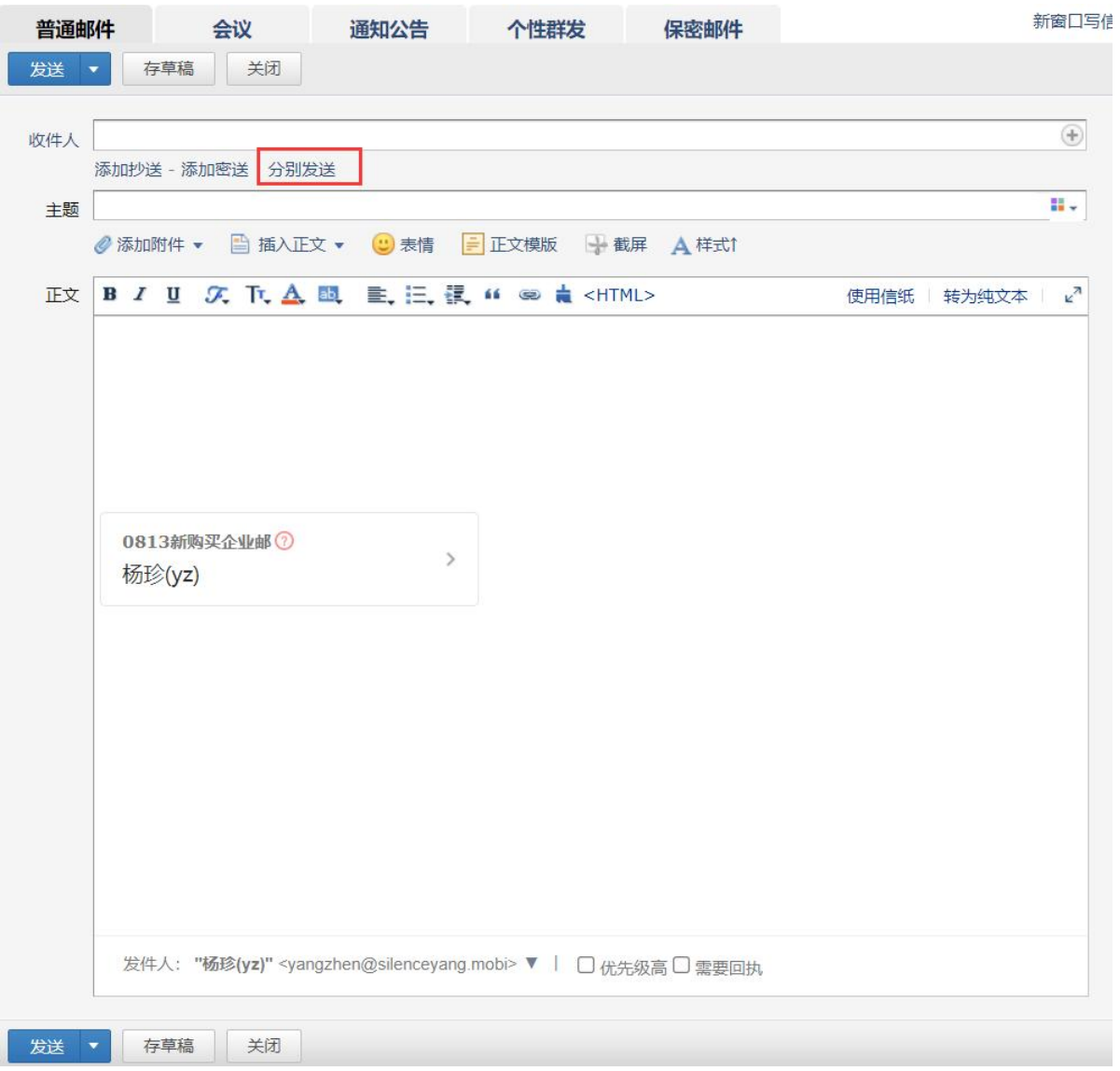

"分别发送"可以帮您快速的发送邮件给多个人,每个人收到的都是单独的"一对 一" 的邮件。

# <span id="page-22-0"></span>1.3.3 转发至企业微信

支持将企业邮箱的邮件转发至企业微信。

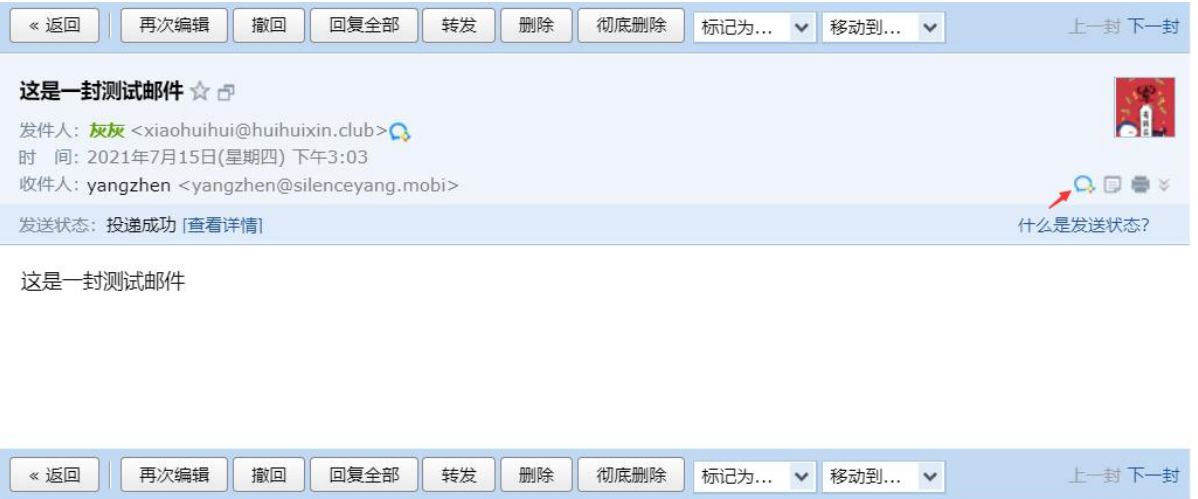

#### <span id="page-23-0"></span>1.3.4 邮件撤回

对于已发送的邮件,可以尝试进行撤回(支持撤回 24 小时内发送至腾讯企业邮箱和 QQ 邮箱的未读、已读邮件。)

管理员支持撤回普通成员 24 小时内,VIP 成员最近 15 天内发往腾讯企业邮和 QQ 邮箱 的未读、已读邮件。

1. 对于已发送的邮件, 在读信窗口, 点击"撤回邮件":

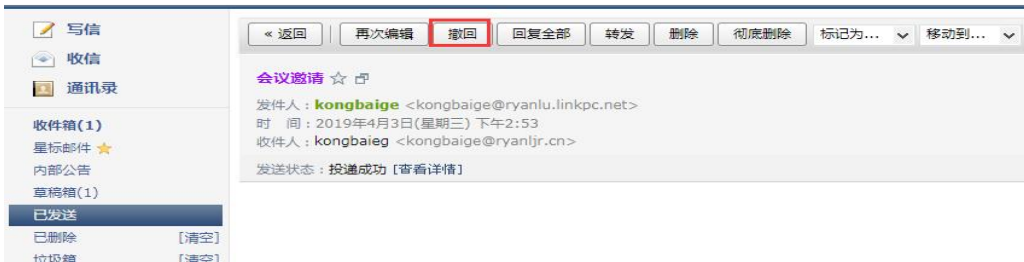

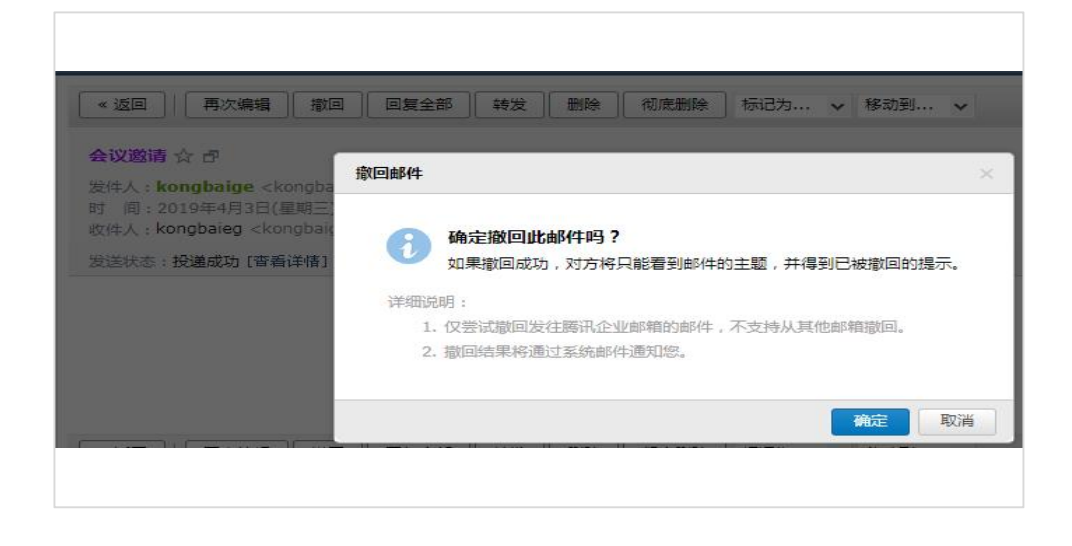

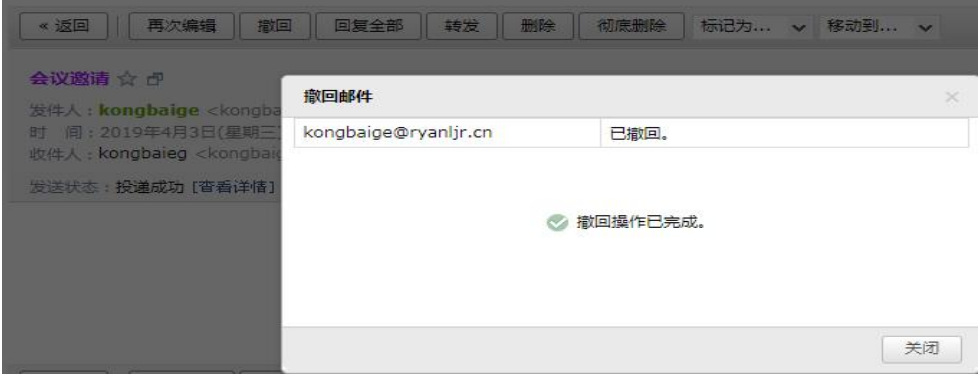

2.撤回邮件一般需要几秒种到一分钟的时间完成,可以在上面的窗口中等待撤回的结果, 也可以关闭窗口,之后查看系统邮件发来的撤回结果通知。

3.如果撤回成功,对于被撤回者而言,看到的邮件将变为某某主题的邮件已被撤回的提 示,原先的内容和附件将被清除。

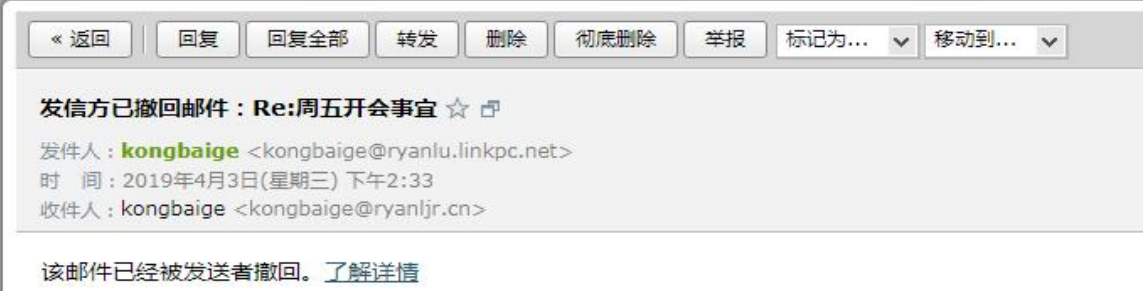

其它说明:

撤回仅支持撤回 24 小时内发送至腾讯企业邮箱和 QQ 邮箱的未读、已读邮件。

# <span id="page-25-0"></span>1.3.5 彩色主题

1.点击邮件主题栏后的功能图标,弹出可选择的主题颜色。

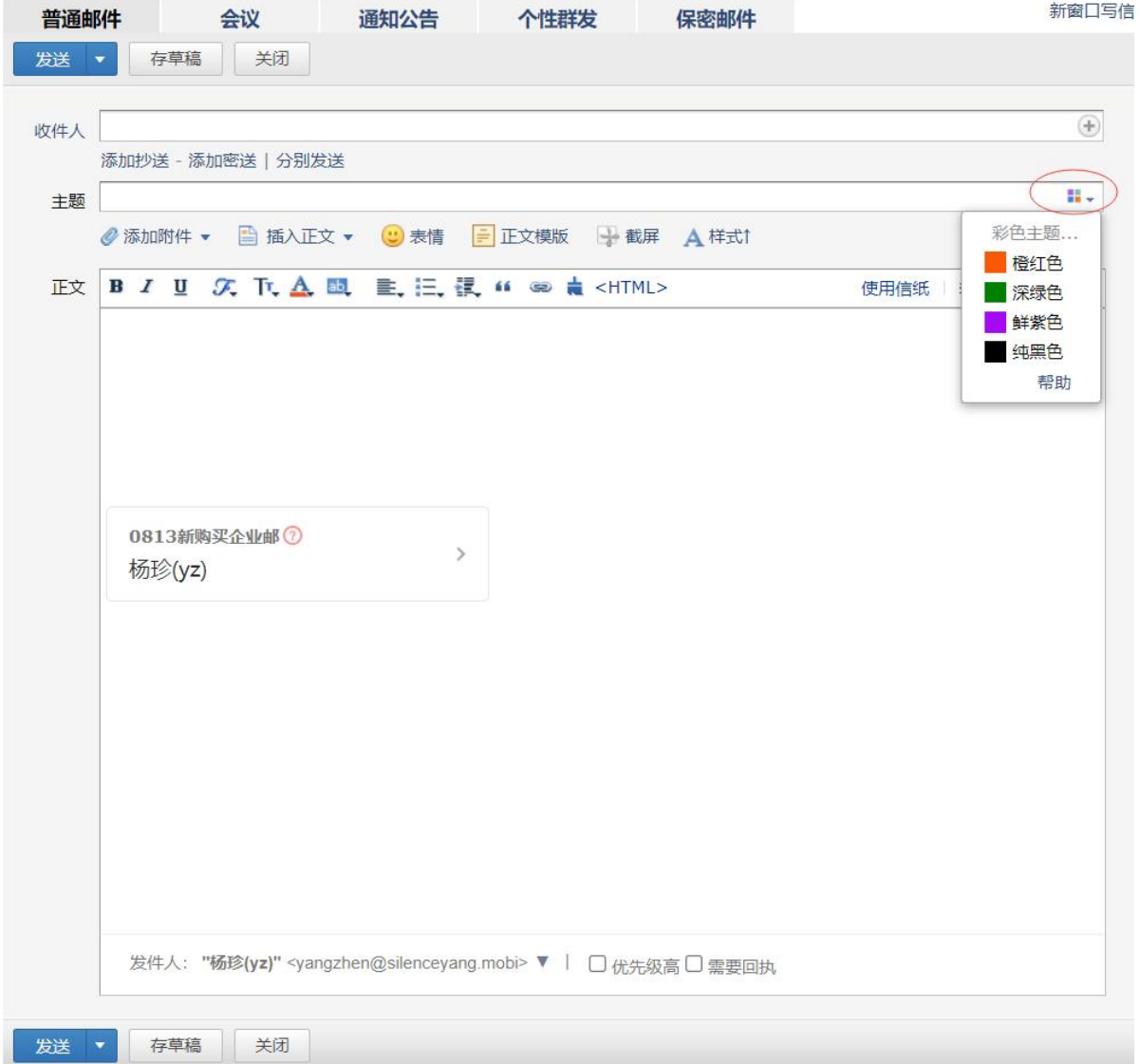

2.选择颜色,主题立即更换颜色,如不满意,可重复以上操作更换颜色。在收件人 收件箱中效果如图:

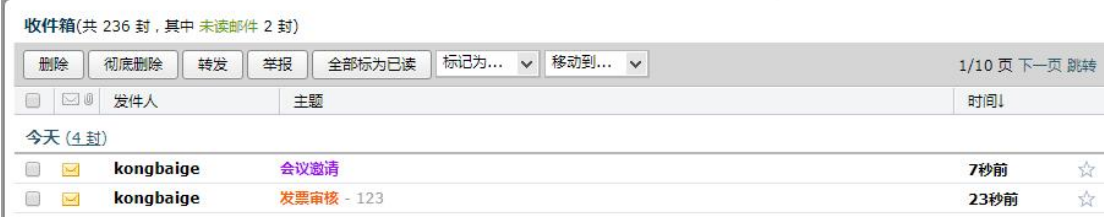

### <span id="page-26-0"></span>1.3.6 商务函

商务函功能预置了常见的企业公文模板,帮助您撰写商务邮件。您可以点击选择模 板类型,邮件正文会自动替换成该商务函,点击模板文字,输入文字即可自动替换。

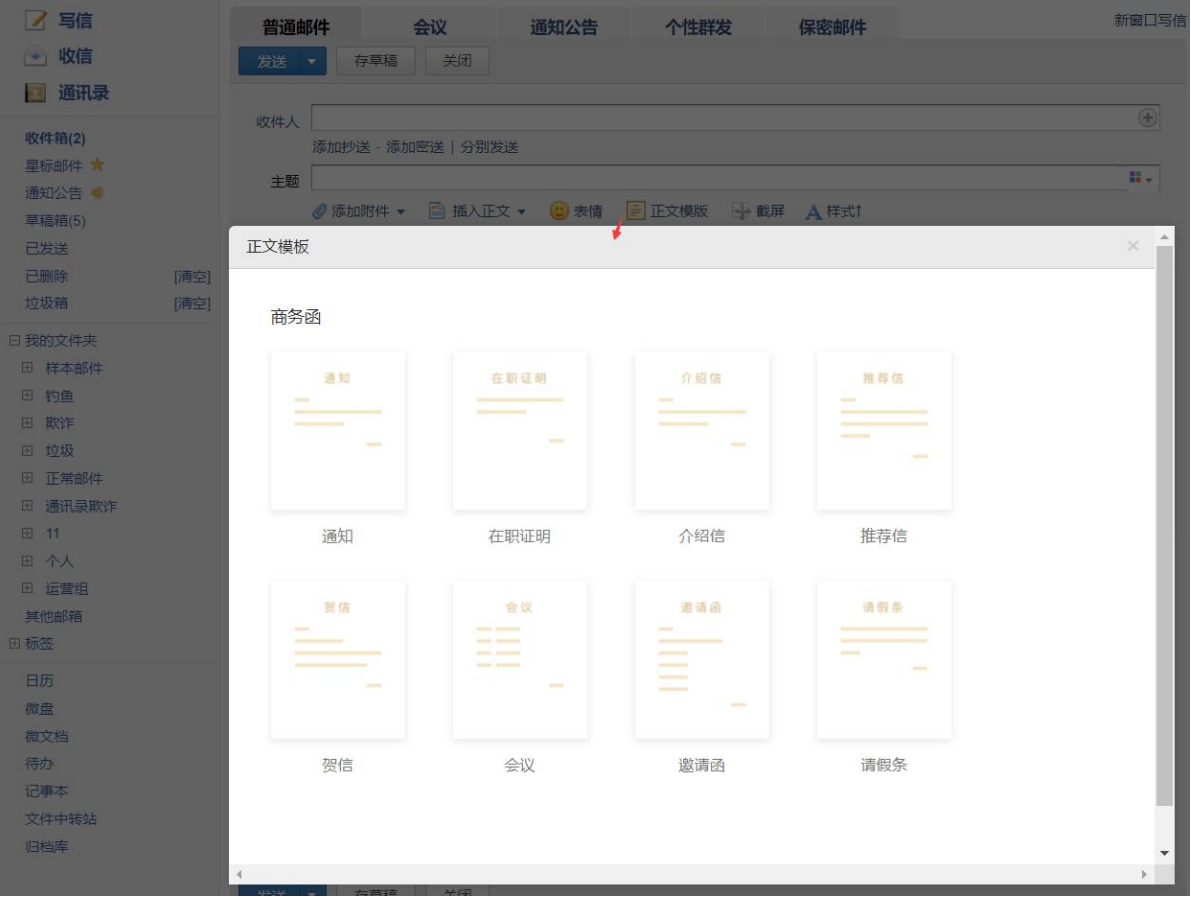

<span id="page-27-0"></span>1.3.7 收信

登录邮箱后,点击左边导航栏的"收件箱",可查看所有来信,其中"收件箱"后 面的数字,表示未读。

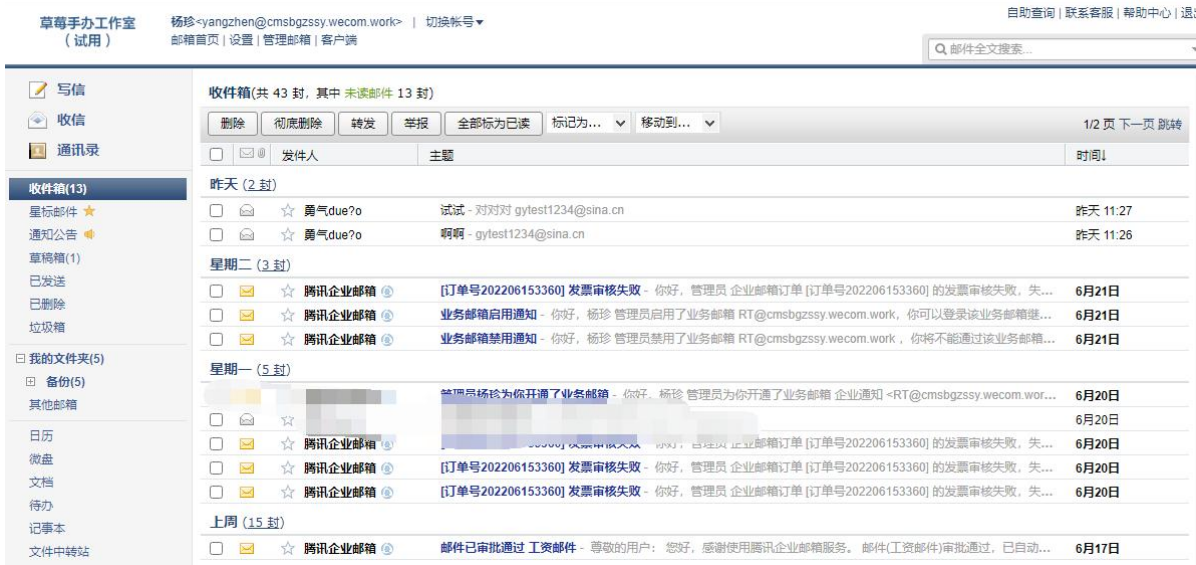

<span id="page-27-1"></span>1.3.8 收发信规则

收发信规则,根据不同的设定条件实现自动处理邮件的功能。如果邮件比较多,建 议设置"收发信规则"来帮您归类或处理。

登录企业邮箱后,【设置】-【收发信规则】,选择执行时机(收取邮件时或发送邮件时), 然后点击"新建"进入过滤条件设置页面;在规则过滤条件设置页面根据自己的要求设 置规则条件,并在所选条件的对话框内填入相应的关键字、关键词,然后对符合条件的 邮件添加执行的动作,最后点击"保存"按钮。

保存设置规则以后,在收到或发送邮件时,系统就会按照设置好的收发信规则,执行移 到个人文件夹、直接删除、自动回复、标记标签等功能。如果需要修改过滤器内容,只 要选择需要修改规则并打开,修改完后保存即可。

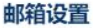

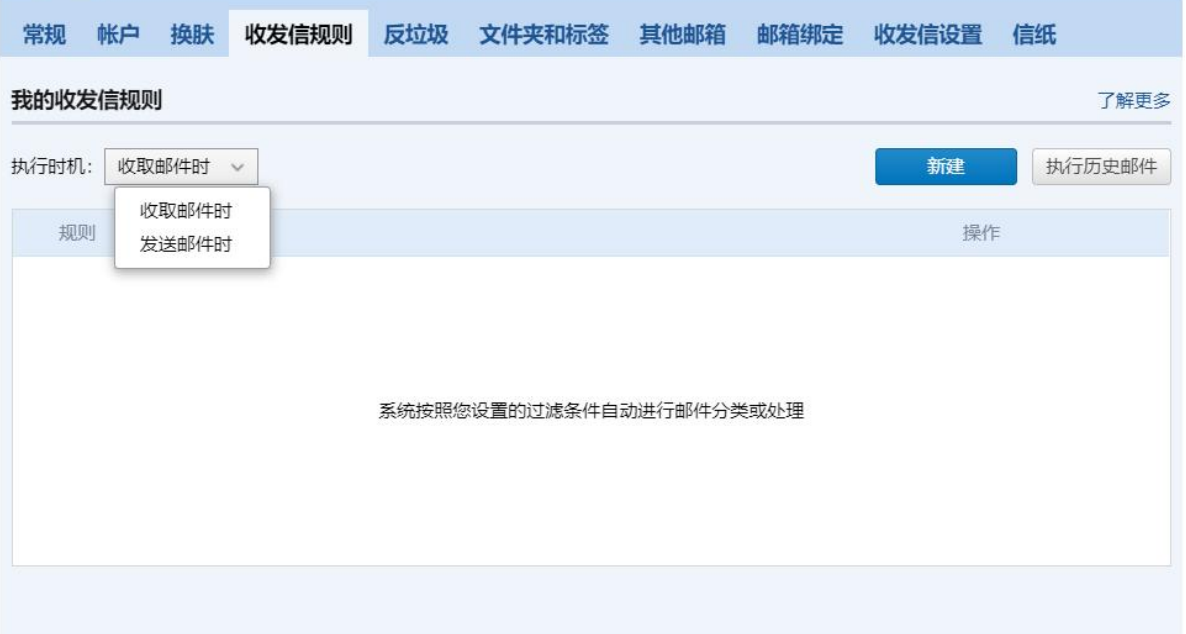

以收取邮件为例设置规则:

1. 单条规则可以设置多个条件进行过滤,多个条件之间支持"任一满足"或"全部满 足"。

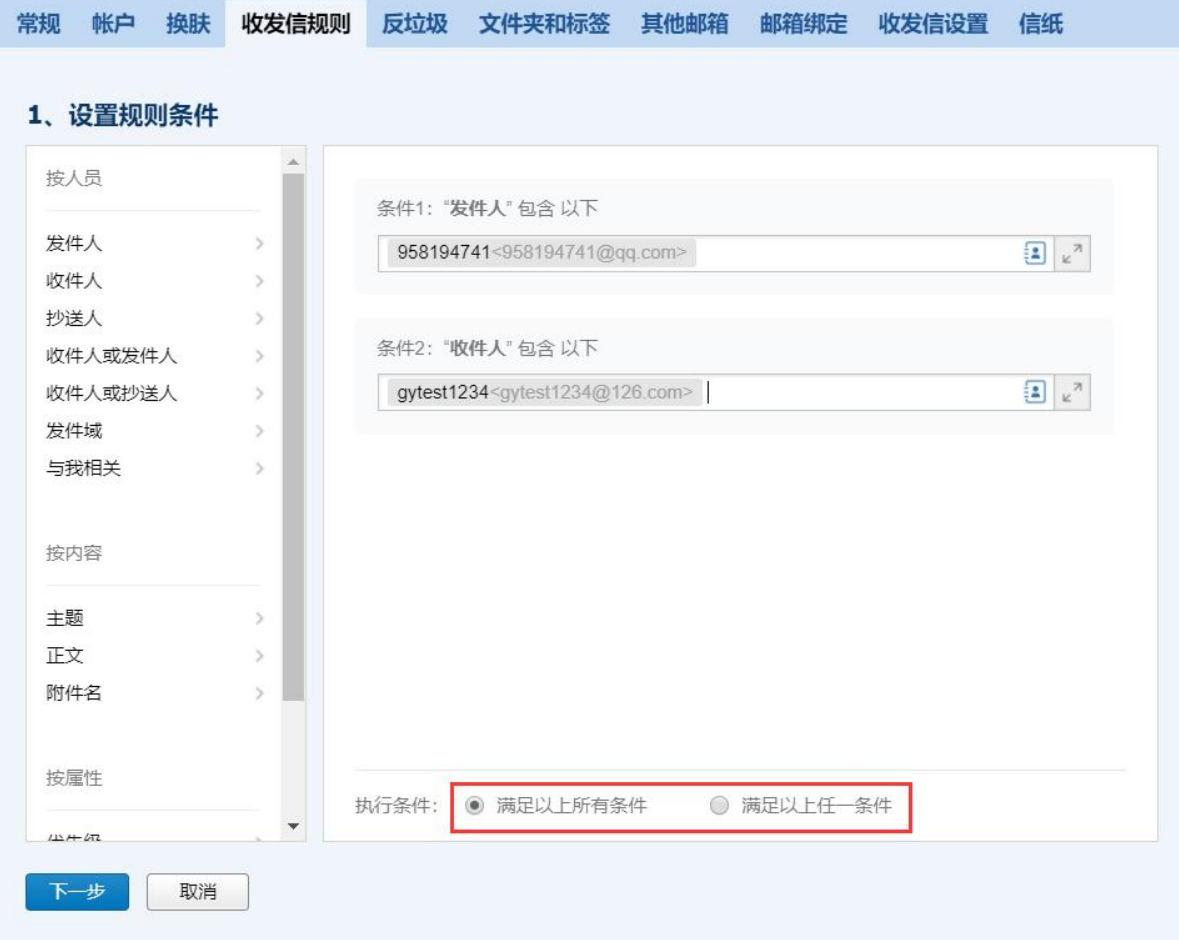

2. 单个条件可以支持满足"任意一项"或"所有"设置。

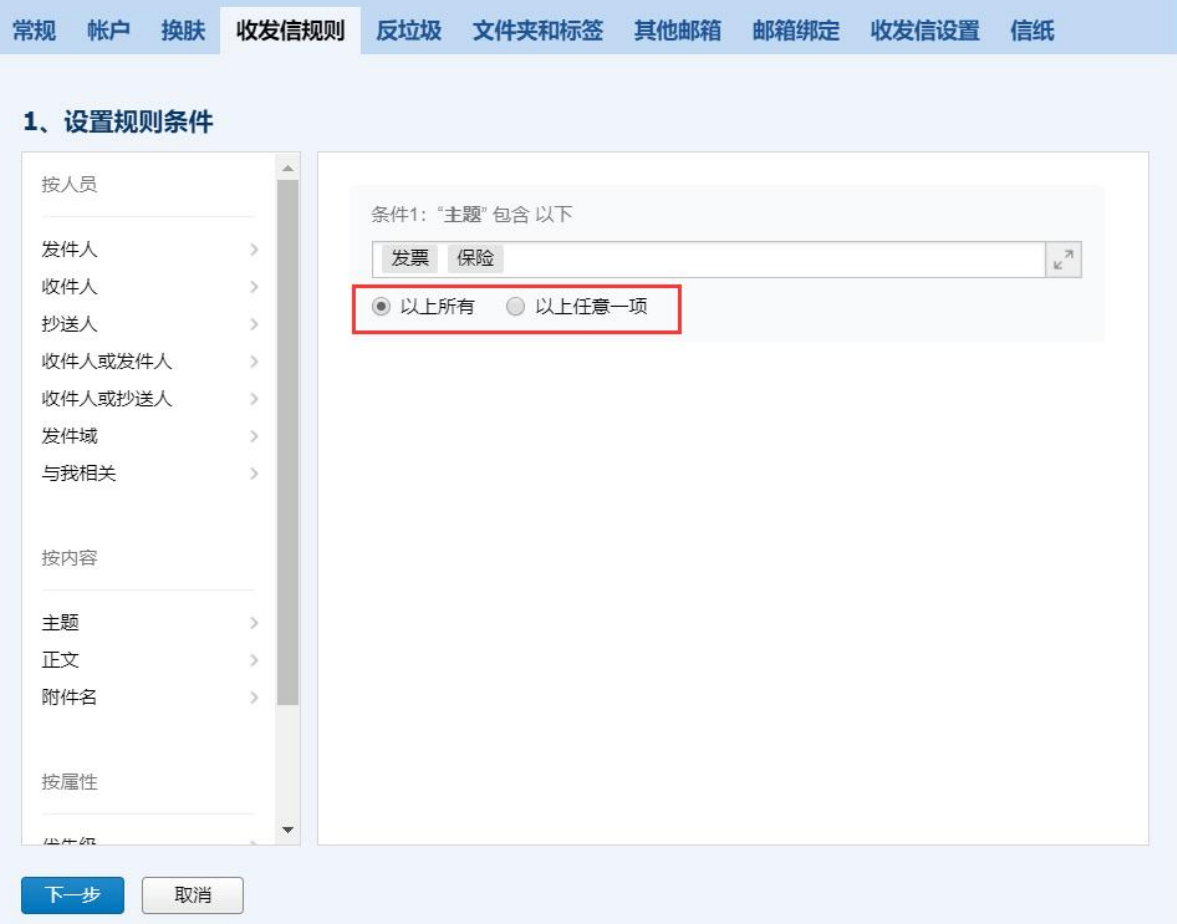

3.支持对指定文件夹的历史邮件执行规则。

设置以下情况时,支持执行历史邮件:

a.按发件人/收件人或抄送人/发件域的条件时

b.按只发送给我/我在收件人或抄送人的条件时

c.按主题的条件时

d.按邮件大小大于等于/小于/介于某个值的条件时

e.按时间早于/晚于/介于(日期)/介于当天 x 点-x 点 的条件时

f.按抄送给/自动转发给/自动回复的动作时

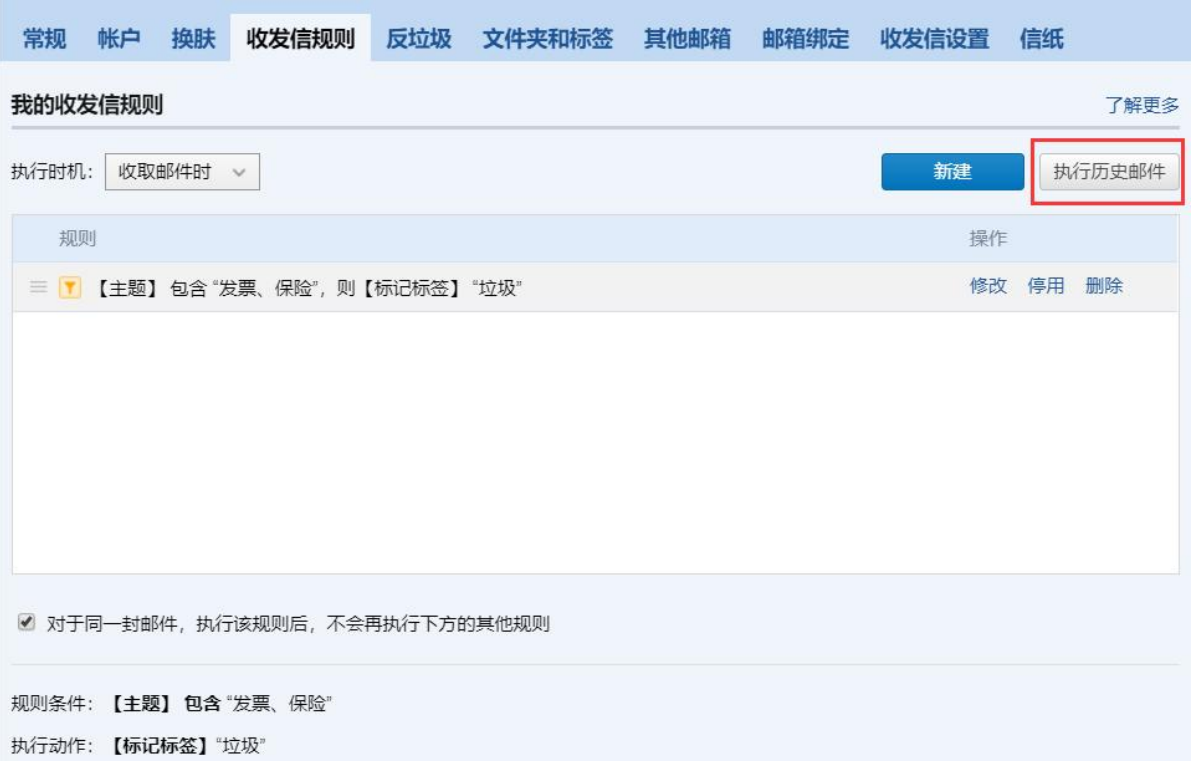

4.邮件将按规则列表从从上至下的顺序进行检查及执行,可手动调整规则的顺序。

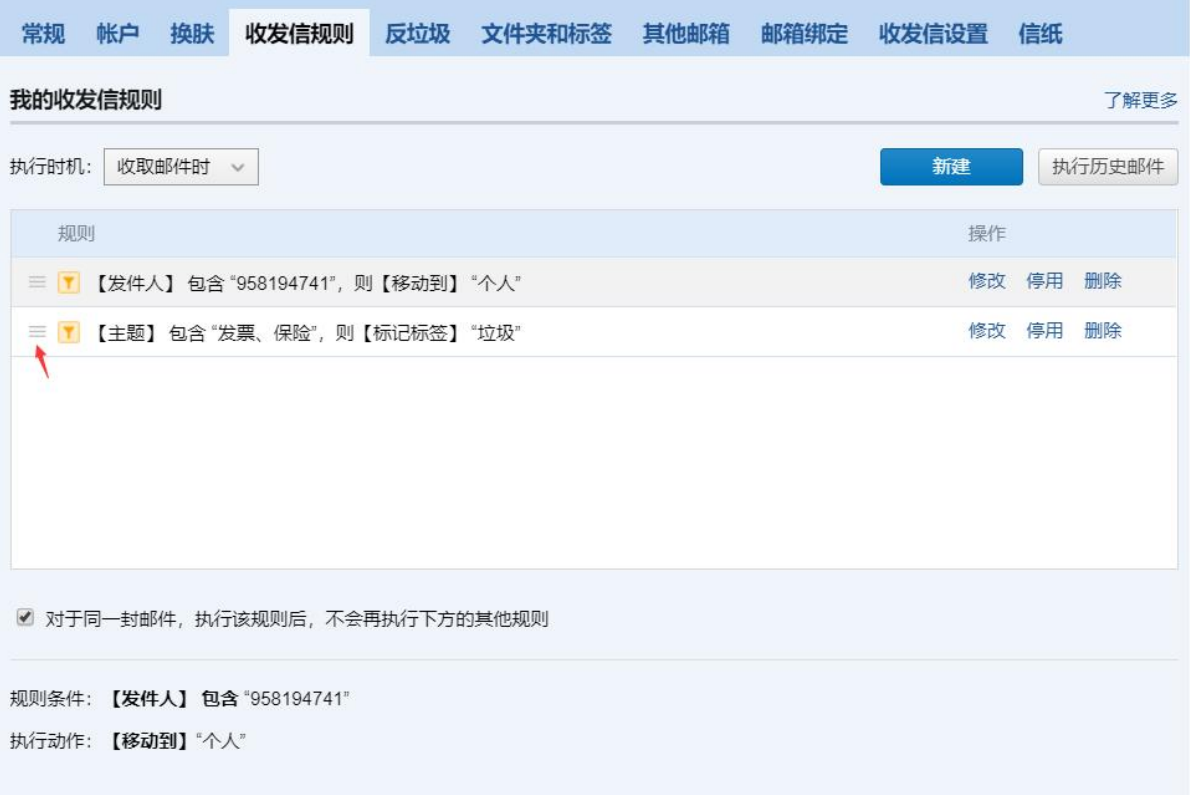

5.支持" 对于同一封邮件,执行该规则后,不会再执行下方的其他规则"。同时建议 建立规则时,请细心检查是否与之前的规则存在冲突。

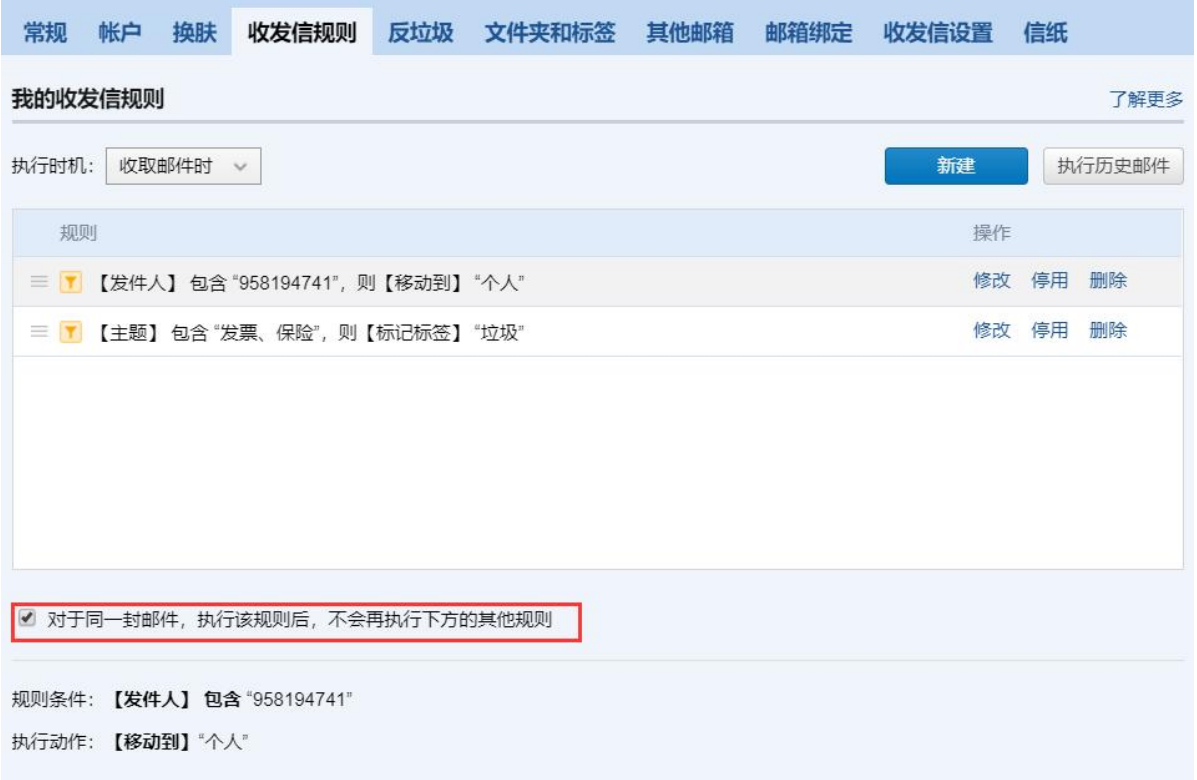

6.支持停用或删除规则。

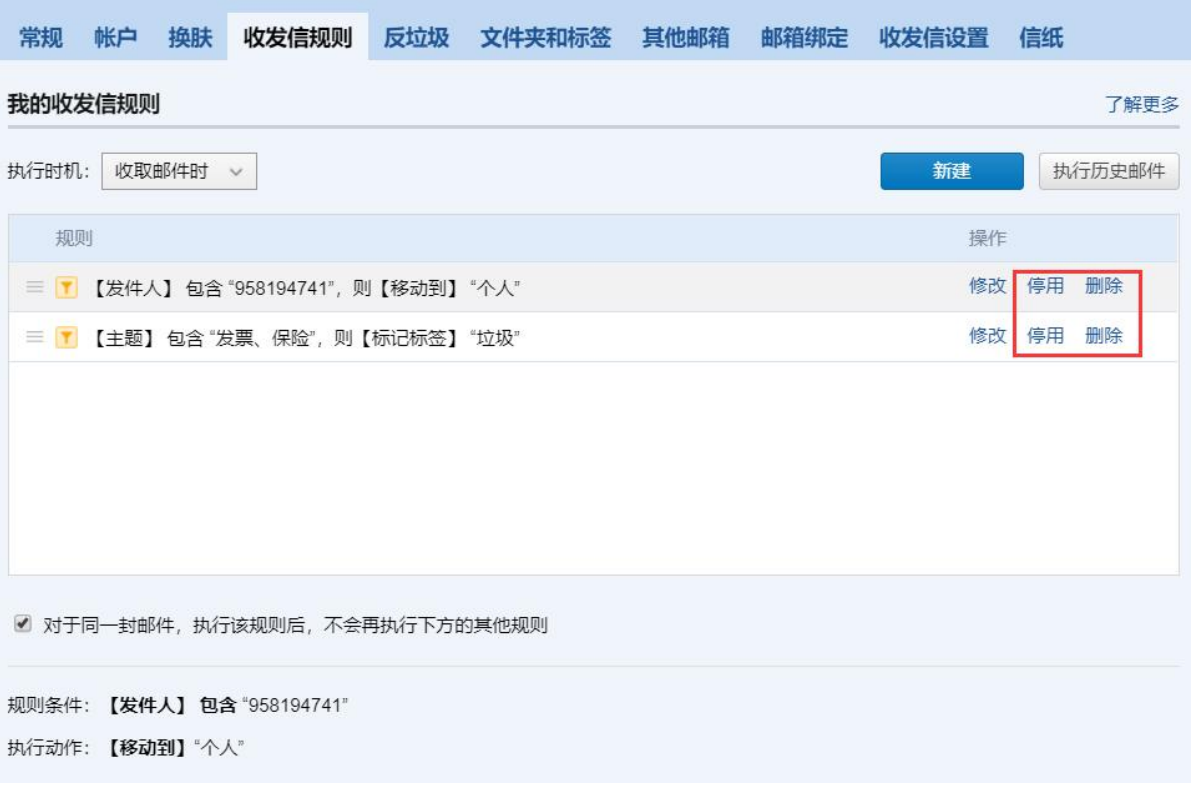

温馨提示:当规则设置了邮件自动转发至一个新的邮箱,企业外的邮箱需要去该邮箱验 证自动转发功能后,自动转发才会生效。支持最多转发至 3 个邮箱,不支持转发至腾讯 企业邮箱邮件群组,支持转发至其他邮箱的邮件群组。

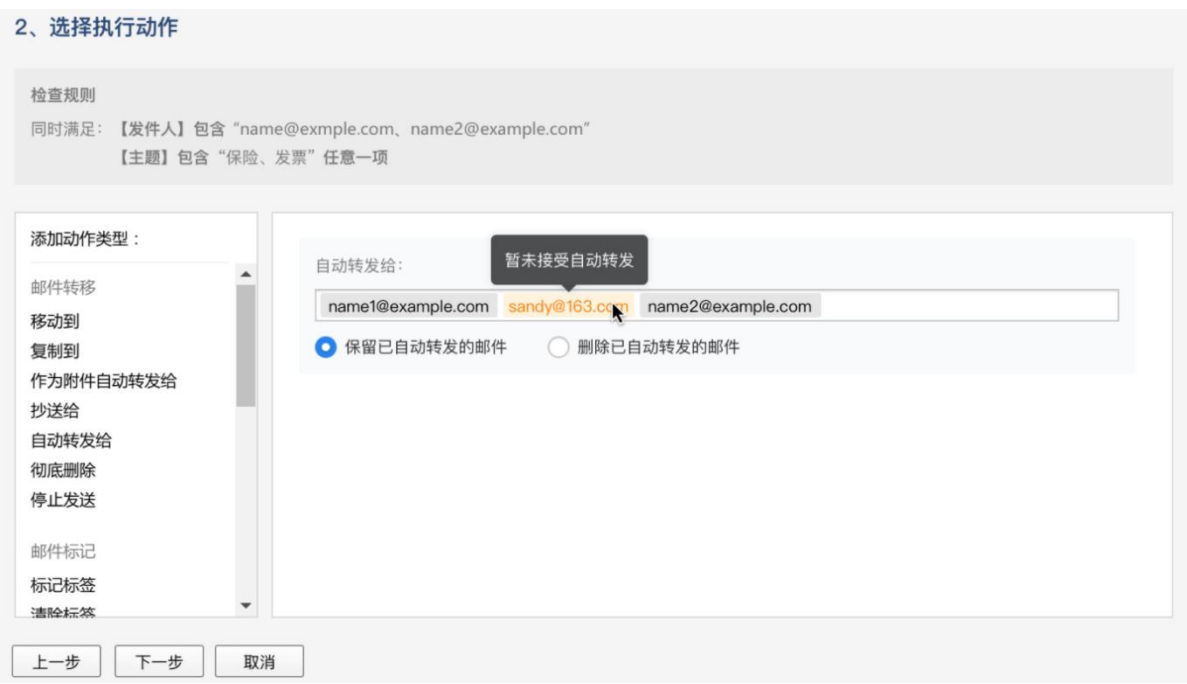

# 晚上好, divon.

· 部分邮件已设置自动转发给 3 人 进入详情

#### 你有13封未读邮件

收件箱(13)

#### <span id="page-33-0"></span>1.3.9 阅读模式

在读信的页面,用户可以实现的功能有:

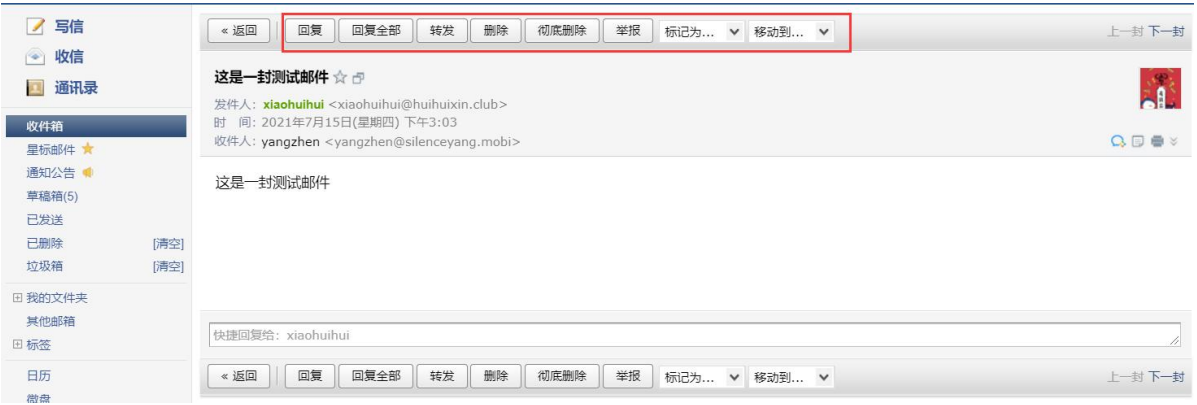

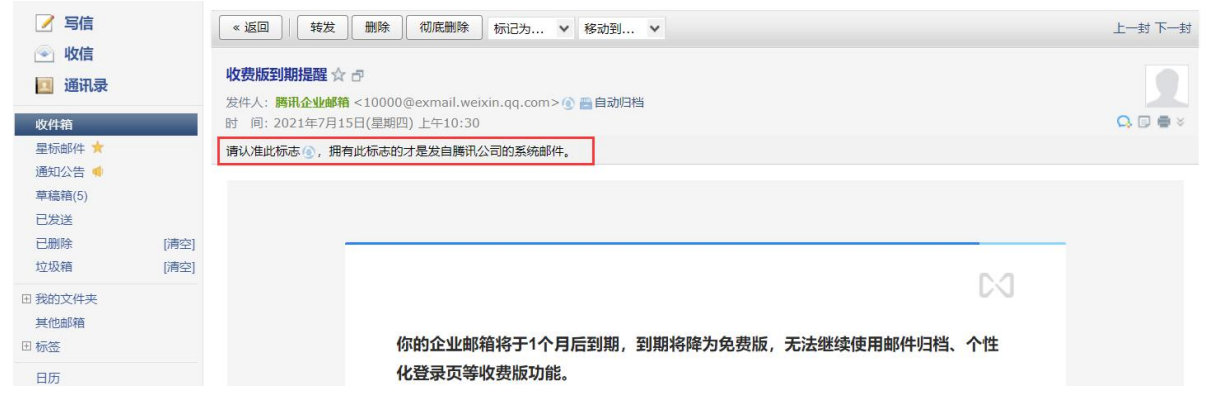

1.基本操作:转发,回复,删除,彻底删除,举报;

2.联系人操作:查看,添加,拒收;

3.腾讯官方对于非官方邮件或者非信任邮件的安全提醒;

4.标记功能:将邮件标记为已读或者未读,标记星标,标记标签等特色功能;

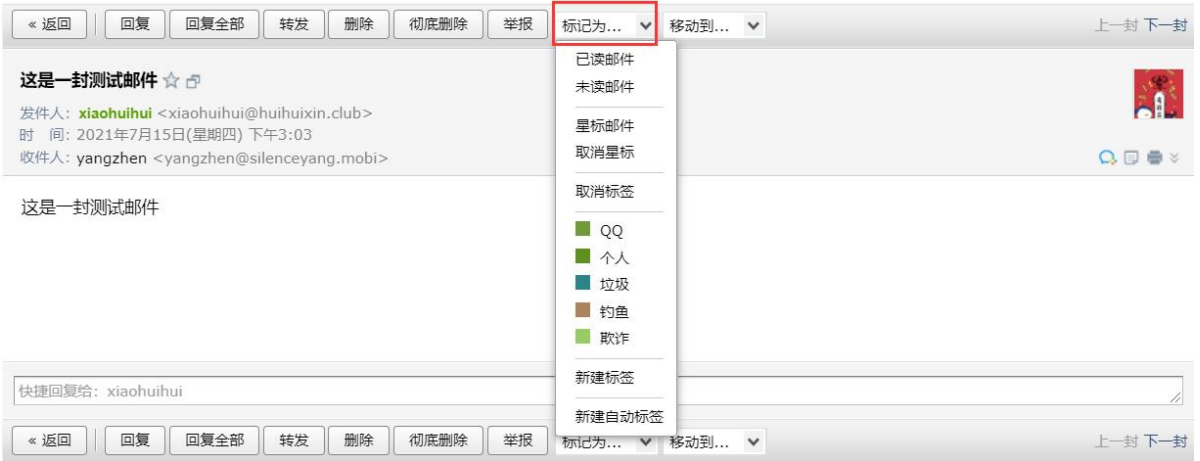

5.移动到文件夹

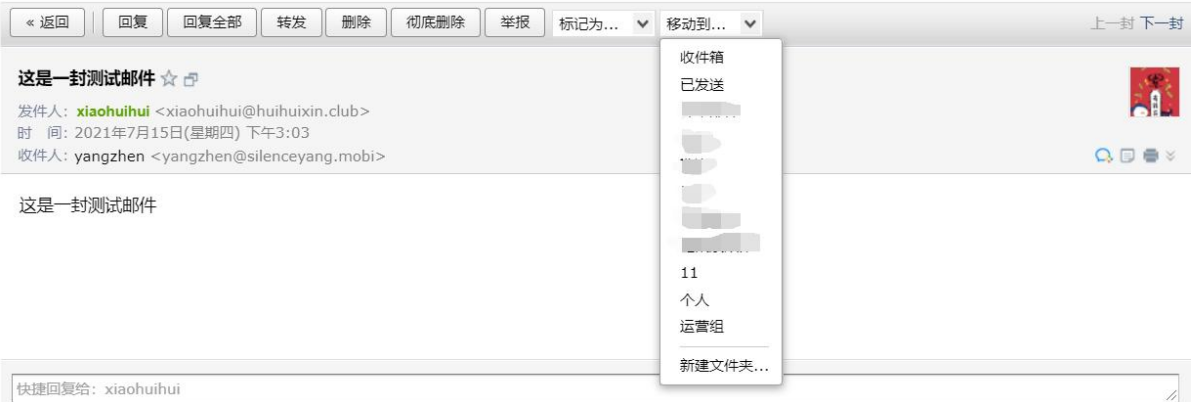

6.新窗口读信,添加备注,打印功能的快捷按钮。

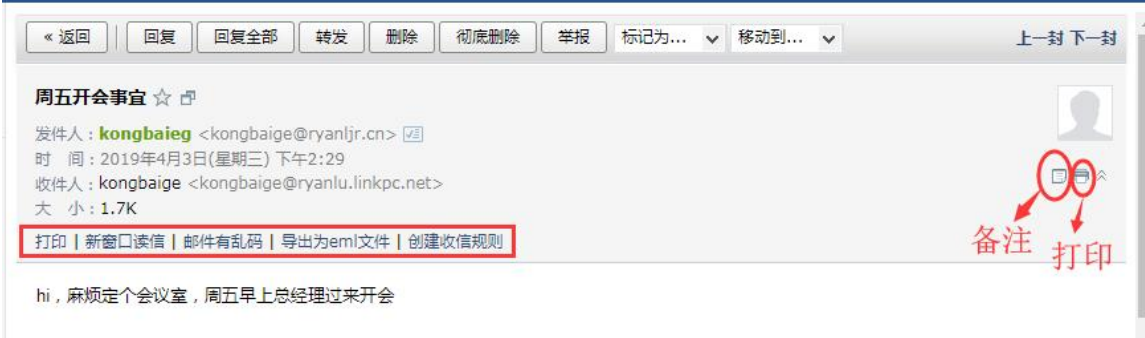

<span id="page-35-0"></span>1.3.10 浏览信件

在浏览信件的时候,您可以选择"会话模式"或"标准模式"。在【设置】-【常 规】中设置,详情可以参照本手册 [1.6.1](#page-51-1) 常规。

"会话模式"是一种新的邮件阅读模式,可提高处理邮件的效率。

"会话模式"有如下特点: 简化邮件列表,同一主题产生的多封往来邮件, 会转化为一封会话邮件; 阅读会话邮件时,可以看到所有历史邮件内容; 阅读会话邮件时,会将重复的邮件内容自动隐藏,阅读邮件更加轻松。(如图)
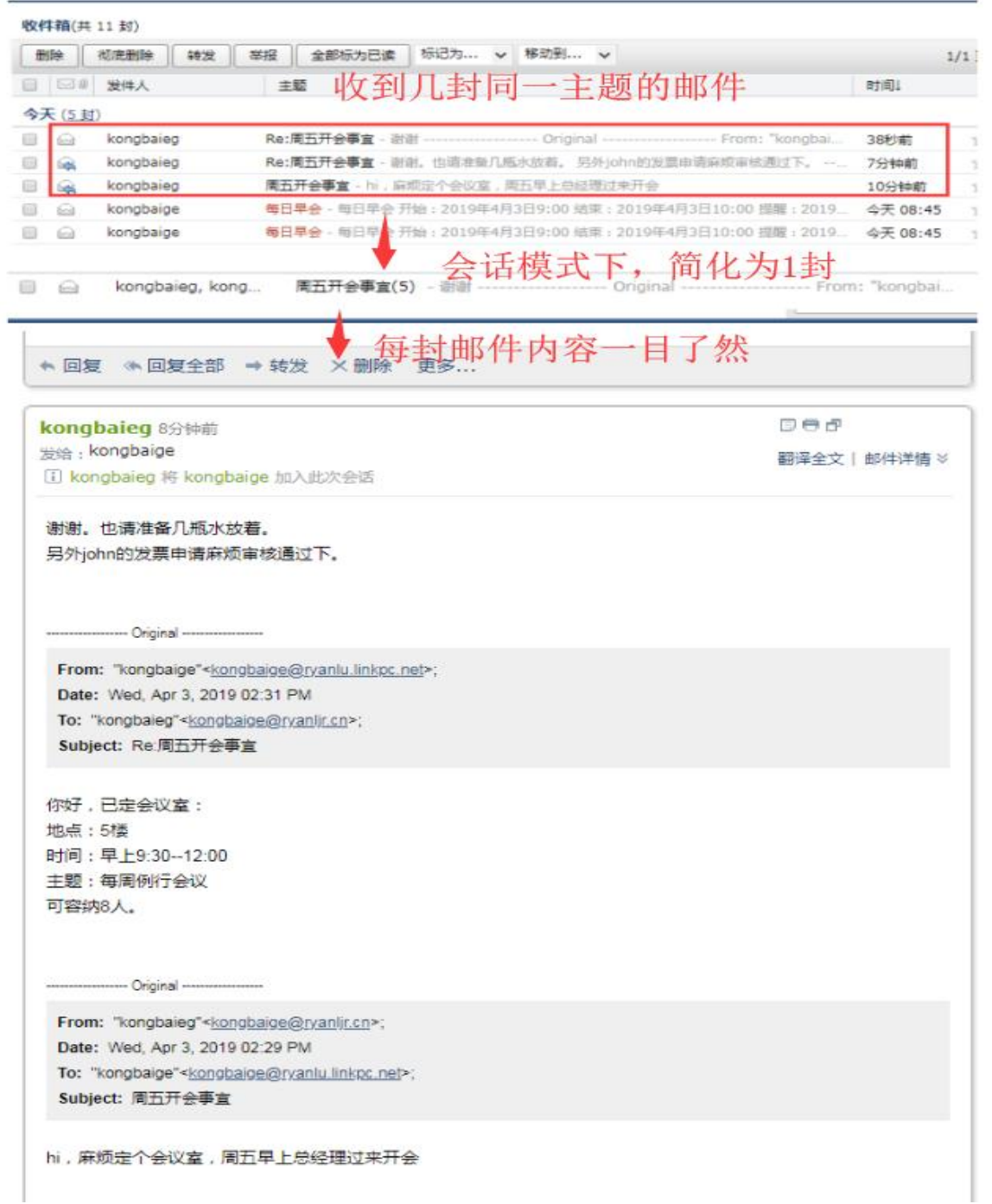

"标准模式"是将您的邮件按照某种要素(时间、发件人、主题、大小)的组别归 类显示的表现形式。以时间要素为例。时间组别包括"今天"、"昨天"、"星期几"、"上 周"、"更早"等。当您有较多邮件时,更容易找到所需要的邮件。

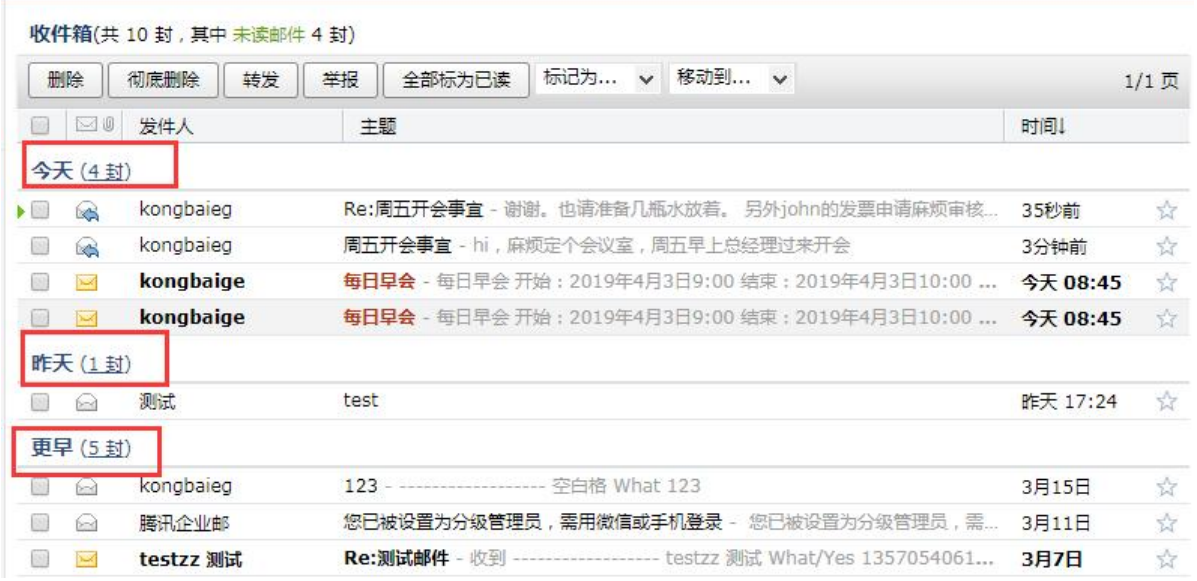

# 1.3.11 邮箱容量

腾讯企业邮箱基础版均为普通成员标准容量为 1GB;专业版普通成员标准容量为 1GB,vip 成员无限容量。

网页登录成员邮箱后,首页右边展示邮箱信息。

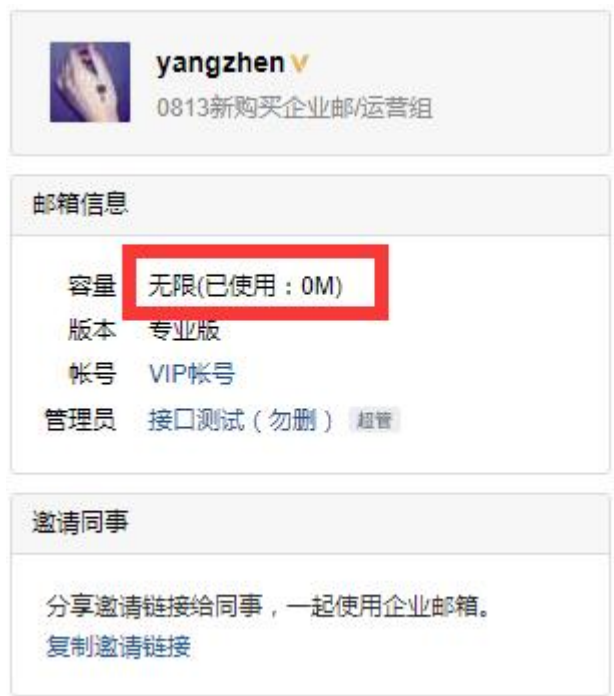

1.4 通讯录

您可以通过首页【通讯录】进入自己的联系人管理页面。

联系人分为两个大的部分:个人联系人和企业通讯录,而其中的企业通讯录只允许 用户查看和使用,无法被修改,个人联系人允许您自行编辑。

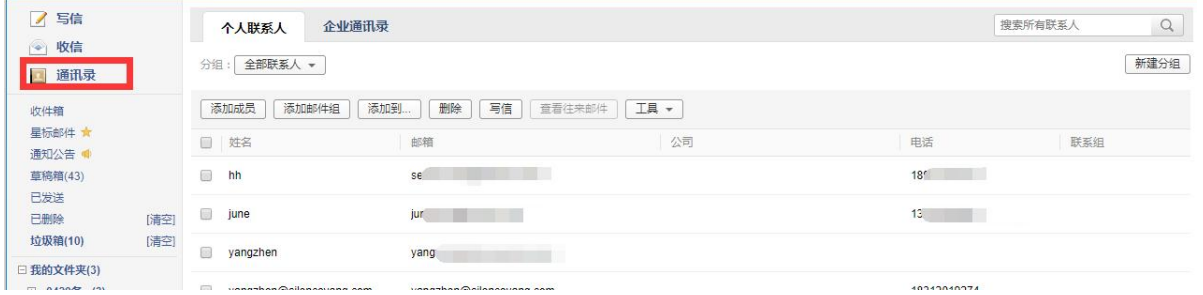

# 1.4.1 个人联系人

(1) 新建联系人

1.在个人联系人页面,点击"添加联系人"。

2. 编辑联系人信息后,单击"保存信息"即可创建新联系人。

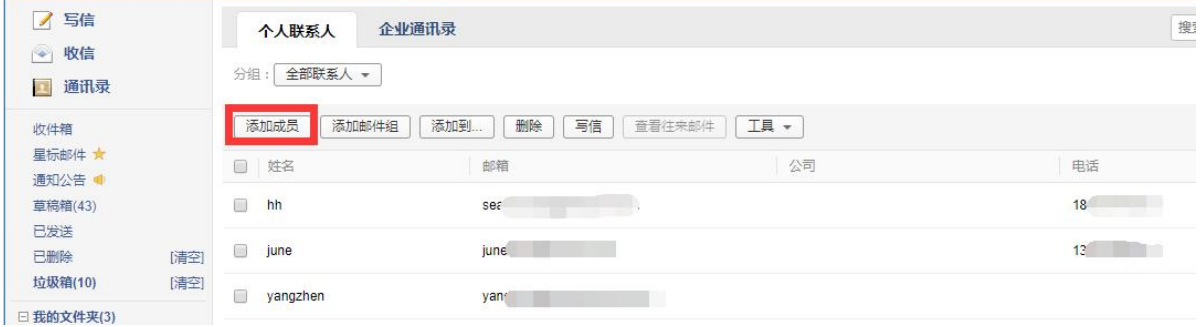

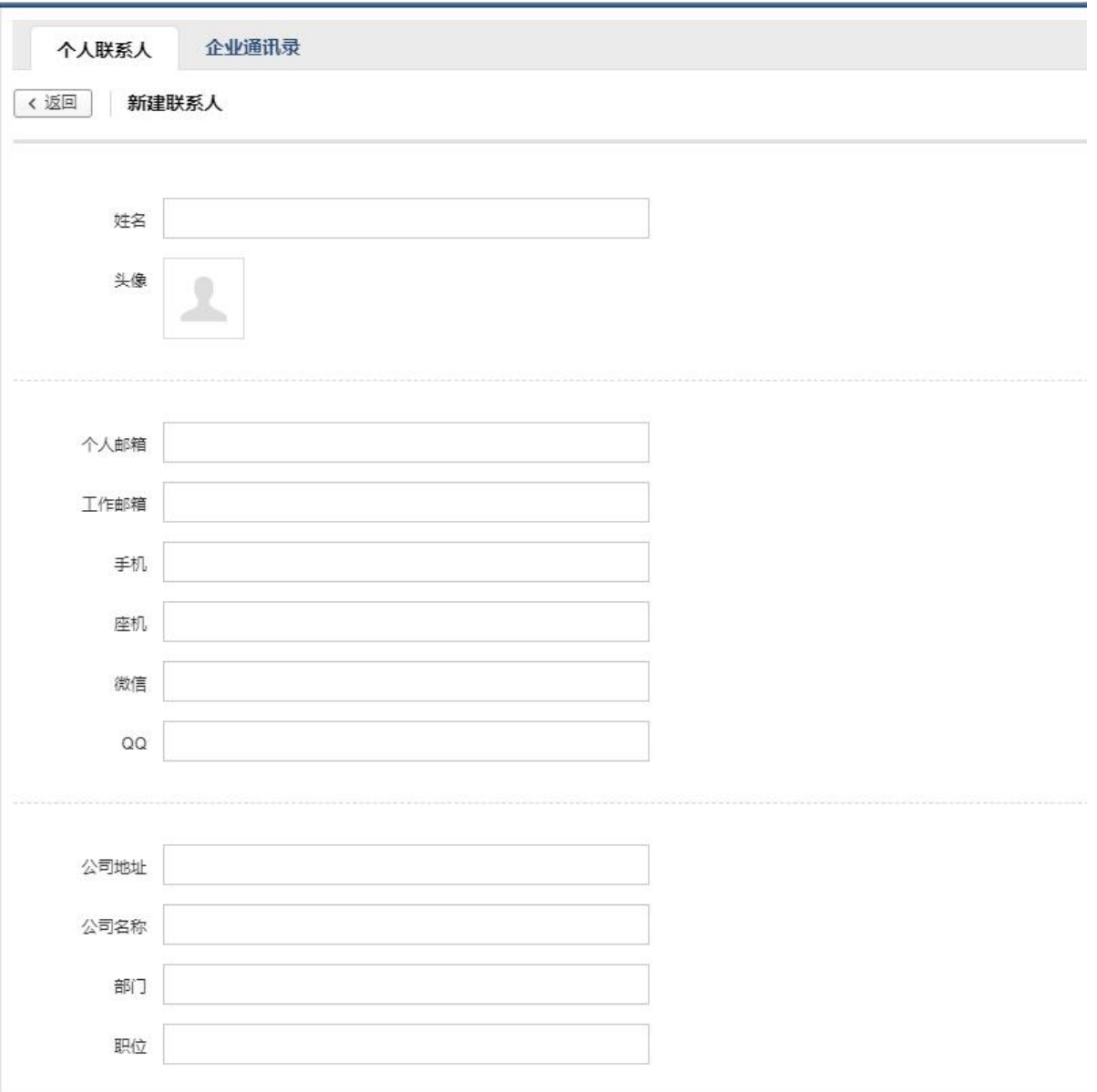

- (2) 编辑联系人
- 1. 在个人联系人详情页面,点击要进行编辑的人物,点击"编辑"。

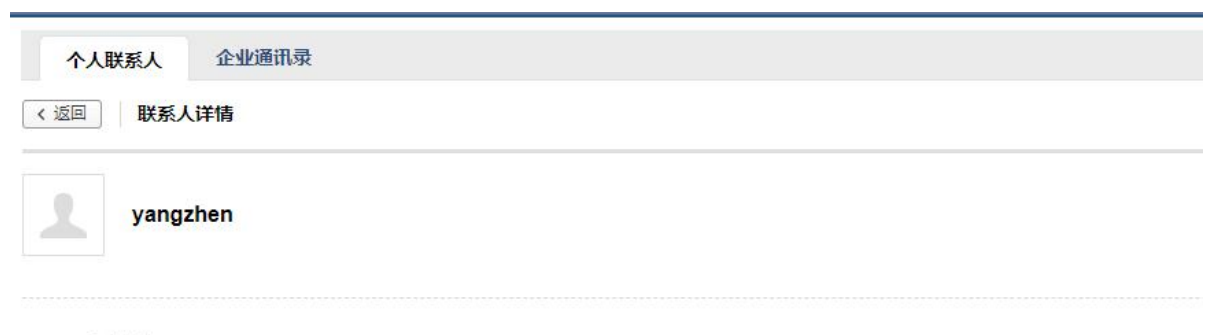

个人邮箱: yangzhen@silenceyang.com

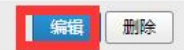

2. 进入个人信息页面后,进行编辑,编辑后单击"保存"即可更改联系人资料。

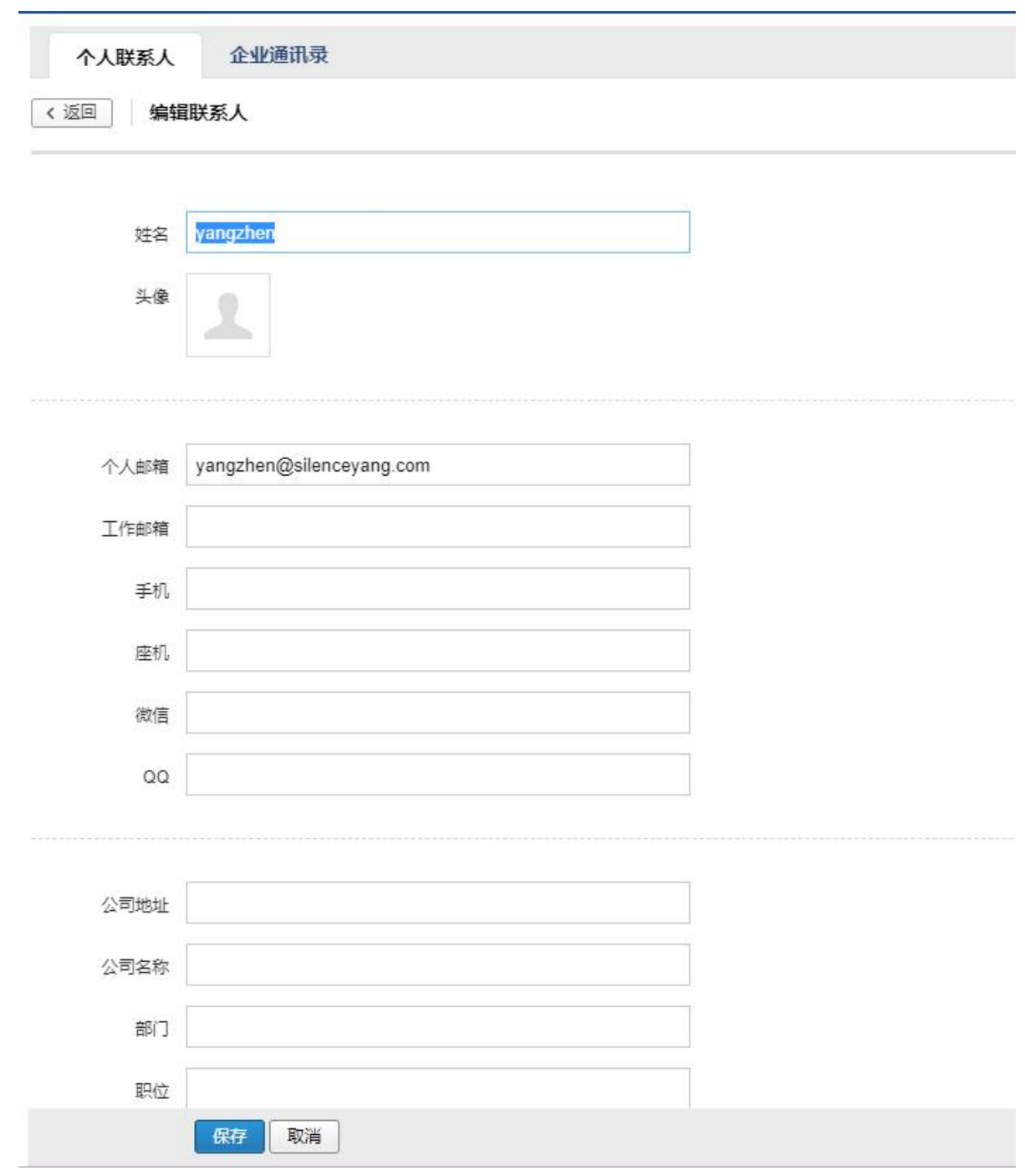

(3) 删除联系人

选择您想删除的联系人,点击删除,系统将提示您是否确定要删除选中的联系人。

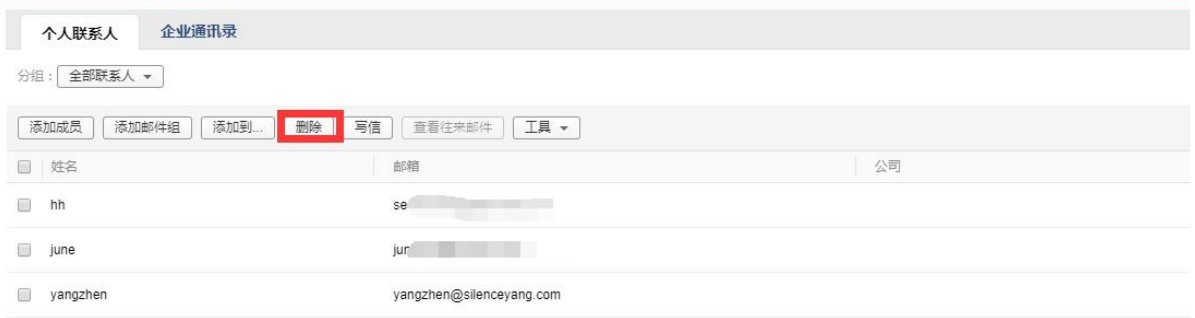

### (4) 导入/导出联系人您也通过联系人中的工具箱,对个人通讯录进行导入或导出操 作。

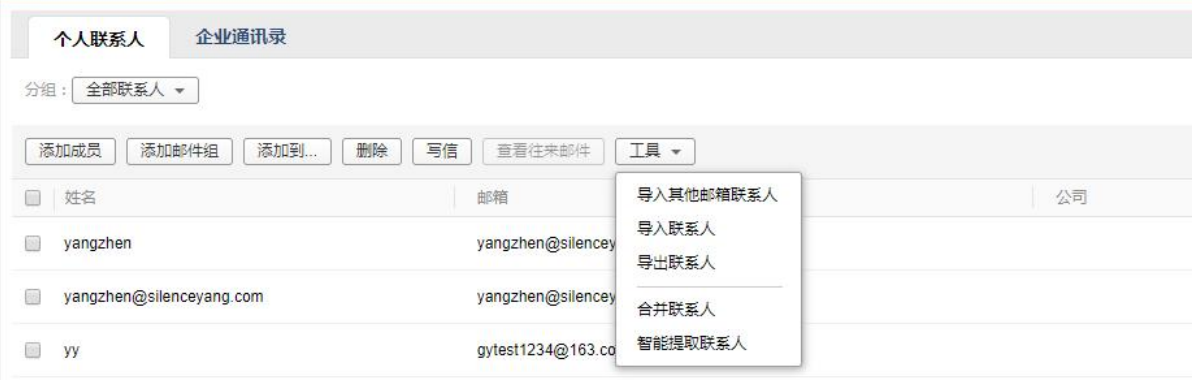

# 1.4.2 企业通讯录

(1) 查看地址本

成员帐号只能查看企业的地址本,不具备修改的权限。

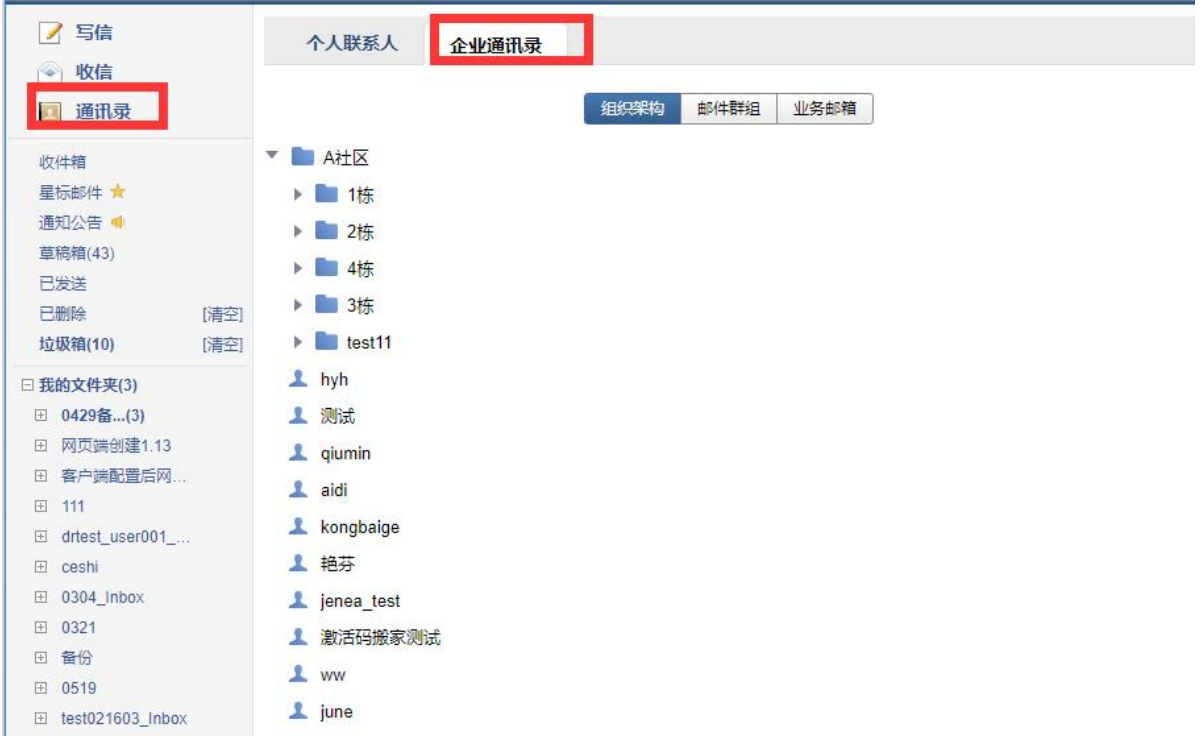

(2) 给企业联系人写信

在企业联系人页面,勾选您想写信的收信人,点击"写信"进入写信页面。具体的 写信过程请见 [1.3.1](#page-8-0) 发信

### 1.5 邮箱管理

您可以在系统提供的"我的文件夹"处创建文件夹,建立符合自己使用习惯的文件 夹名称。系统提供的文件夹(收件箱、草稿箱、已发送、已删除、垃圾箱)不允许被修 改。

<span id="page-43-0"></span>1.5.1 文件夹标签

(1) 新建文件夹

1.通过入口【设置】-【文件夹和标签】,进入设置页面。

2.可以对系统文件夹进行清空操作,对垃圾箱已删除文件夹设置自动清理时间。

3. 找到"文件夹和标签",单击"新建文件夹"即可创建新文件夹,最多可创建 10 级 文件夹。

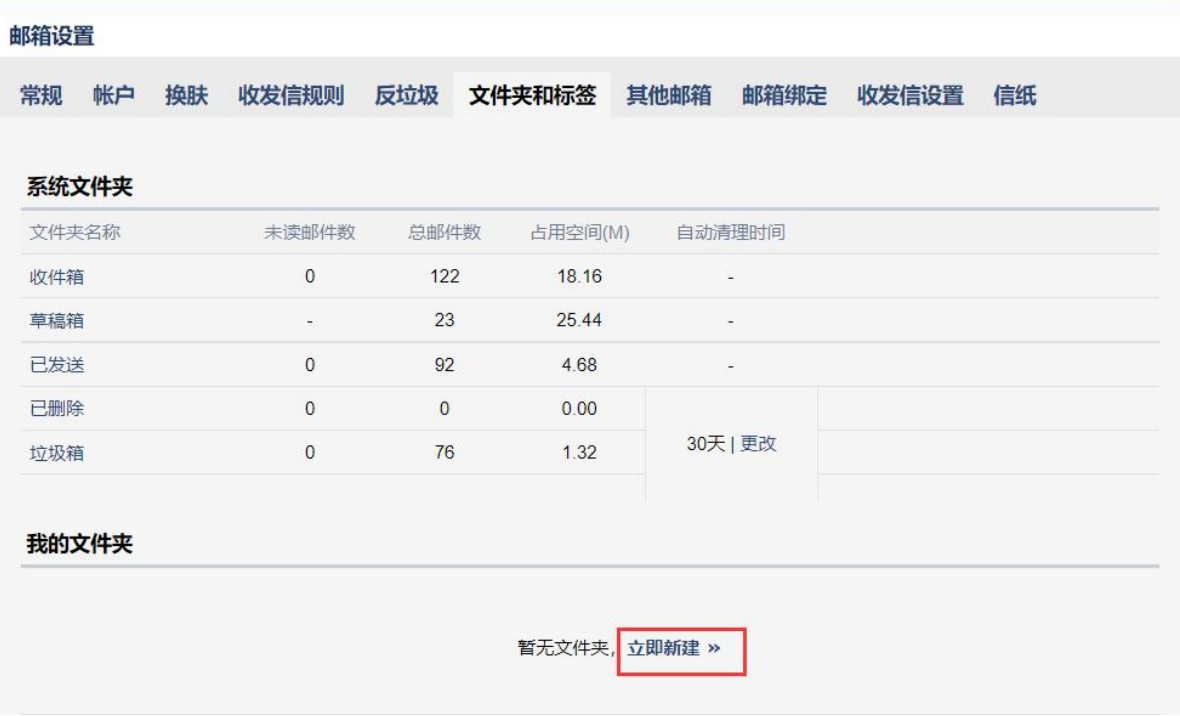

(2) 修改、编辑、删除文件夹

1. 通过入口"设置"-"文件夹和标签",进入设置页面。

2.找到"我的文件夹"标签,在对应的文件夹位置单击相应的链接即可。

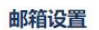

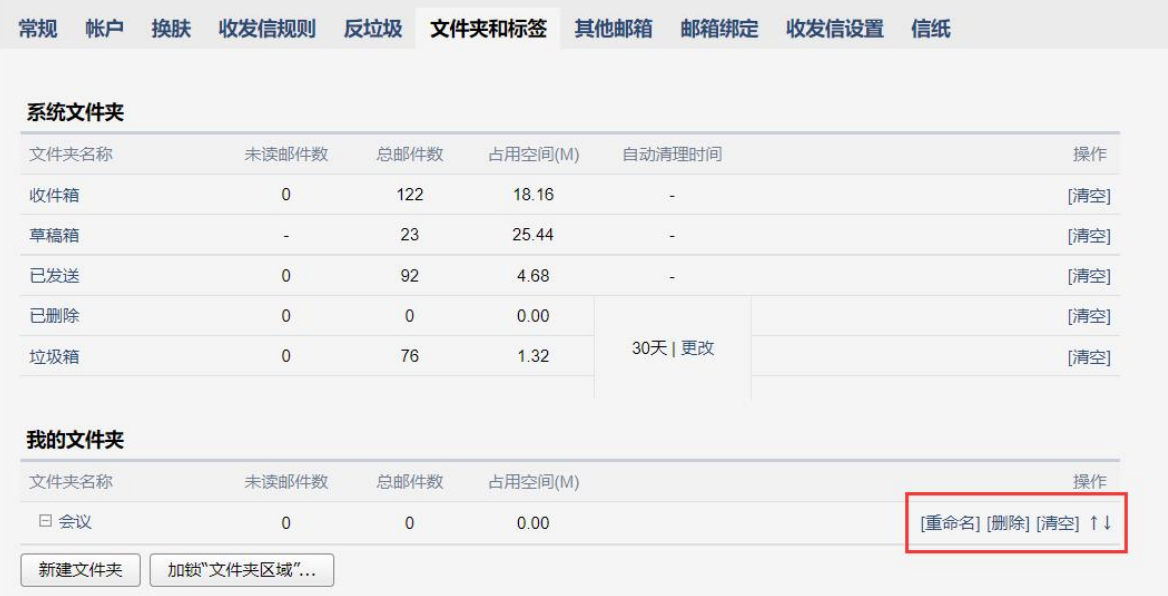

(3) 标签管理

创建过程类似于文件夹的创建,此处不再赘述。 标签管删除、重命名等操作也类似文件夹,此处也不再赘述。

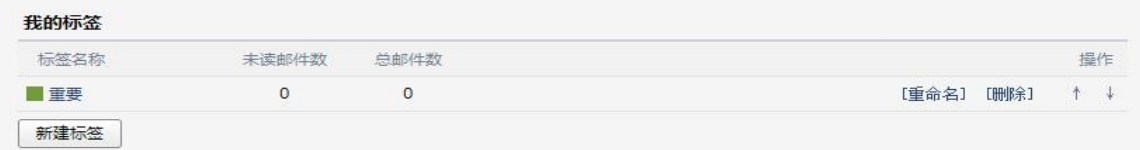

点击左边标签的颜色可以更改颜色,以便日后管理标签邮件时有所区

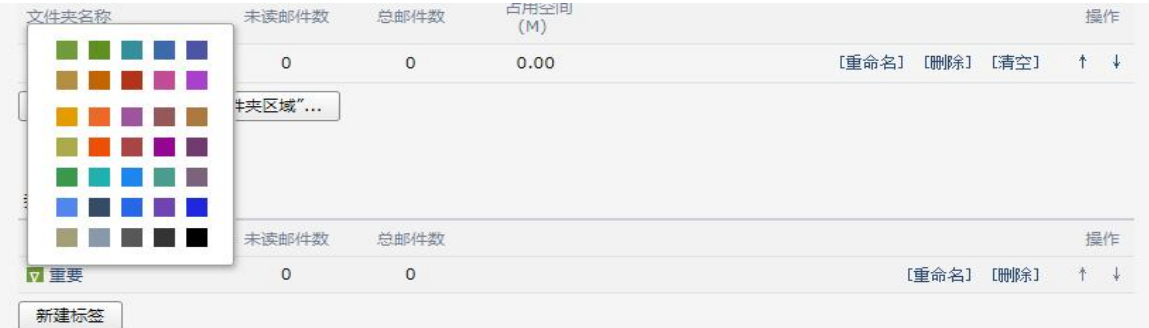

### 1.5.2 收件箱

当您进入收件箱后,点击需要查看的邮件主题,就会浏览到该邮件的详细内容。未 读邮件带有黄色的信件图标,并默认为粗体字。

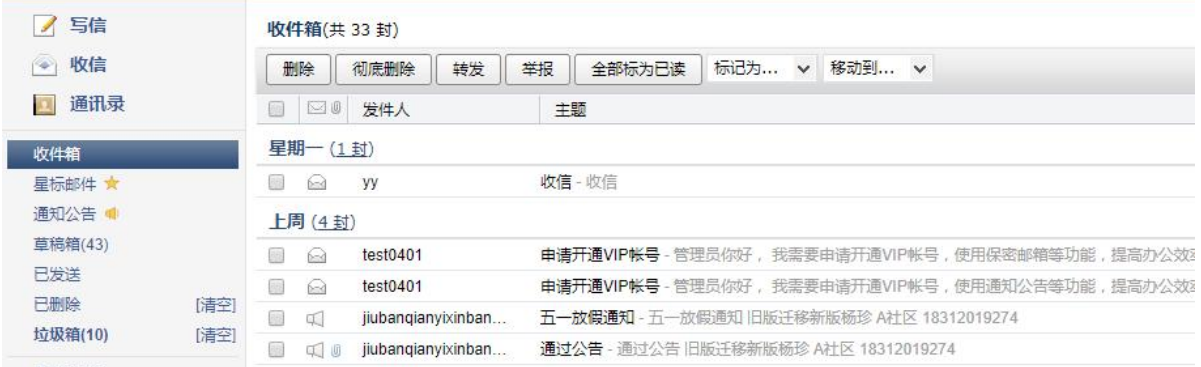

### 1.5.3 草稿箱

草稿箱可以保存您暂未发送的邮件,您可以在这里选择相应的信件继续编辑。 (1)进入草稿箱后,选择相应的主题进行编辑。

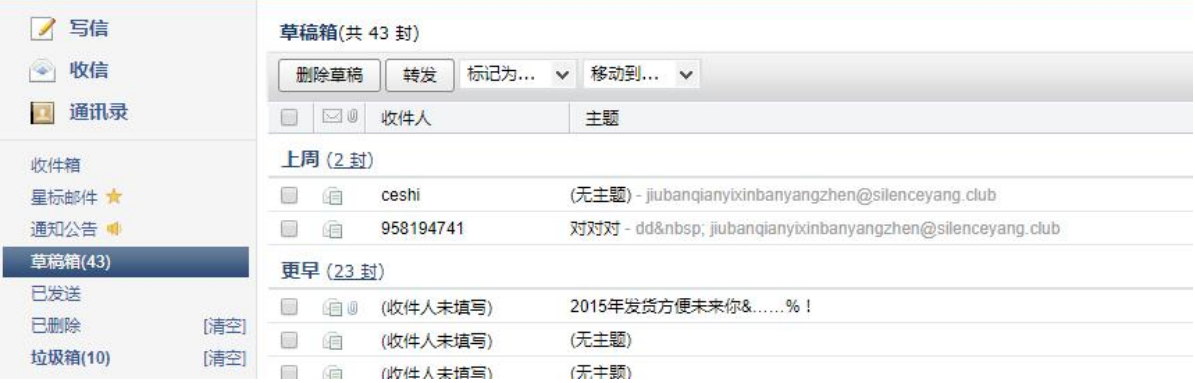

(2)在编辑信件的过程中,如果您暂时不想发送信件,单击"存草稿",则系统会为您 保存这次的编辑状态,方便您下次进行编辑。

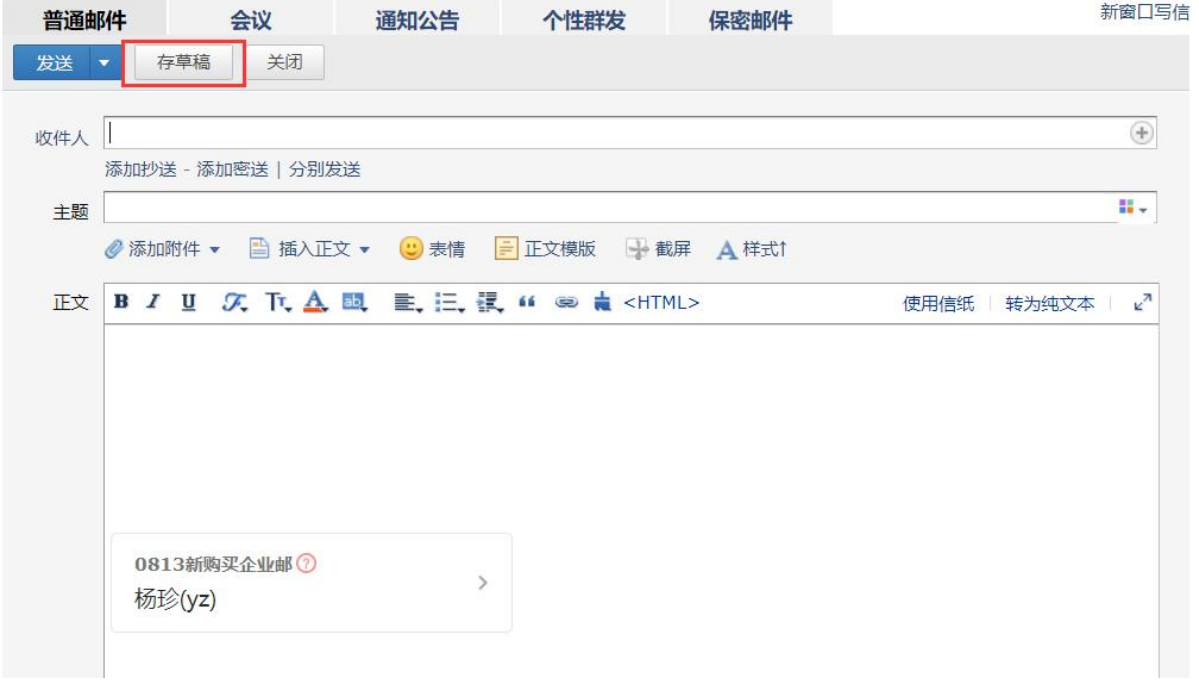

### 1.5.4 已发送

1、查看已发送邮件内容

当您点击"已发送"进入发件箱后,点击需要查看的邮件主题,就会浏览到该邮件的详 细内容。

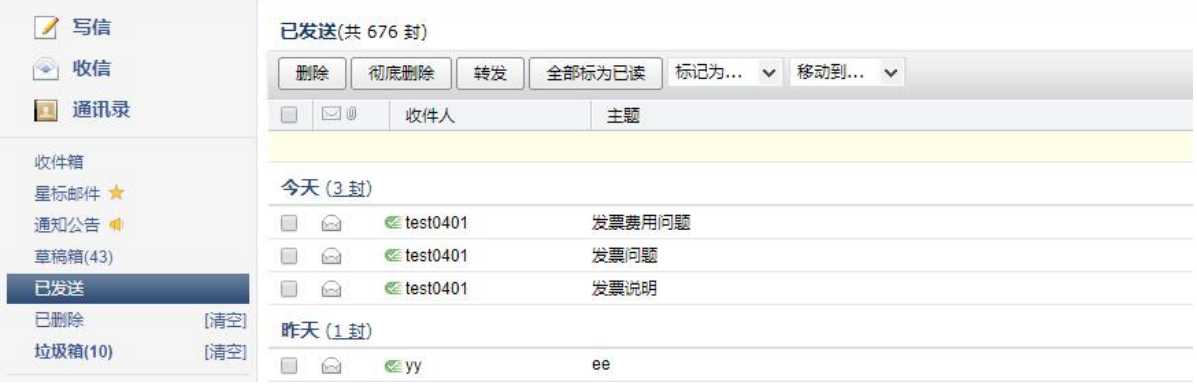

2、查看已发送邮件投递状态 邮件的投递状态可以通过以下几种方式进行查看:

(1)在发件箱里面,通过邮件的图标可以了解到邮件的投递情况。

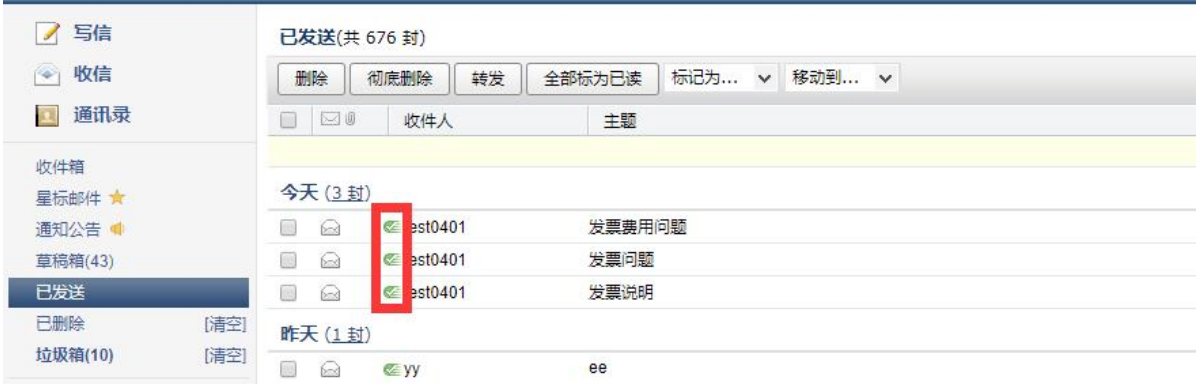

(2)查看发送信件内容的同时,您也可以在信件的发送状态一栏了解到发送的情况。

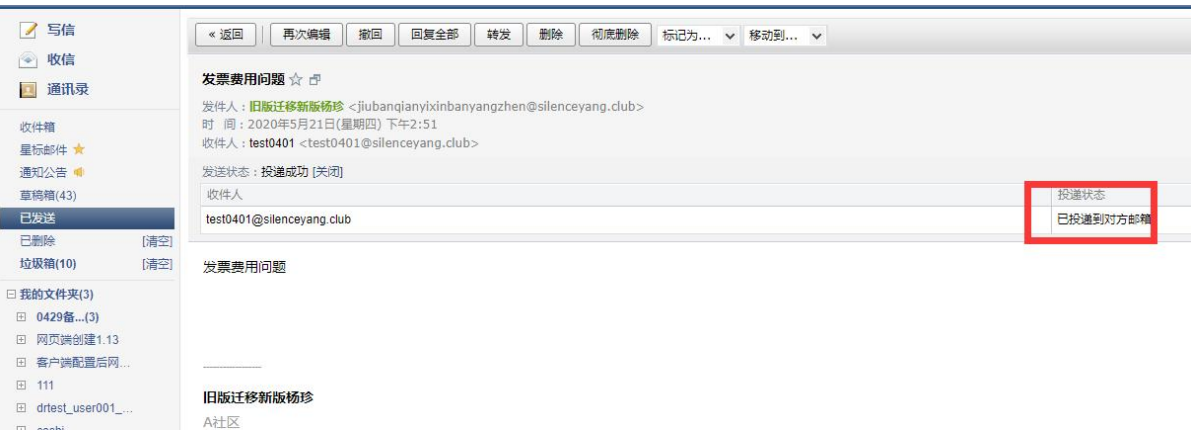

(3)通过自助查询查看邮件发送状态。 a.在发件箱里,点击"发信投递状态查询"。

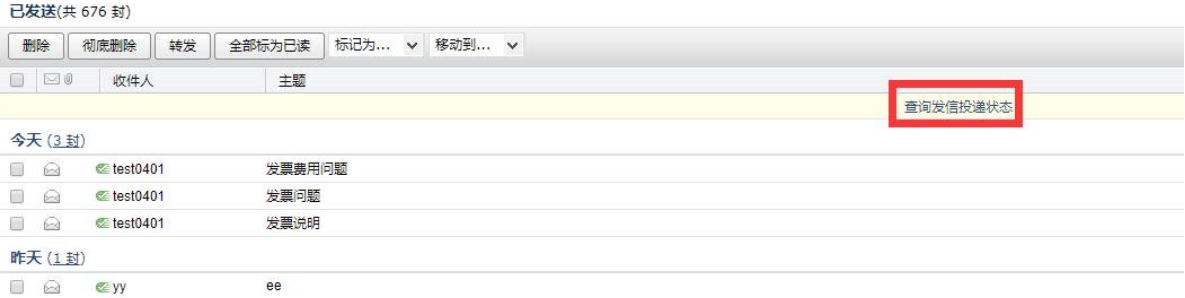

b. 进入自助查询后,点击"发信查询"在投递状态一栏即可查看到近期邮件的发送状态。

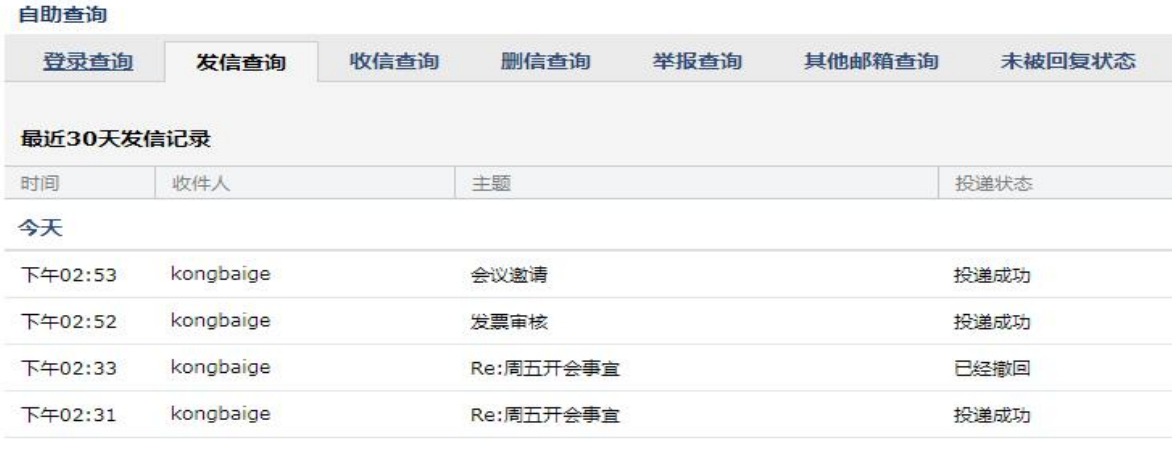

3、邮件发送状态

目前已发邮件的投递状态包括以下几种情形:

### 成功到达对方邮箱

收件人的邮箱是相同后缀域名的邮箱(@后的域名和发件人的相同), 这封邮件已成功投递 到收件人的邮箱。

#### 未到达对方邮箱

收件人的邮箱是相同后缀域名的邮箱, 这封邮件没有成功投递到收件人的邮箱。

#### 被对方拒收/退回

这封邮件被对方收件人拒收,可能是对方邮箱设置了某些过滤和反垃圾策略,请与对方确 认后再发。

#### 成功到达对方服务器

收件人的邮箱是不同后缀域名的邮箱(@后的域名和发件人的不同),这封邮件已投递到对 方邮箱所在服务器,且对方服务器已确认接收成功。如果对方未收到,则为对方邮件服务 商的问题,请咨询对方邮箱服务提供商。

#### 未到达对方服务器

收件人的邮箱是不同后缀域名的邮箱,这封邮件没有成功投递到对方邮箱所在服务器。

#### 对方服务器未响应,重新投递中

这封邮件已被成功投递到对方服务器上,但对方未能及时响应, 正在尝试重新投递。

#### 被对方服务器拒收/退回

这封邮件被对方服务器拒收,可能是收件人地址错误或不存在,请与对方确认后再发。

#### 正在处理中

这封邮件正在被检查进行杀毒处理中, 等待系统投递。

#### 发送不成功

这封邮件已被退信。您可以查看退信内容确定退信原因,修正后再次发送。

#### 未知操作

这种情况的发生概率在 0.01%以下。您可以再次发送这封邮件以确保其到达。产生此问题 的原因是网络等问题,导致投递动作的信息记录丢失或者对方服务器一直未能正确给出确 认信息。

### 1.5.5 已删除

当您点击"已删除",可以查看到已经删除的邮件列表,点击需要查看的邮件主题, 就会浏览到该邮件的详细内容。

1.如果您想把已删除的邮件恢复出来,则选中该邮件后点击"移动到",选择您想移 动到目标位置,则该邮件将被转移到目标文件夹。

2.如果您想彻底删除某些邮件,则在选中后点击"彻底删除"。

温馨提示:当邮件从已删除文件夹中删除后,将被彻底清除,请慎重操作。

3.系统将自动清理来信时间在 30 天前的已删除邮件。

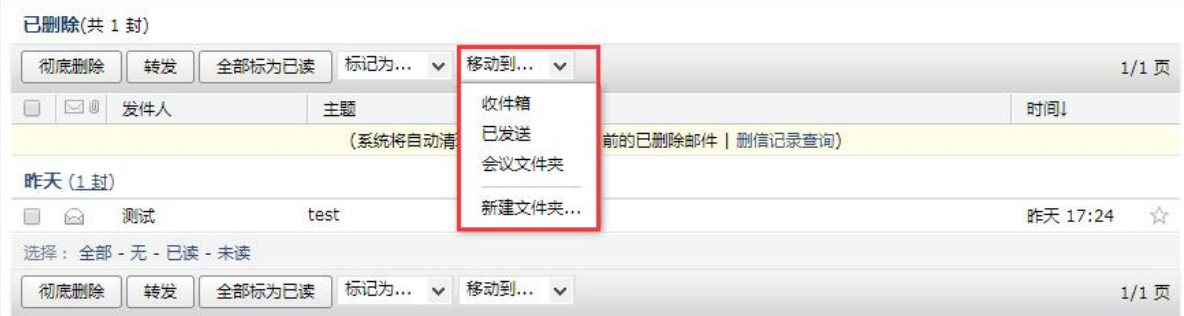

1.5.6 垃圾箱

当您点击"垃圾箱",可以查看到被判定为垃圾邮件的邮件列表,系统判定的垃圾邮 件也会放在这里。

1.如果您恢复错误判定的邮件,则选中该邮件后点击"移动到",选择您想移动到目 标位置,则该邮件将被转移到目标文件夹。或者点击"这不是垃圾邮件",则邮件恢复到 收件箱中。

2. 如果您认为该邮件确实是垃圾邮件,可以点击"举报垃圾邮件",并把发件人加入 黑 しょうしょう しょうしょう しょうしょく

名单中。

3.系统将自动清理超过 30 天的垃圾邮件。

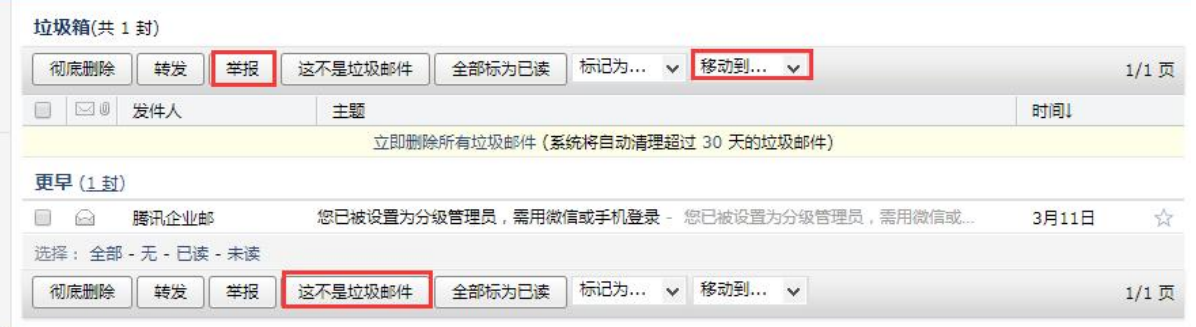

### 1.5.7 自助查询

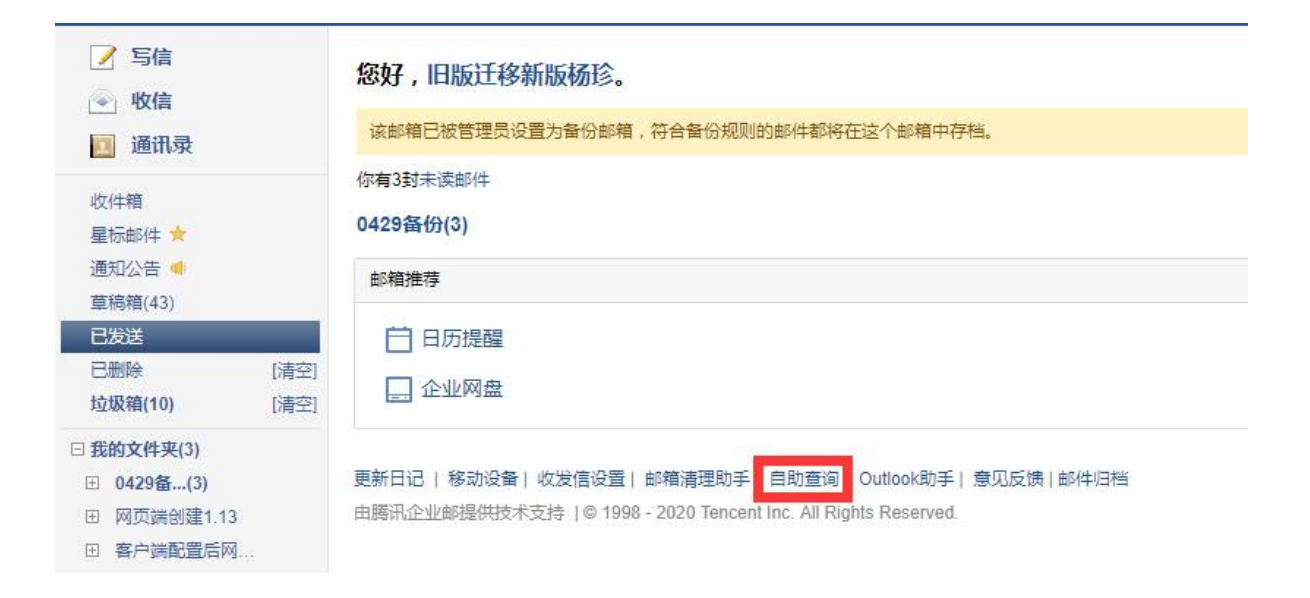

#### 1.在首页点击自助查询

2.可以自助查询到登录、发信、收信、删信、举报、其他邮箱管理、搬家信息

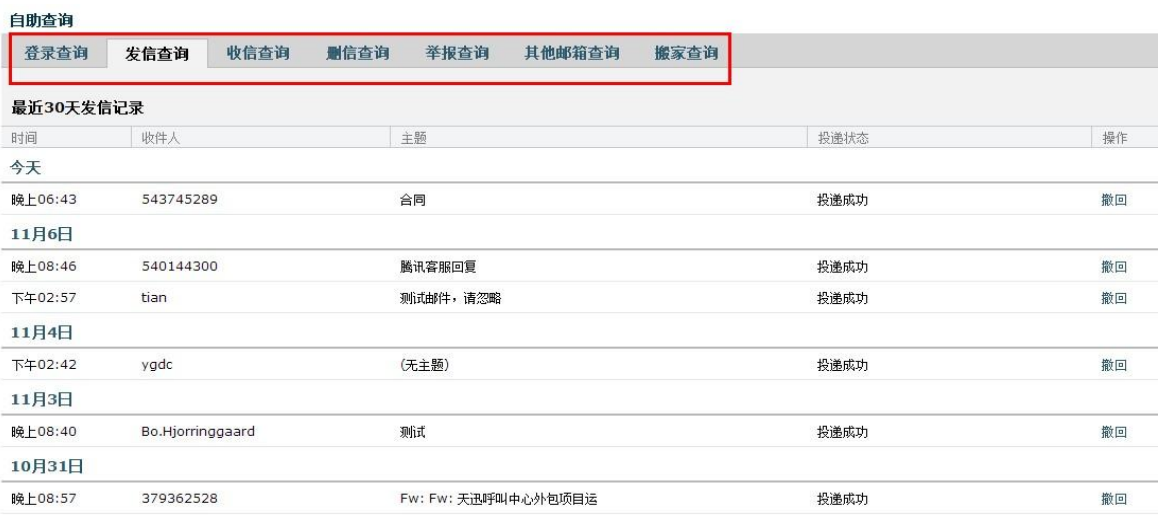

### 1.6 邮箱设置

在"邮箱设置"里,您可以对自己的邮箱进行各种设置。点击页面左上角的"设置", 即可进入邮件设置页面,默认显示"常规"页面。

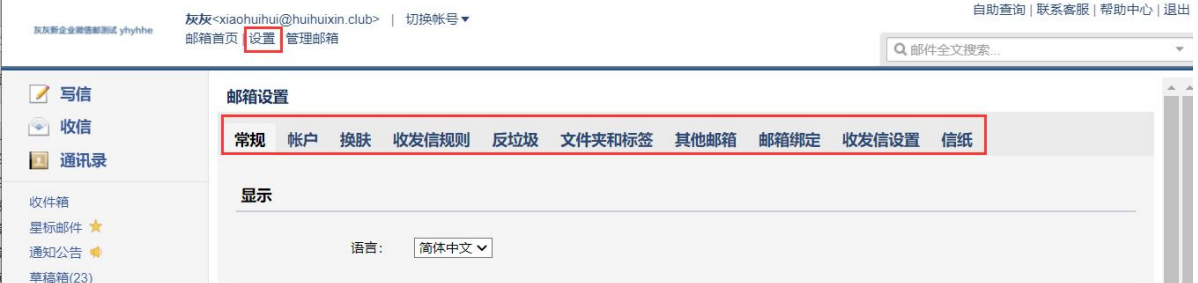

### 1.6.1 常规

在"常规"页面,您可以设置邮箱的显示、个性签名、发信、回复/转发规则、假期 自动回复、云输入法设置等。入口:【设置】-【常规】。

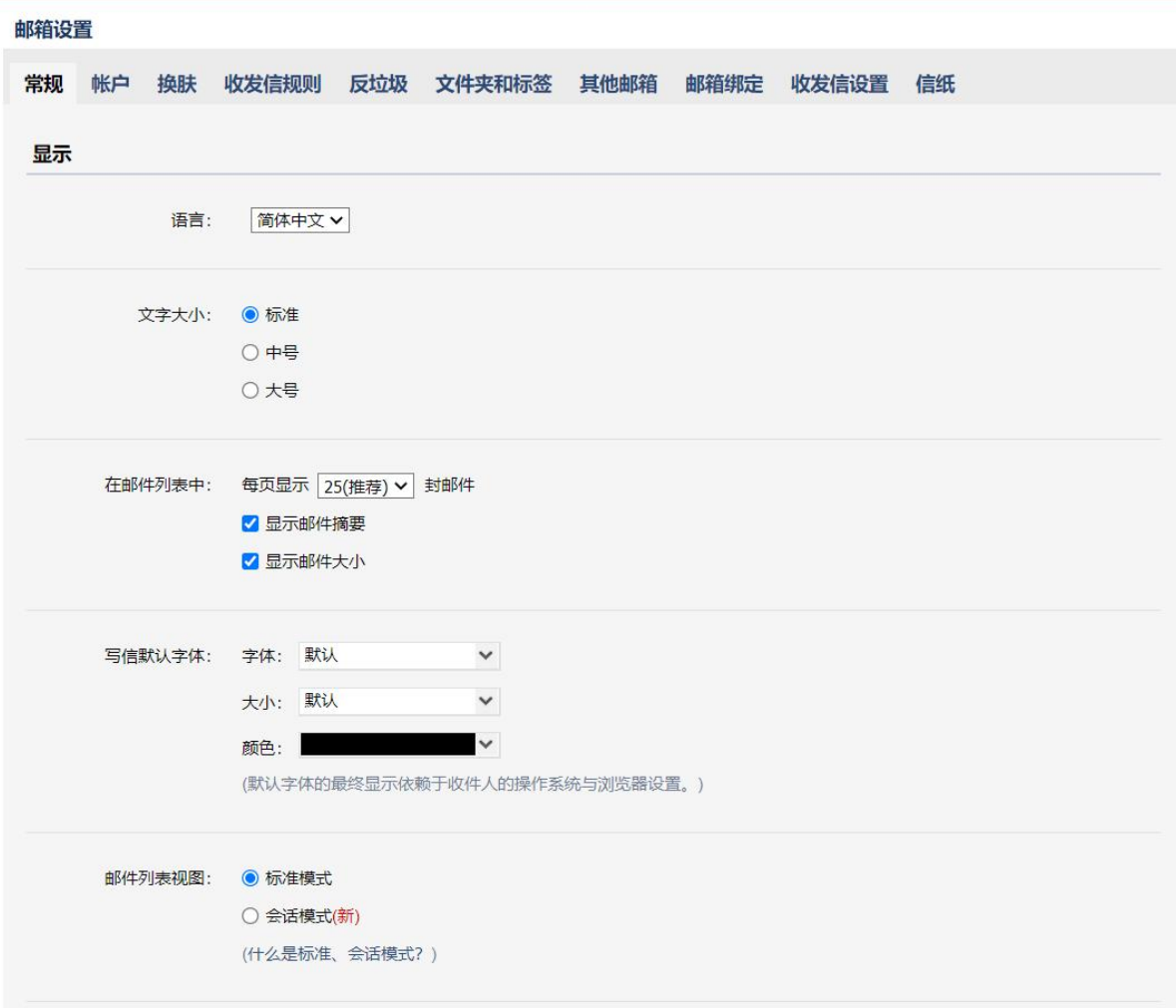

(1) 个性签名

添加签名,在编辑框中设计您的签名即可。

也可以选择企邮管理员设置的统一签名。

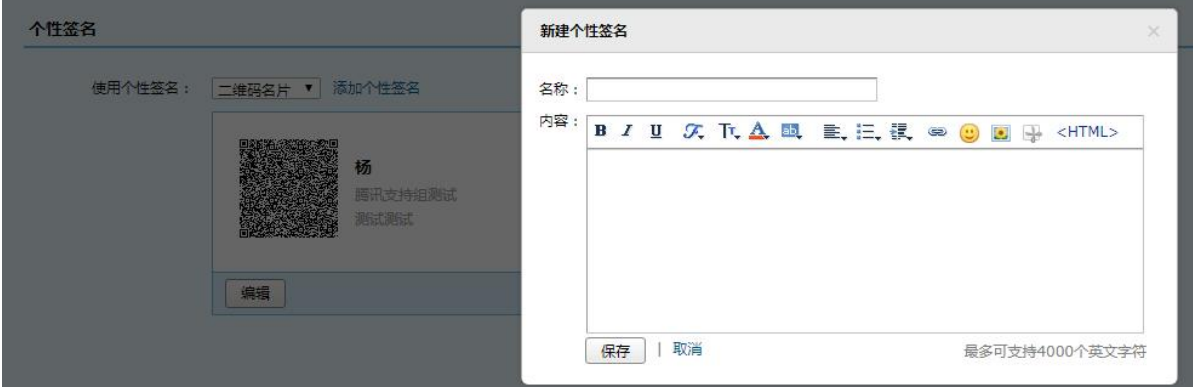

签名在收件人处的效果如图:

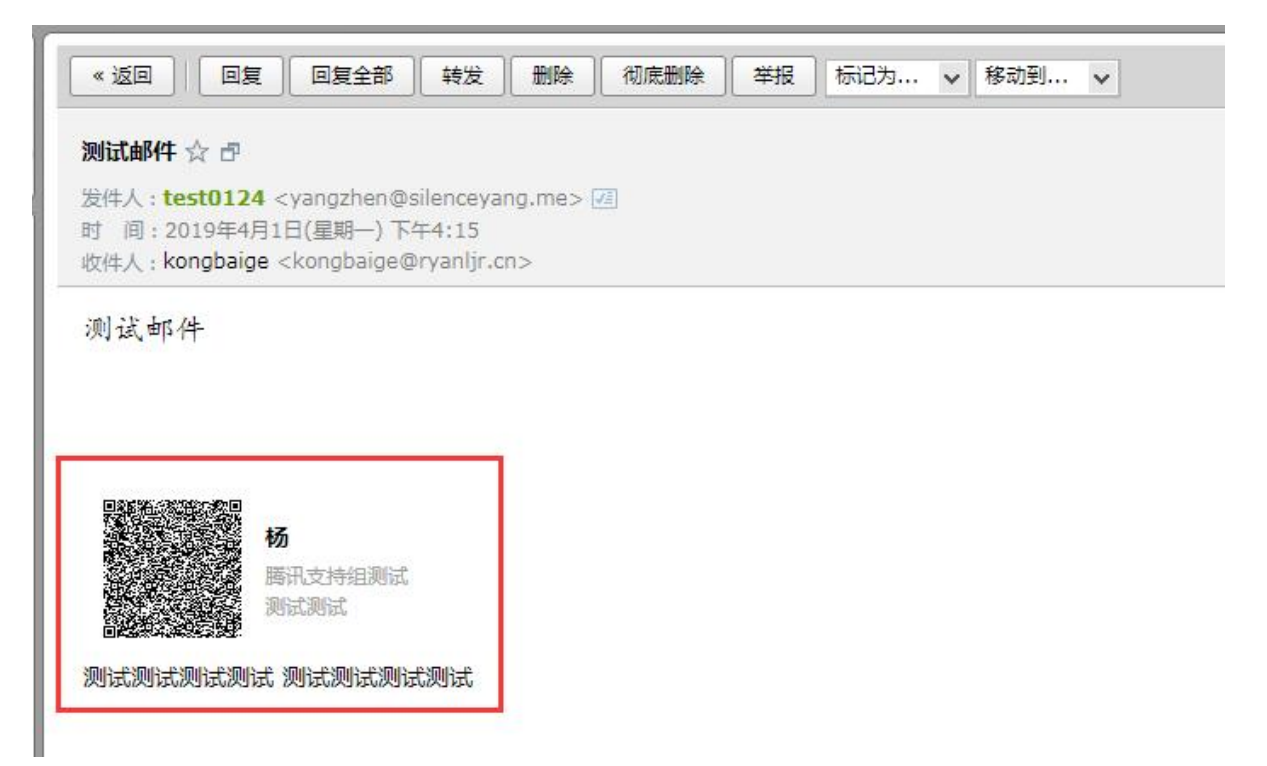

(2) 自动回复

当您出差、旅游或一段时间不方便上网时,可以启用假期自动回复,每一封来信它都 帮您自动回复。

请在邮箱设置的"常规"中开启假期自动回复功能,可自定义回复内容(400 字以内)。

您可以选择"仅对通讯录中的联系人"的来信自动回复,也可以设置在某个时间段内 进行自动回复。

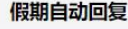

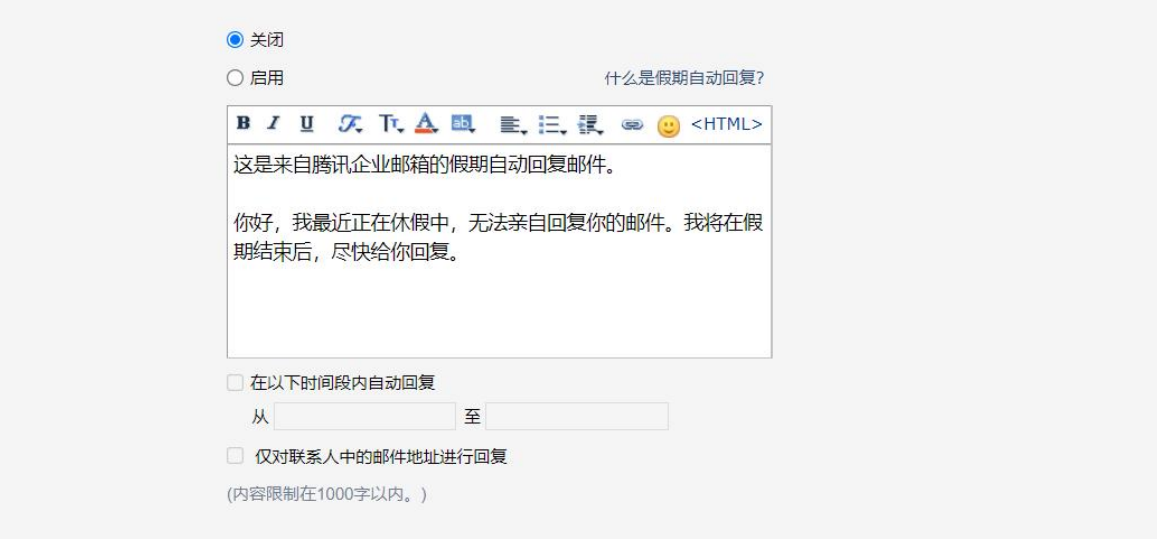

#### (3) 其他选项

读邮件可以选择"纯文本"格式。 新邮件到达时是否在页面弹出通知。

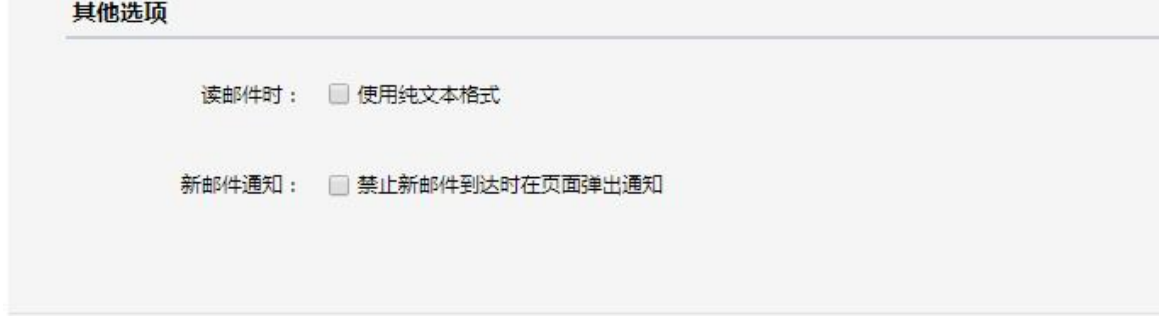

1.6.2 帐户

在"账户"页面,您可以设置邮箱的账户信息、账户安全和账户管理等。

(1)账户信息

操作入口:【设置】-【账户】-【账户信息】,可以修改账户的昵称、生日、手机号码、 电话号码、头像等。需要更改邮箱帐号绑定的手机号,通过点击手机号码后的修改按钮, 输入新的手机号并获取验证码后即可更改成功。

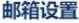

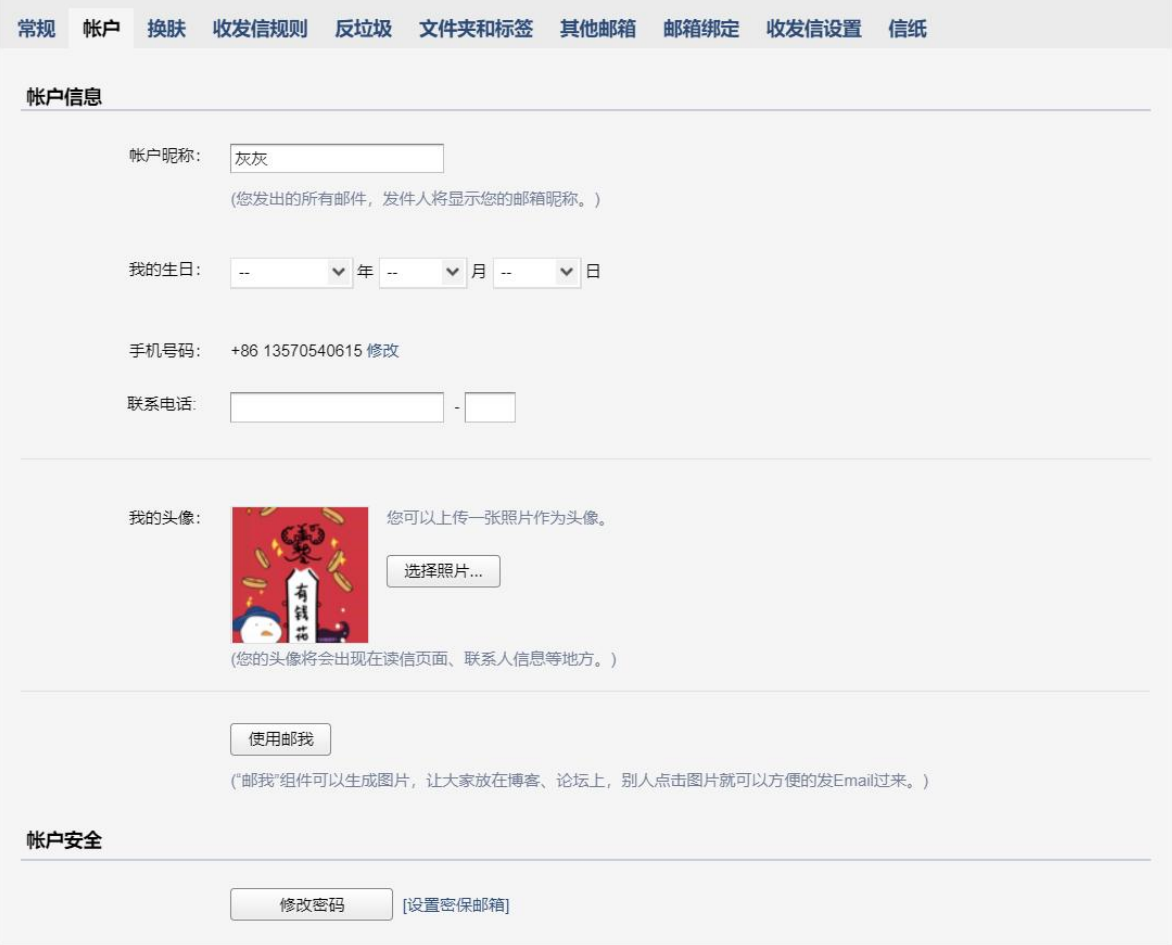

#### «返回

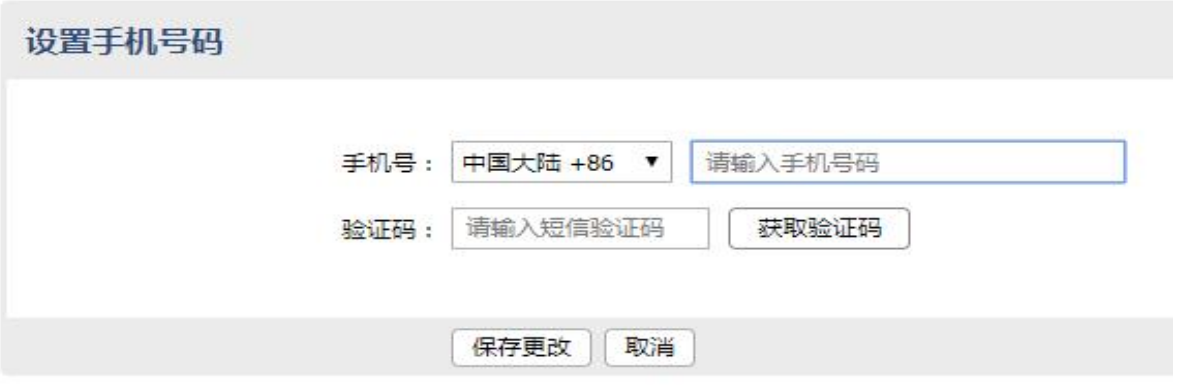

(2)账户安全

成员默认没有密码,成员用手机号/微信登录成员邮箱后,可以自行设置密码。 为了更好的保护帐号安全,可以开启安全登录:启用后,原密码无法登录邮箱;网页 版需使用微信扫码登录;客户端需使用"客户端专用密码"登录。

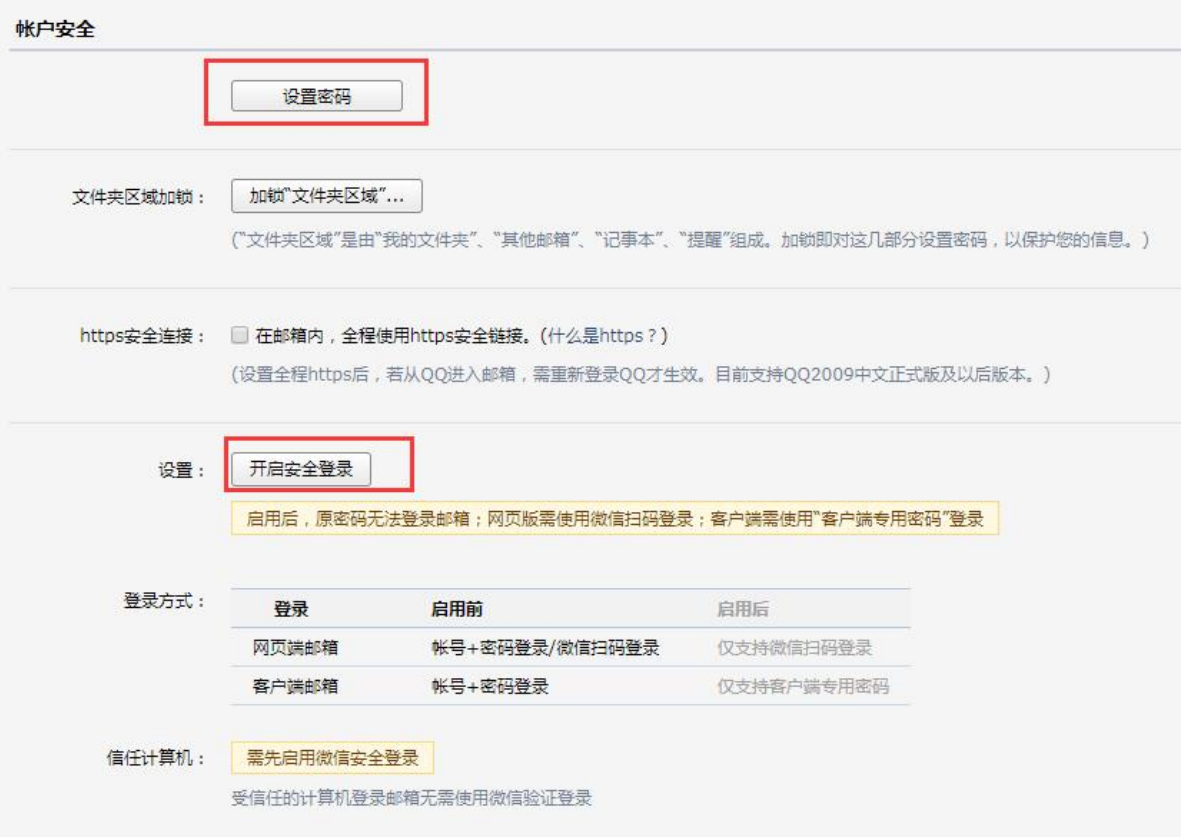

(3)忘记密码

第一步: 如果您忘记了密码, 在登录页面上点击"忘记密码"链接, 将会进入重 置密码的页面。

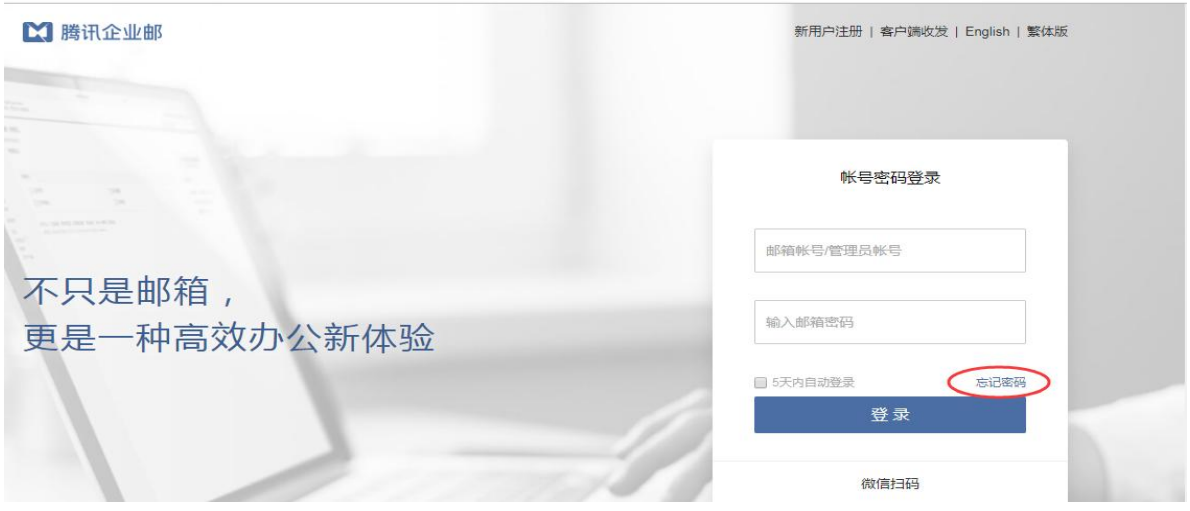

第二步: 选择"我是成员",输入成员邮箱帐号和验证码,进入下一步:

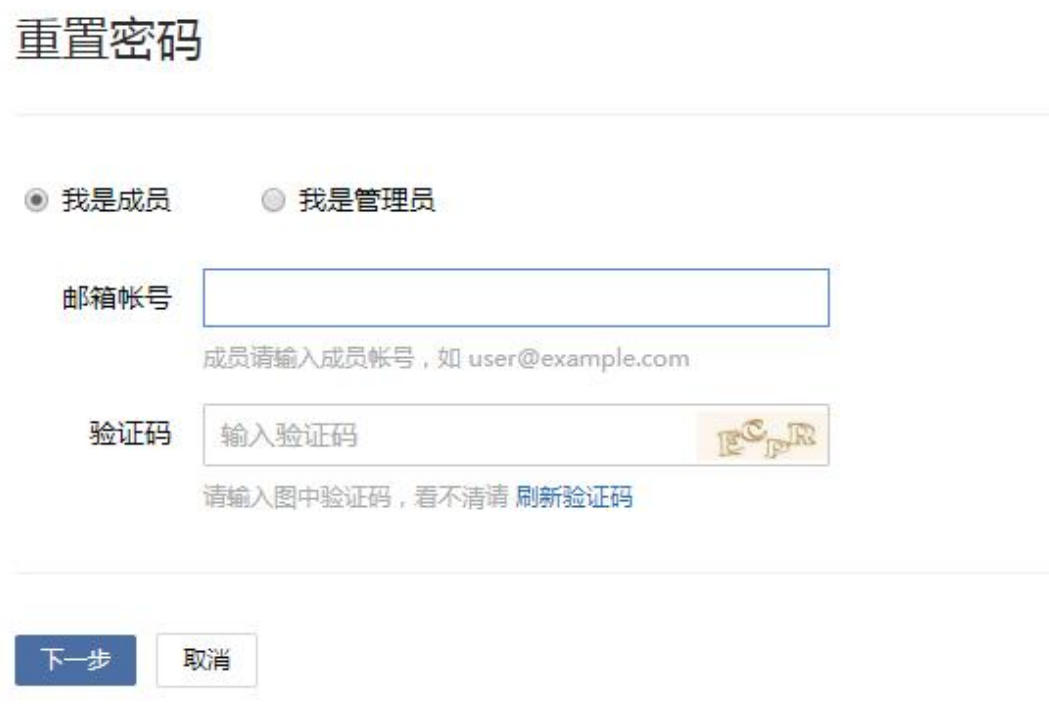

第三步: 选择验证方式, 支持通过绑定手机、微信找回密码。

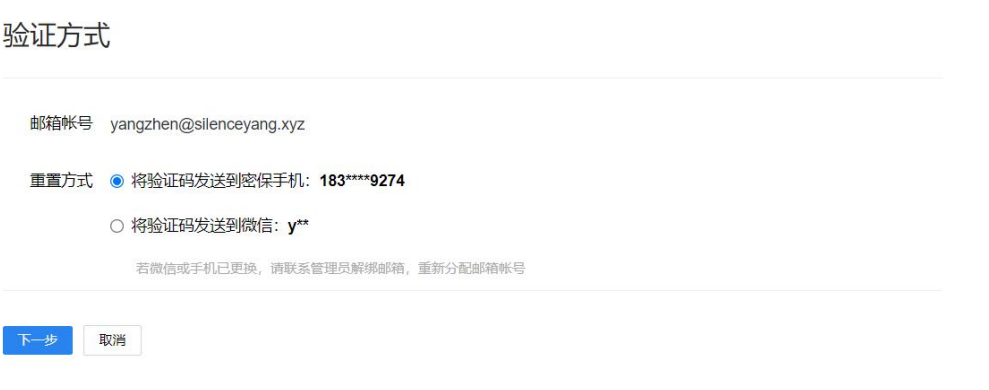

1.6.3 换肤

您可以在"换肤"页面设置邮箱的皮肤,点击对应的图片即可直接切换皮肤。

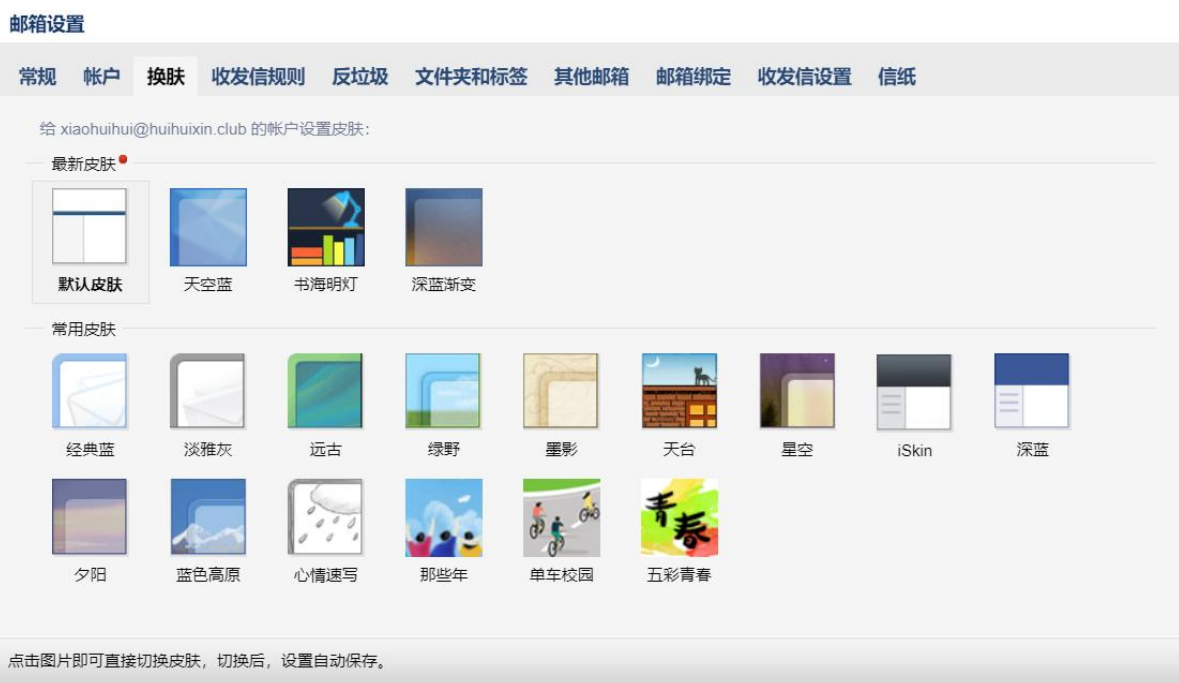

1.6.4 收发信规则

参看 1.3.8 [收发信规则](#page-27-0)

1.6.5 反垃圾

您可以在"反垃圾"页面,对黑白名单进行管理。

如果您不希望收到某人的邮件,您可以把他的邮件地址加入到黑名单。 而白名单中的邮件地址仅受您自定义规则的影响,确保您可以收到对方的邮件。

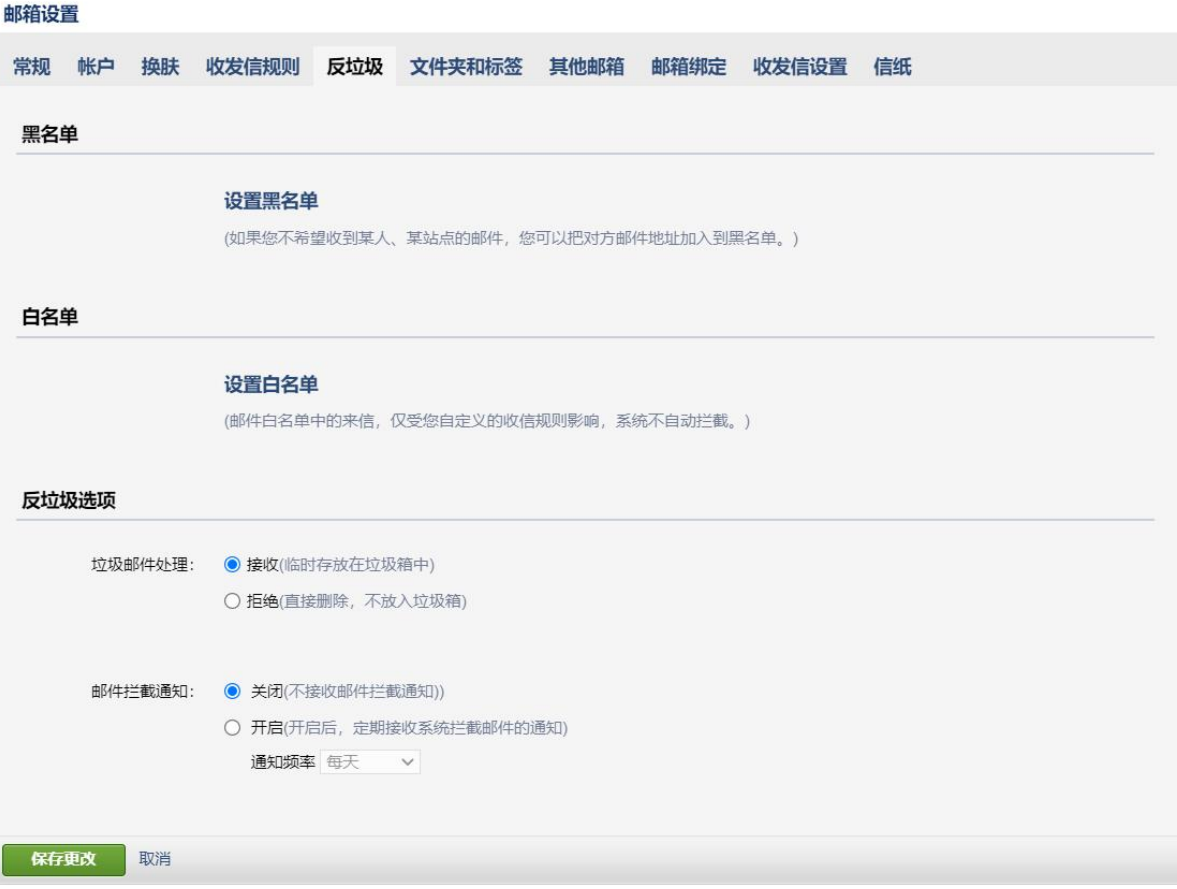

# 1.6.6 文件夹与标签

参看 1.5.1 [文件夹标签](#page-43-0)

## 1.6.7 其他邮箱

邮箱设置

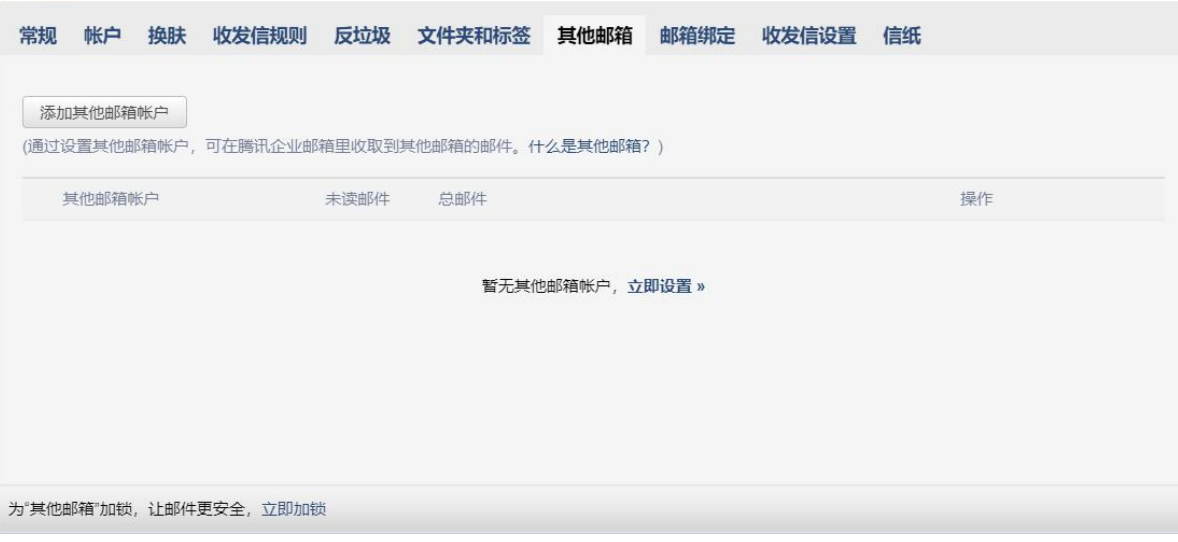

通过企业邮箱不仅能够收取自身的邮件,也能代收其他邮箱中的邮件。方便您在同一 个邮箱中管理多个帐号的邮件。

企业邮箱是采用通用的 POP3 协议进行邮件代收,因此也要求对方支持 POP3 功能。 一些邮箱对POP3收取功能设置了开关,您需要先确认在被代收的邮箱中开启了POP3功能。

新建其他邮箱帐号

下面以 Gmail 为例说明代收邮箱的创建过程。

第一步: 开启 Gmail 的 POP3 功能 。登录 Gmail, 点击页面右上角的"设置",选择"转 发和 POP/IMAP", 找到"POP 下载"标签。 勾选对应的 pop 选项, 完成 pop3 功能开启的 设置。

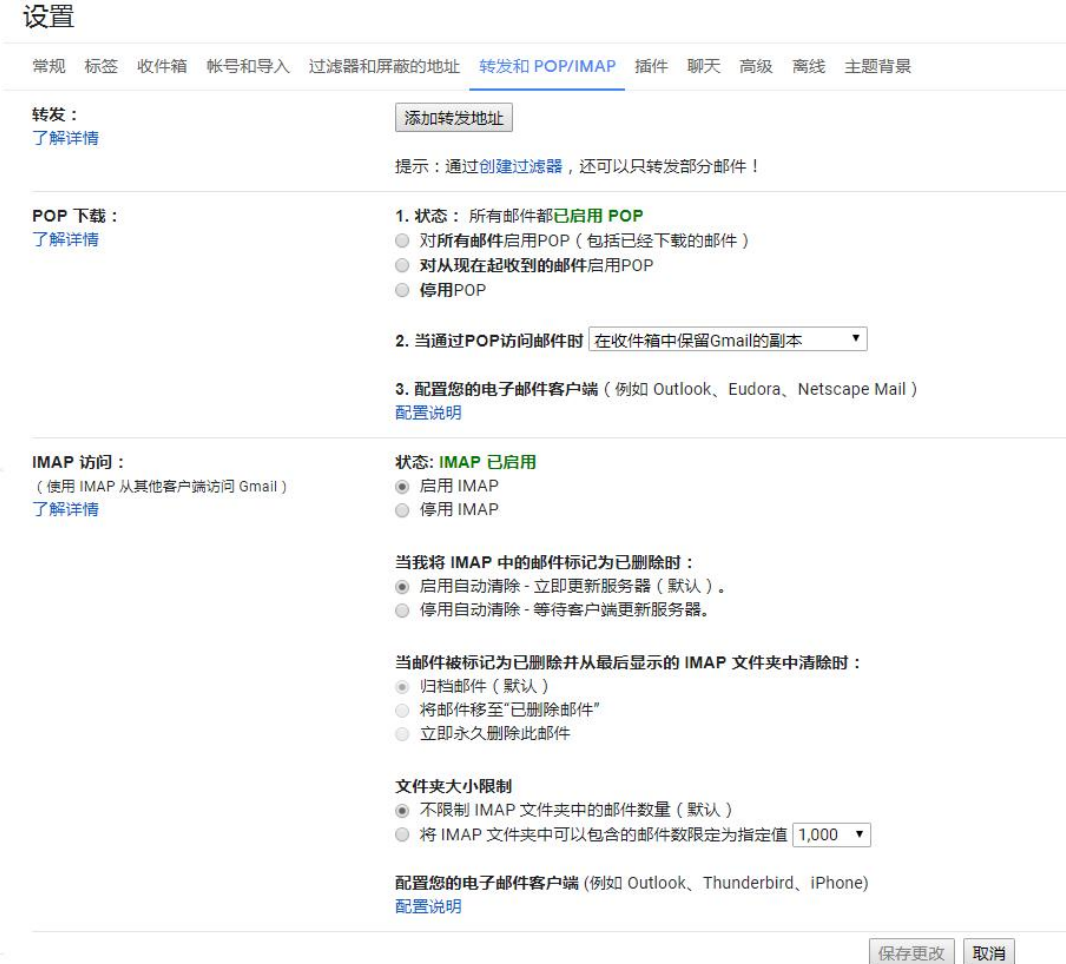

另外,您也可以开启 Gmail 的 Imap 访问协议, 只要在相应的栏目里, 点击"启用 IMAP" 即可。

第二步: 绑定其他邮箱 。

(1)登录成员邮箱后,点击首页左上角的"设置",在"邮箱设置"页面中,点击"其 他邮箱"。

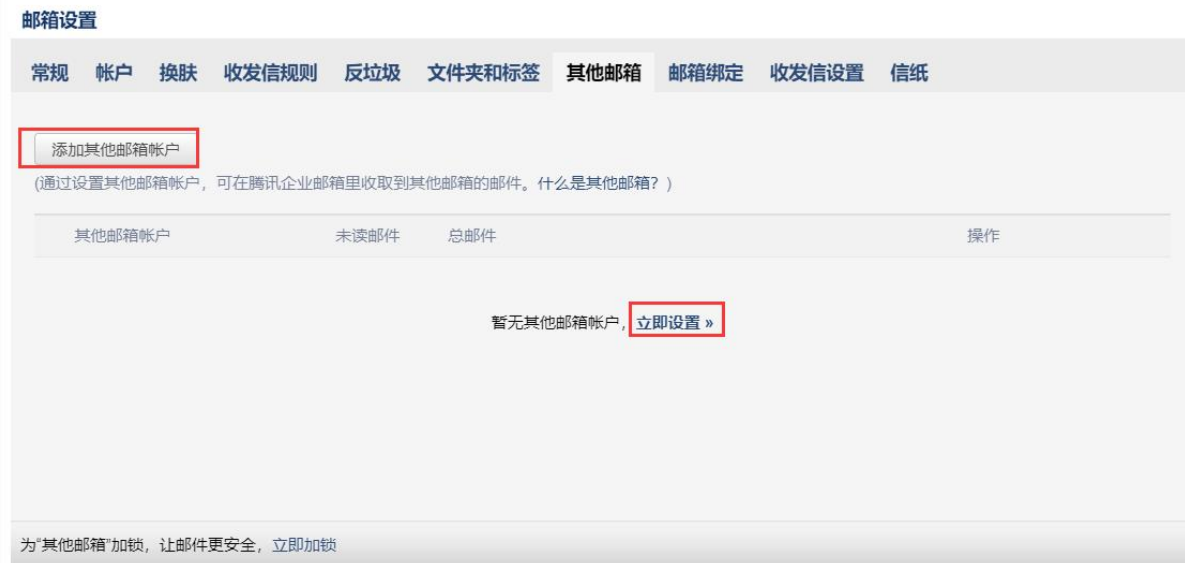

(2)单击"添加其他邮箱账户",进入"添加其他邮箱账户"的设置页面。 输入您希 望管理的其他邮箱信息,包括邮箱名字和密码。

注意:添加 QQ 邮箱或 126 邮箱需使用授权码。

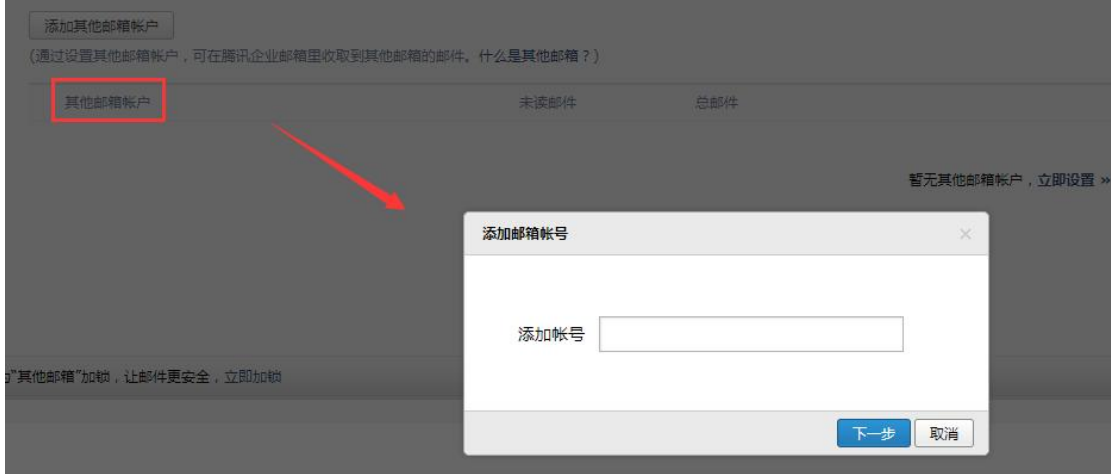

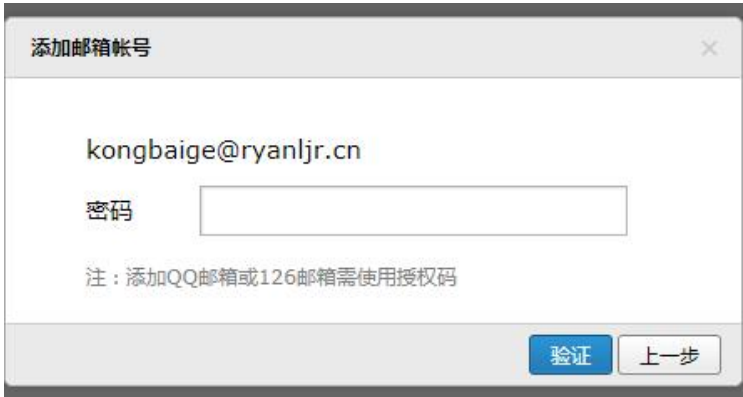

(3)添加完成后,可以选择收取邮件或者是不收取邮件。

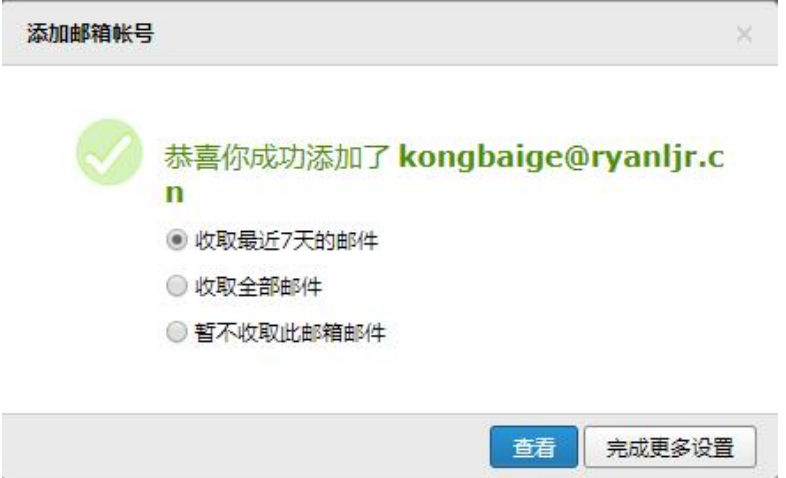

(4)收取其他邮箱中的邮件 。创建其他邮箱帐号后,您就可以在对应的邮箱收取 页中,通过点击"收取邮件"来收取其他邮箱的邮件了。 **EXIMAL DEATH** 

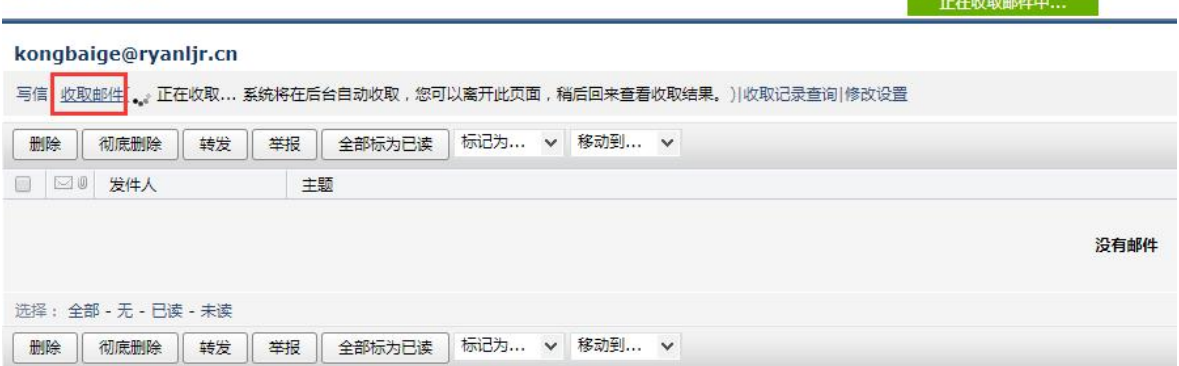

温馨提示:您也可以通过入口"设置"-"其他邮箱"-"全部邮件"的方式来收取其 他邮箱中的邮件。

(5)修改其他邮箱帐号 。如果您的其他邮箱帐号发生了变动,比如修改了密码,则 可以通过入口"设置"-"其他邮箱"-"设置"来进行设置。

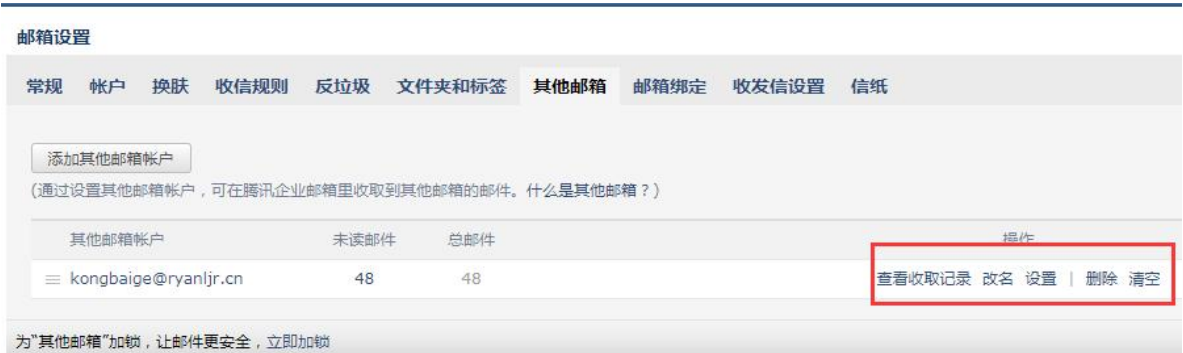

进入"修改其他邮箱账户设置"页面后,修改相关的参数,点击"保存更改" 即可。

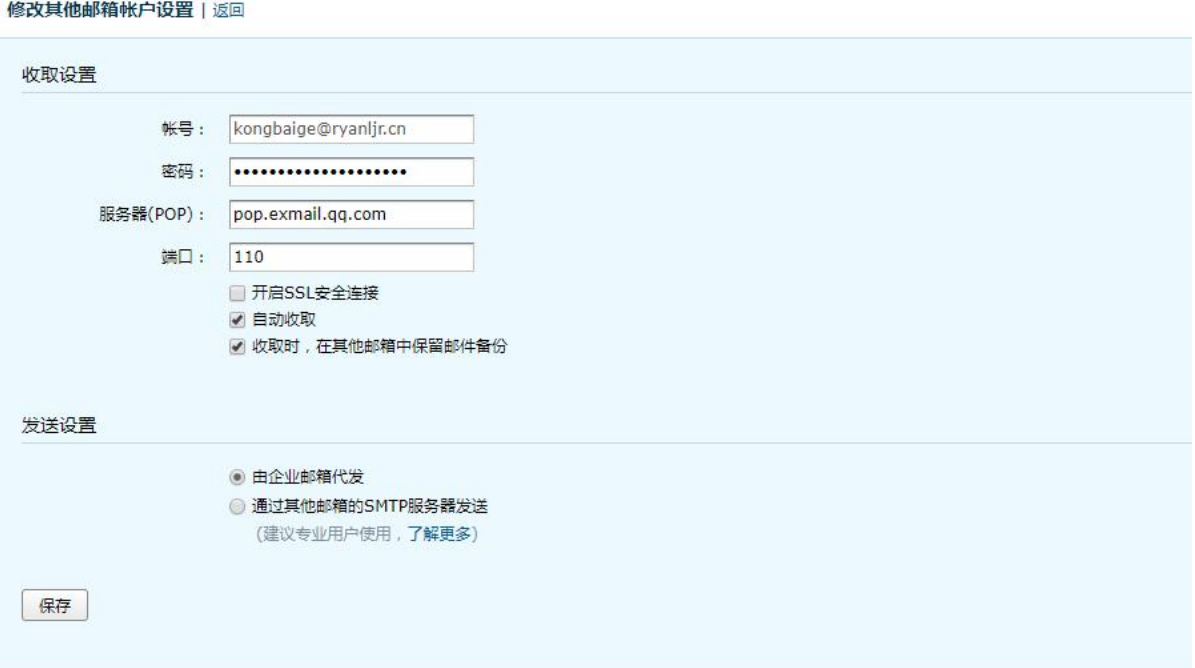

(6) 删除其他邮箱帐号。如果您想删除其他邮箱帐号, 则可以通过入口"设置"- "其 他邮箱"-"删除"来完成删除的操作。(当此邮箱的文件夹已有邮件时,应先清空后删 除。)

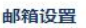

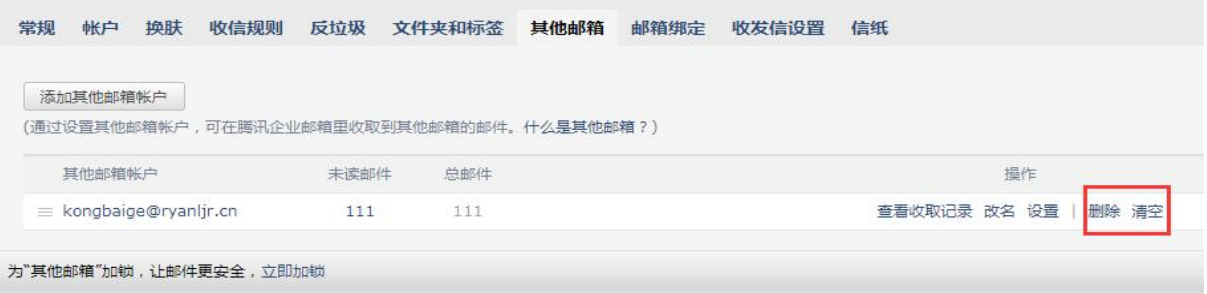

1.6.8 邮箱绑定

(1)微信设置

可使用微信或对应企业微信扫码登录,在微信收发邮件、查找同事等。

(2)开启安全登录

启用后,原密码无法登录邮箱;网页版需使用微信扫码登录;客户端需使用"客户端专用 密码"登录,使邮箱帐号安全得到报障。

(3)QQ 提醒

绑定 QQ,新邮件将在 QQ 面板即时提醒您,您还可以随时切换到企业邮箱。

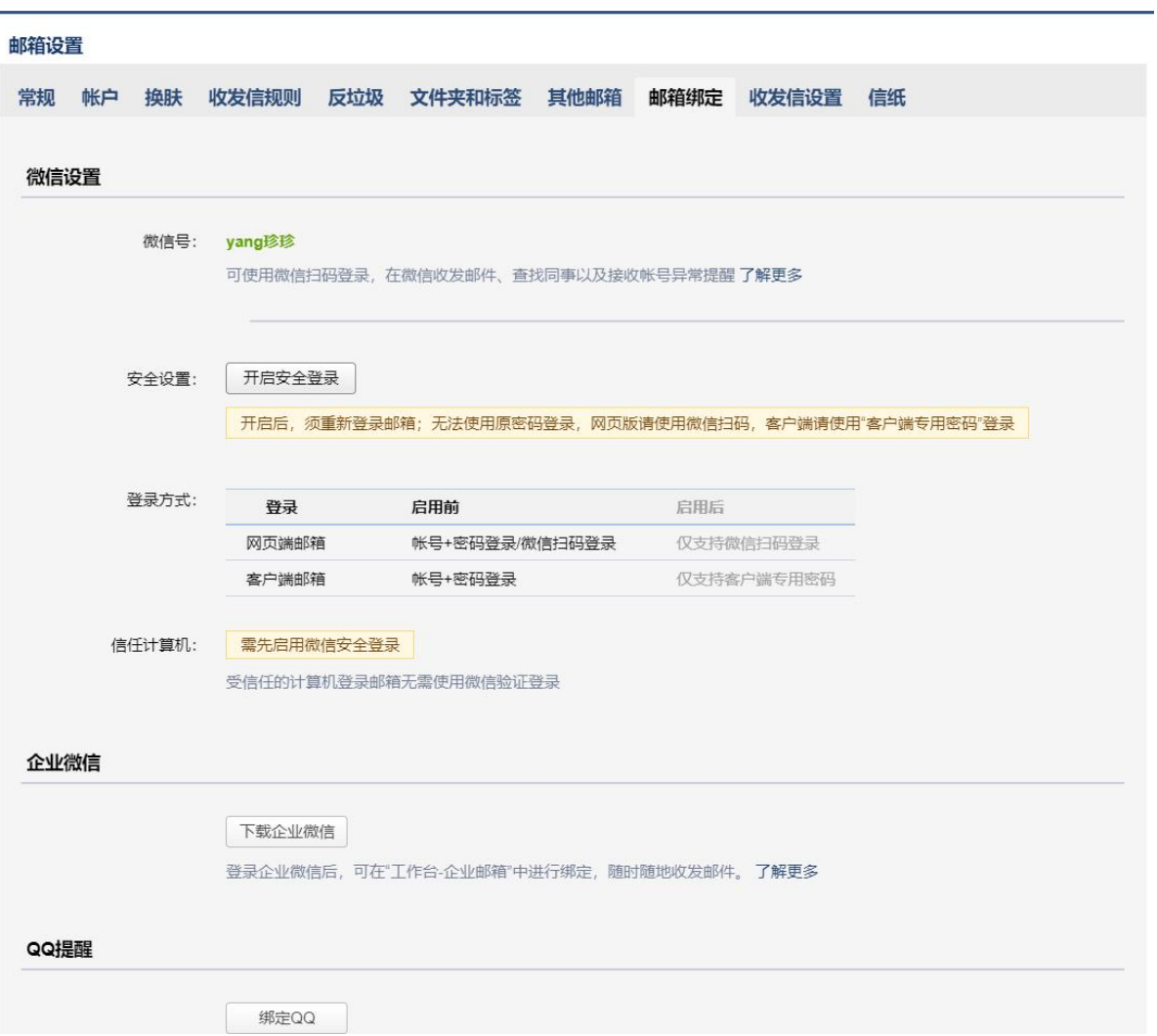

# 1.6.9 收发信设置

企业邮箱提供 IMAP/SMTP/POP/Exchange 服务,您只需进行简单设置,即可用其他客 户端软件收发邮件。

#### 设置方法

#### 接收服务器:

imap.exmail.qq.com(使用SSL,端口号993) 发送服务器:

smtp.exmail.qq.com(使用SSL,端口号465)

查看设置方法

#### 开启服务

● 开启IMAP/SMTP服务

■ 开启POP/SMTP服务

下面分别说明 imap 和 pop 两者的设置方法。 POP3 协议 收发邮件服务器地址分别是: 接收邮件服务器:pop.exmail.qq.com (使用 SSL,端口号 995)

发送邮件服务器: smtp.exmail.qq.com (使用 SSL, 端口号 465)

IMAP 协议

收发邮件服务器地址分别是: 接收邮件服务器:imap.exmail.qq.com(使用 SSL,端口号 993) 发送邮件服务器: smtp.exmail.qq.com (使用 SSL, 端口号 465) 客户端配置方法查看 2 [客户端](#page-86-0)

对于一些特殊文件夹中的邮件,例如"我的文件夹"、"垃圾箱"您可以选择是否收取,以 及设置客户端收取邮件的时间范围,支持选择全部、最近 2 年、最近 1 年、最近 3 个月、最 近 30 天。

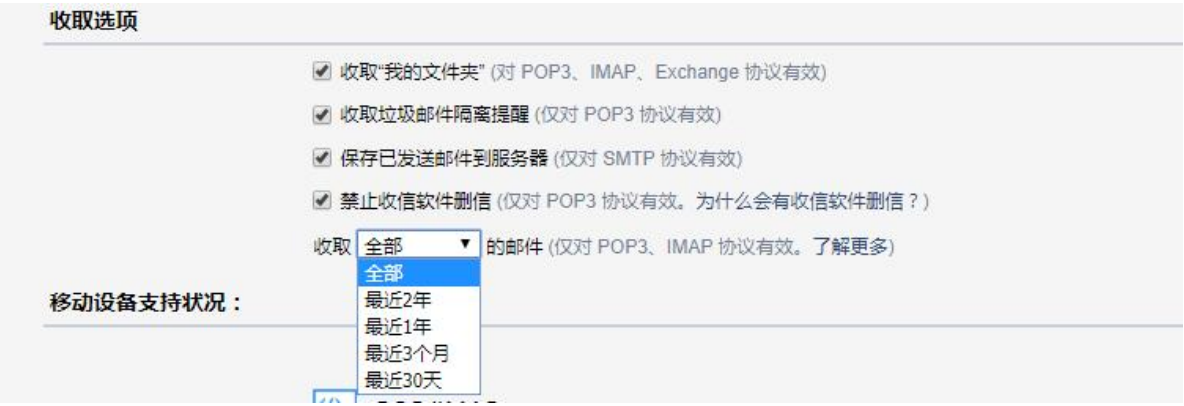

### 1.6.10 信纸

在"信纸"页面中,您可以选择各种信纸来美化自己的邮件,或者设置自己个性化信纸。

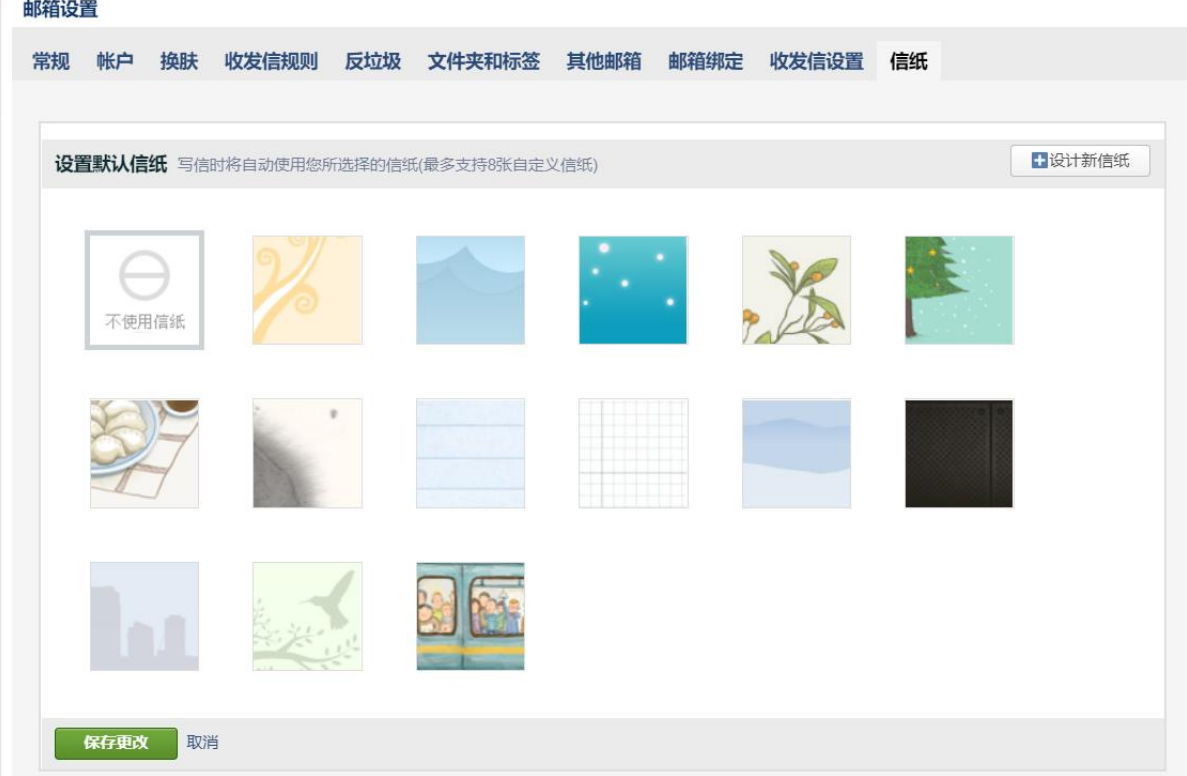

# 1.7 记事本

记事本便于您随手记录一些重要的事项、待办、摘要等。

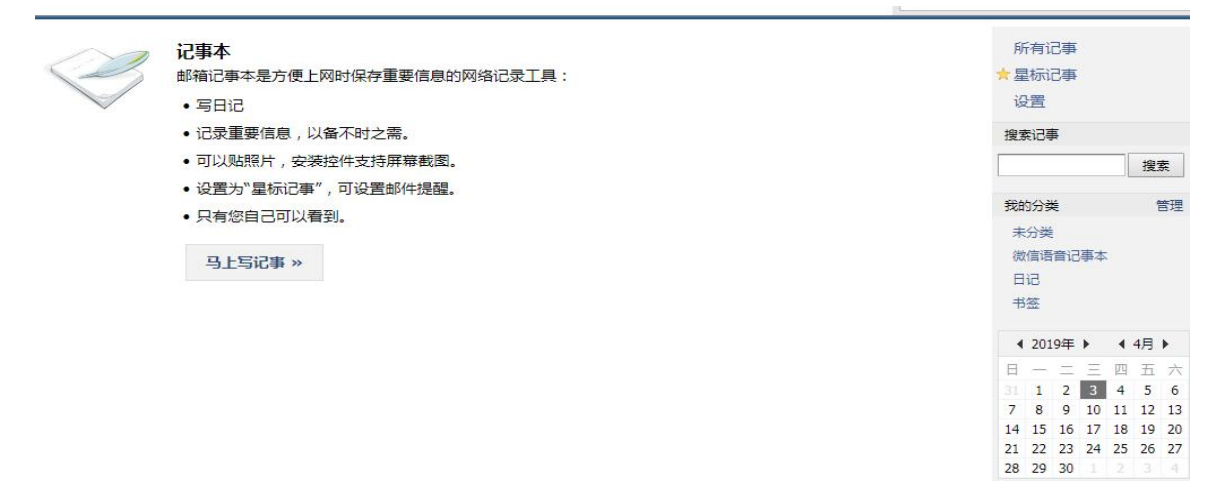

### 1.7.1 写记事

- (1) 登录成员邮箱后,点击页面右侧的"记事本"。
- (2)进入"写记事"页面,填写主题和正文。
- (3)然后,您还可以设置提醒、标记为待办记事、以及对记事进行分类管理等。
- (4)最后,点击"保存"完成记事。

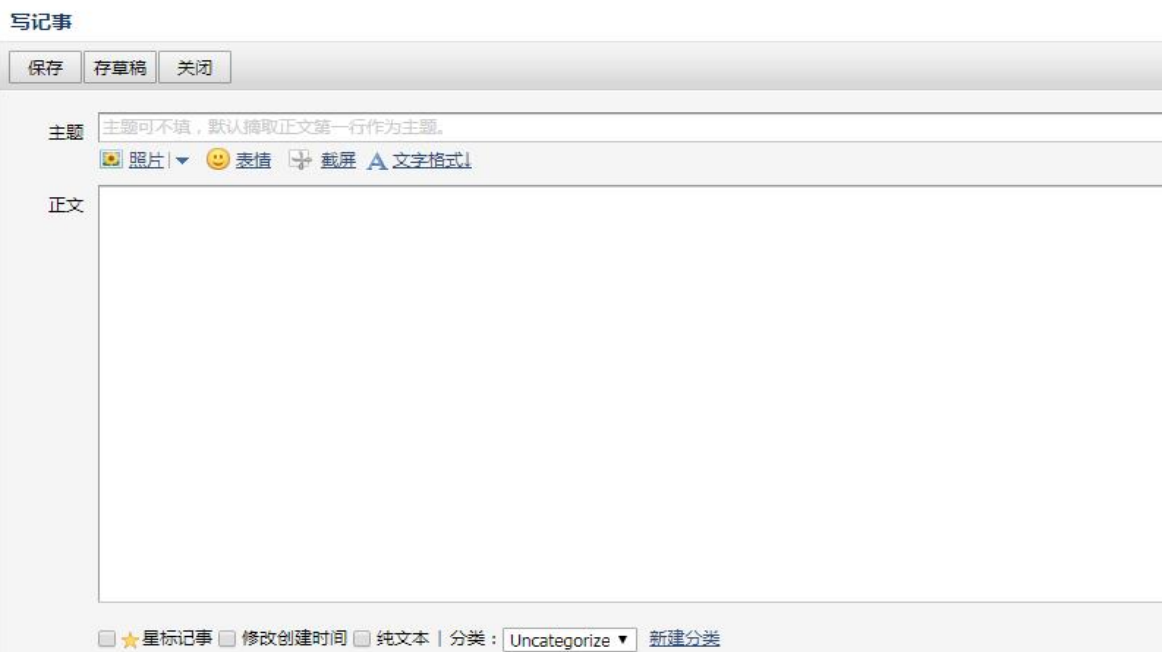

and the state

### 1.7.2 查看记事

(1)登录成员邮箱后,点击页面右侧的"记事本"。

(2)在页面右侧,点击"所有记事",即可查看记事内容。而待办内容会有红旗标注在 题目旁边,突出重要性。

(3)此外,您还可以通过关键词搜索来查找记事,或者通过记事的类别和时间来查找。 系统会对记事按照时间的先后进行归档,方便您随时查看。

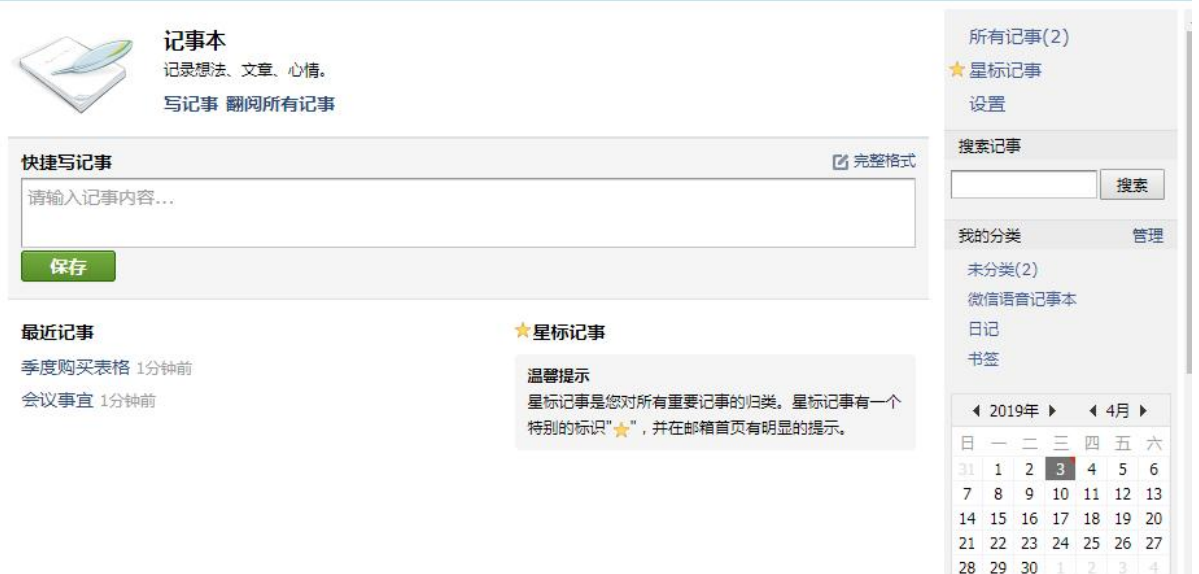

### 1.7.3 编辑记事

在同一页面,选择相应的记事下的"编辑"链接,即可进入修改。编辑操作与创建 记事的过程相同,这里就不再赘述。

### 1.7.4 删除记事

在同一页面,单击相应的记事下的"删除"链接,在弹出框中选择"确定"完成删除。

1.8 待办

入口:邮箱首页右下角【待办】 记下未完成的事项,让待办与您一起工作。试试在左侧勾选完成本事项。

# 1.8.1 快速编辑

点击右下角"待办"进入编辑页面,直接在文本框输入待办事项,按回车保存,事项将在 下列显示。可将待办事项进行星标置顶,可进行分类。如图:

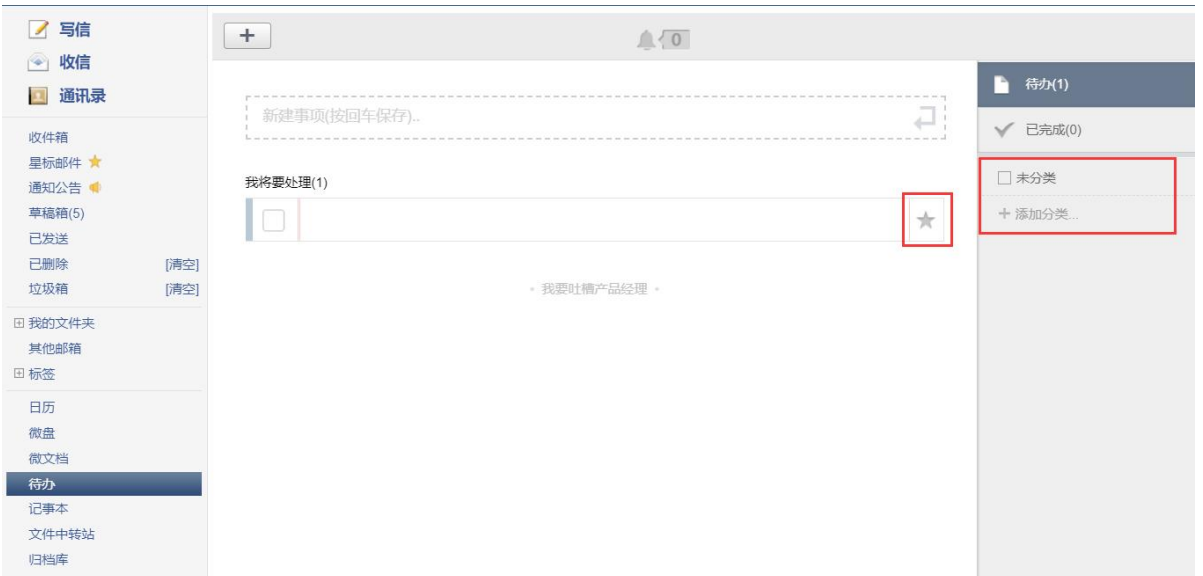

### 1.8.2 设置提醒

在待办页面,点击上角+号,可以新建完整的事项,并可以设置提醒,让系统提醒您重 要待

办事项。

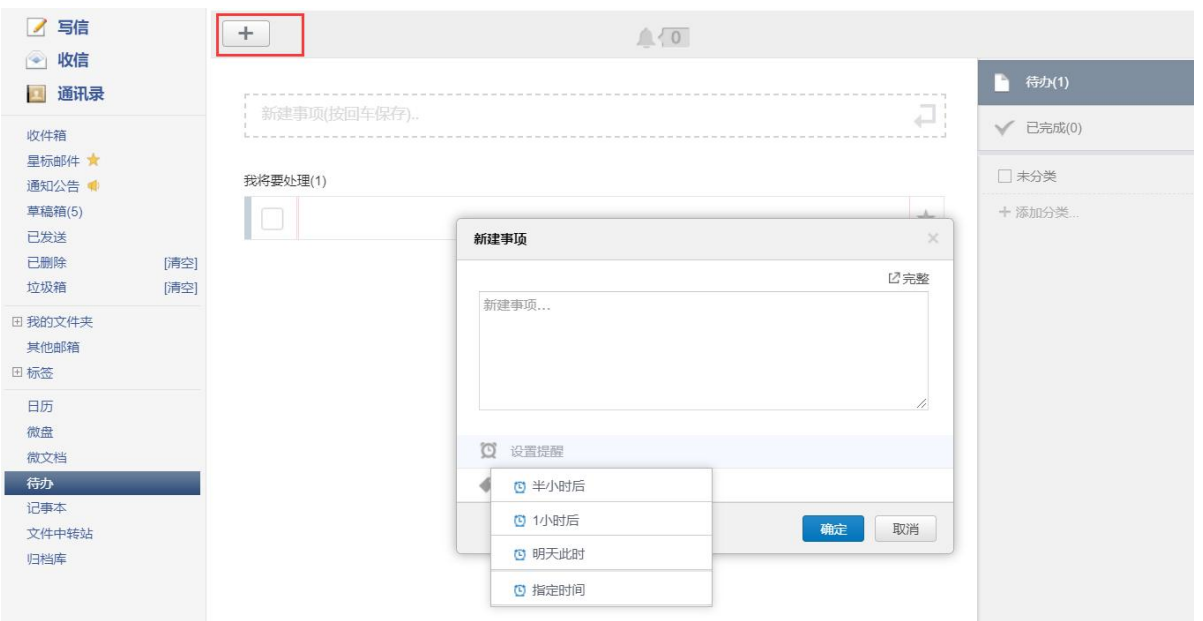

待办事项还会显示在邮箱主页,一进入邮箱即可看到重要待办事项。

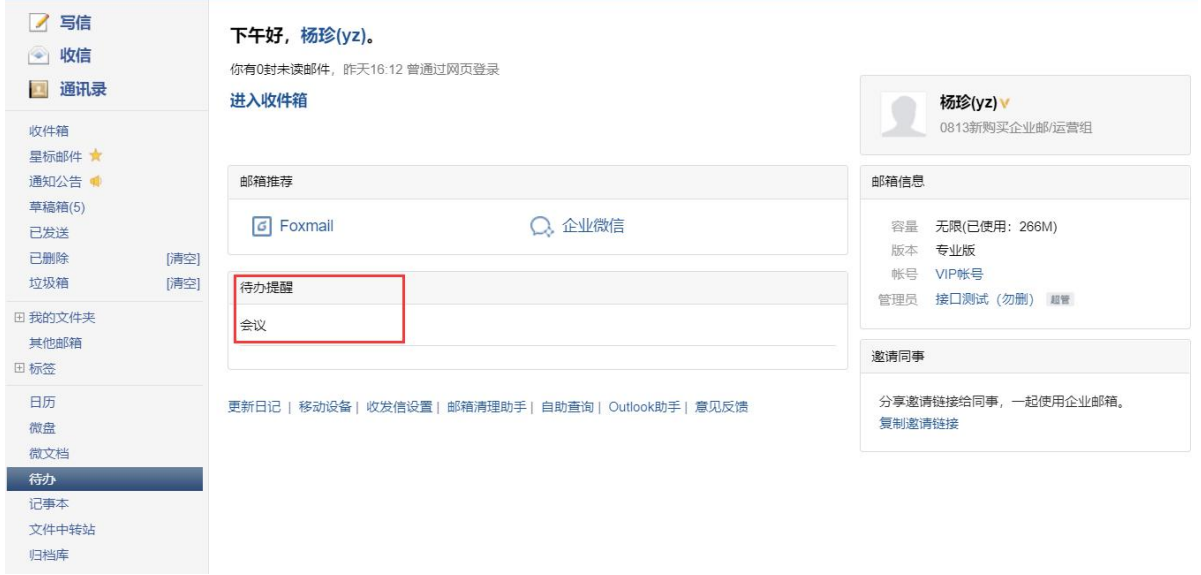

# 1.9 日历提醒

在日历中可以新增日历和提醒,可根据您的需要,定时发出提醒邮件或短信,是你最体贴 的时间管家,让你把握住每个重要时刻。 日历展示:可按照月和日展示具体日历

7 写信 中 日 今天 月 日提醒停 2021年7月  $\overline{\phantom{a}}$  $\ddot{\phantom{1}}$ 2 收信 画通讯录 里期日 星期一 里期二 里明三 星期四 星期五 星期六 6月27日 十八 6月28日 十九 6月29日 二十 6月30日  $\uplus \quad 3$ 廿四  $\frac{1}{2}$  $\overline{1}$  $t =$  $\boxed{2}$ 收件箱  $\blacksquare$  ddd  $9:00$  $= ddd$  $9:00$  = ddd  $9:00$ 星标邮件 ★ 通知公告● 草稿箱(5) 已发送 已删除 [清空]  $\overline{115}$  5  $\begin{array}{c|c}\n\hline\n\text{t} + \text{t} & 7 \\
\hline\n9:00 & \text{m odd}\n\end{array}$  $\frac{4}{\sqrt{2}}$ 11六 6 廿八 8 协 9  $E + 10$ 六月 垃圾箱 清空  $9:00$  $\equiv$  ddd  $9:00$   $\parallel$   $\parallel$  ddd  $9:00$ 田我的文件夹 其他邮箱 日标签 日历 初五 今天(7月15日)初六 16  $11$ 初二 初三 初四 14 初七 17 初八 12 13 微盘 15:50 | 鐵上会议 17:00 微文档 待办 记事本 文件中转站 归档库  $18\,$ 初九 19 初十 20  $\leftarrow$  21  $+$  22  $\pm 23$  $+24$  $+\overline{\text{h}}$ 

## 1.9.1 新增日历

可直接点击上方+号进行新建,也可以选择某一天日期内新建日历
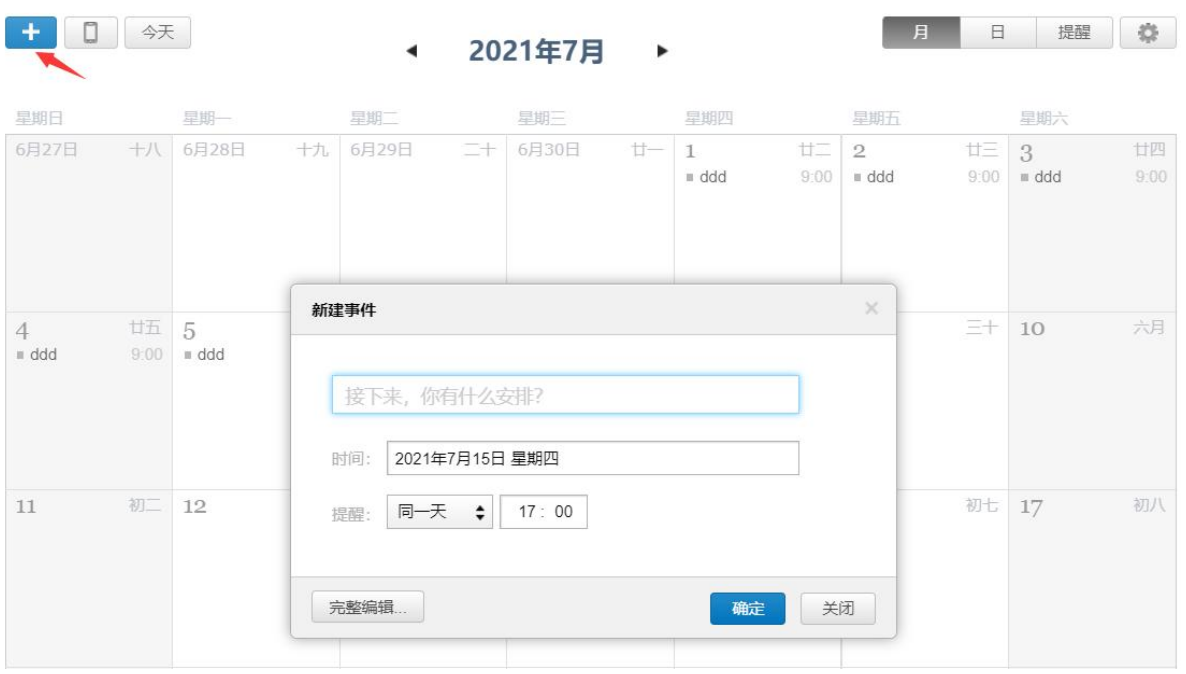

### 1.9.2 日历提醒

点击右上角"提醒"可直接编辑提醒事项,此事项将直接在日历中展现。

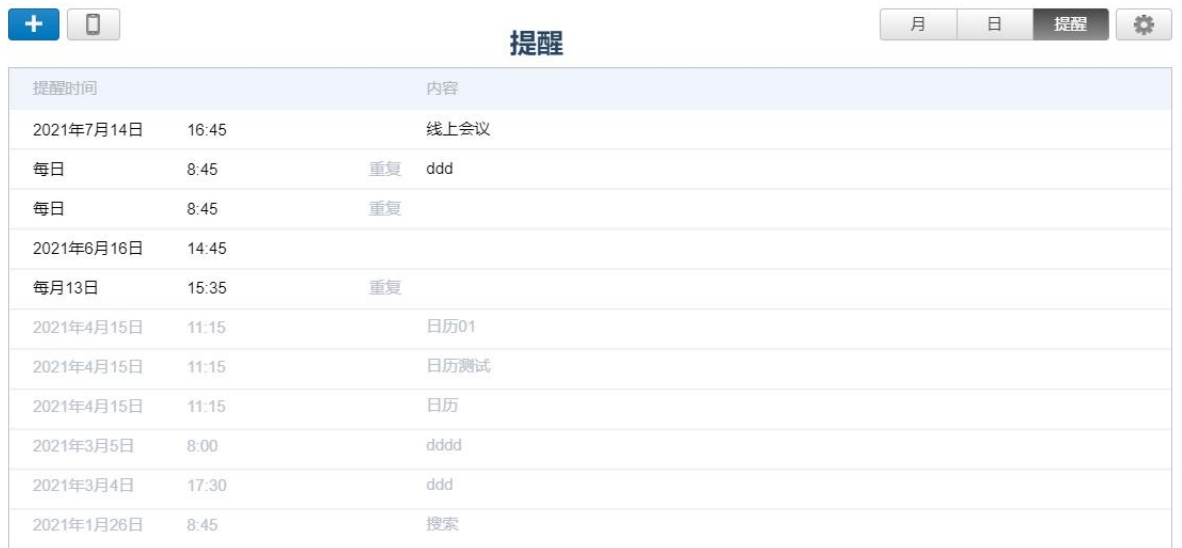

点击设置按钮,可设置日历提醒:通过邮件、微信和短信准时为你提醒,不错过任何重要 时刻。

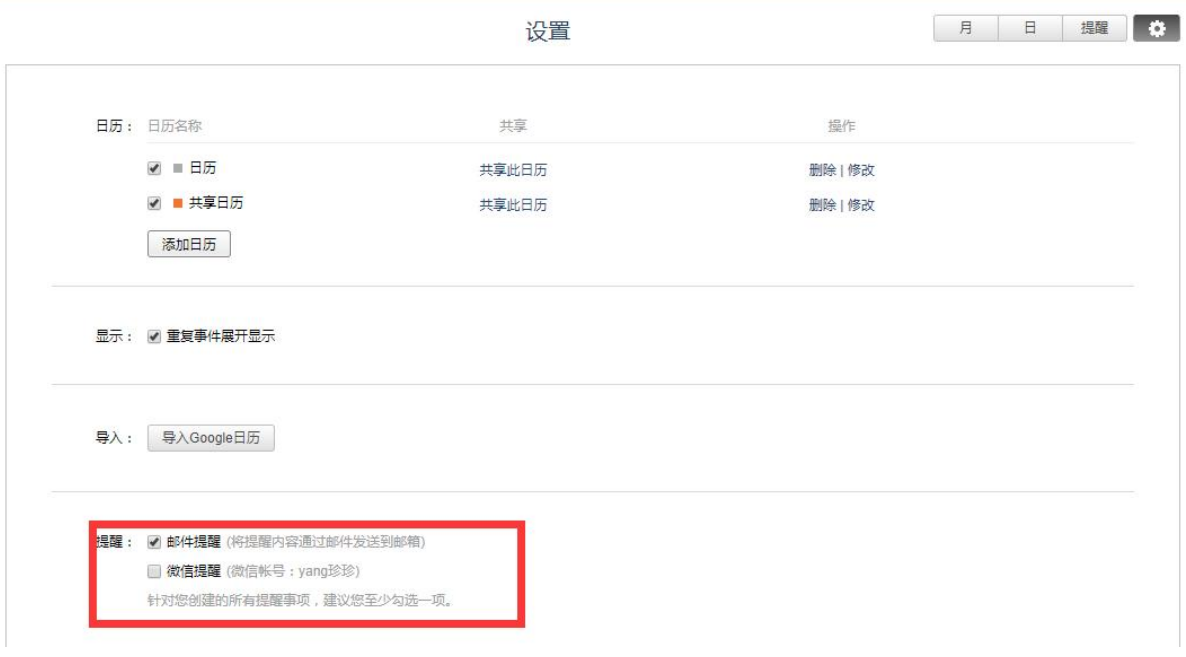

### 1.9.3 日历共享

(1)点击设置按钮,进入日历设置页面。 添加日历

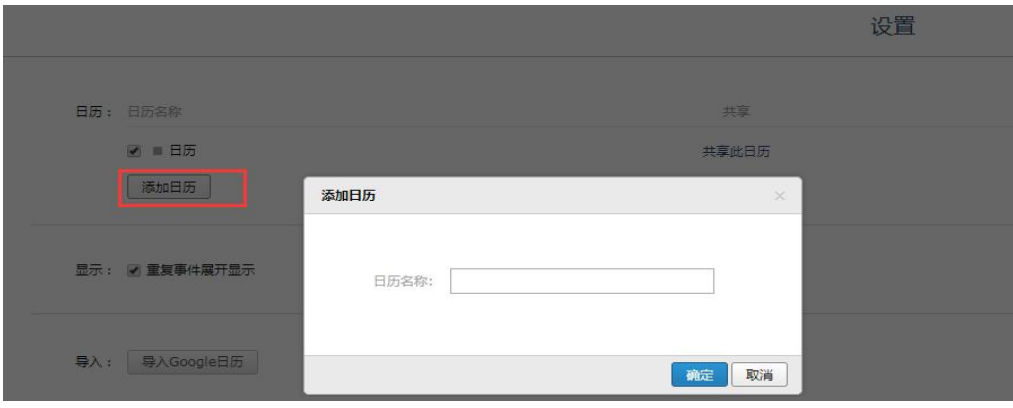

(2)共享日历:可将日历共享到其他同事帐号中,共享日历后被共享者日历中也将展示 共享者的日历事项

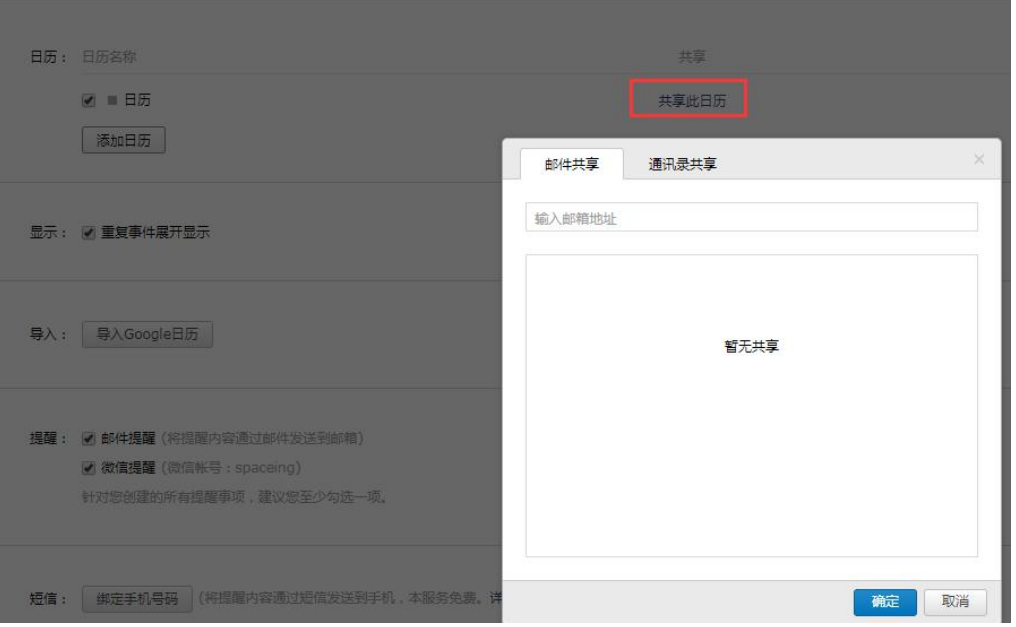

(3)导入 google 日历:若您之前使用了 google 邮箱并保存了日历事件,可导入到邮箱 中,将一个邮箱共同查看全部日历事项。

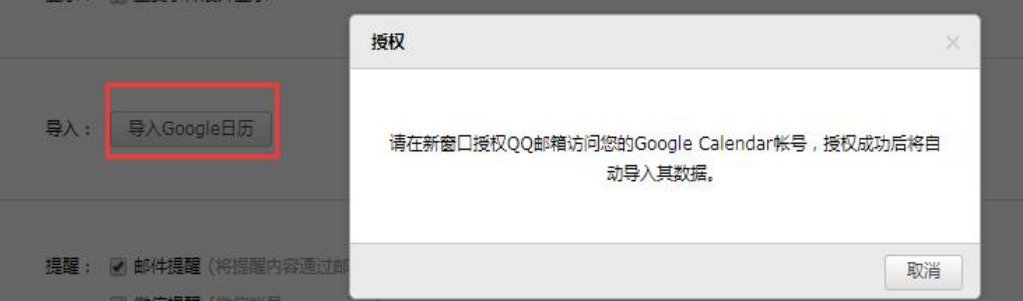

# 1.10 微文档

入口:邮箱首页 左下侧-微文档 可以新建文档、表格和文件夹,导入文档,设置共享等。

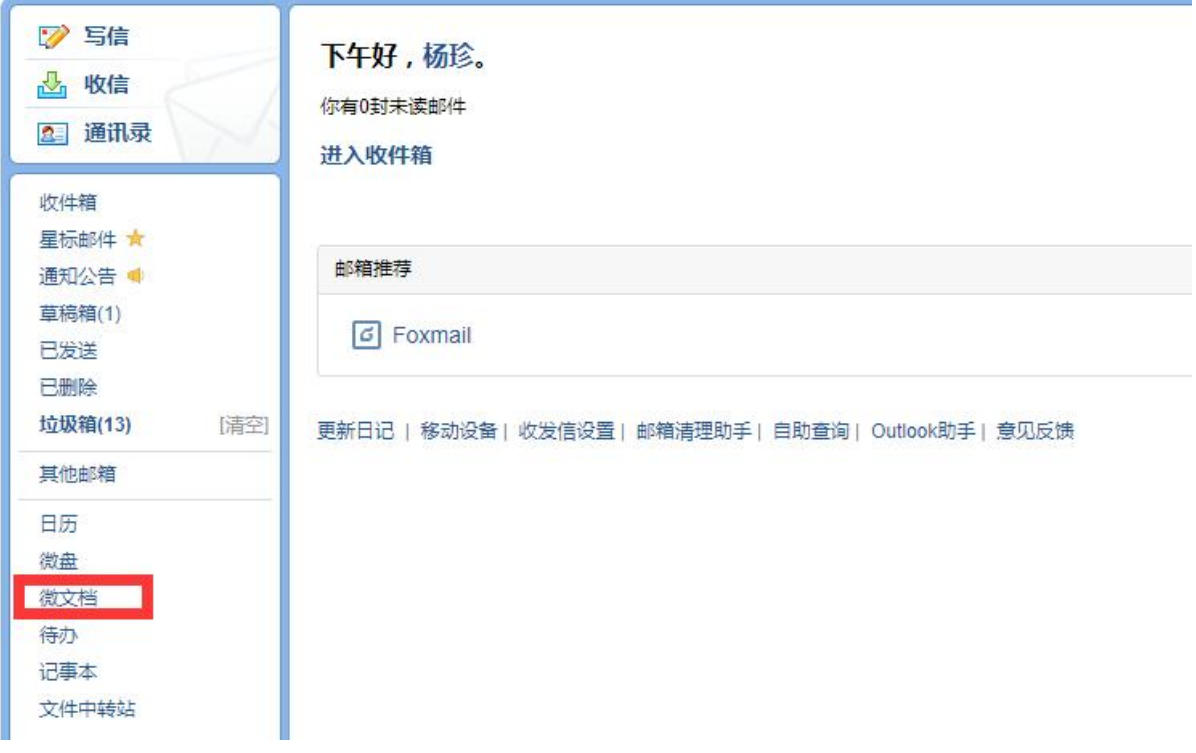

## 1.10.1 新建文档

点击"新建"按钮,可以新建表格、文档,输入文档名称,然后进入编辑页面。

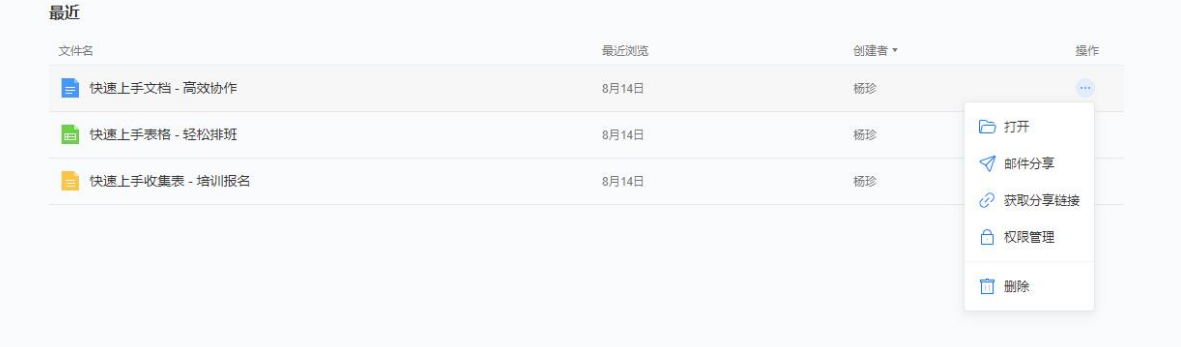

### 1.10.2 编辑文档

支持查看文档历史操作记录、评论归档、导出、打印等功能。

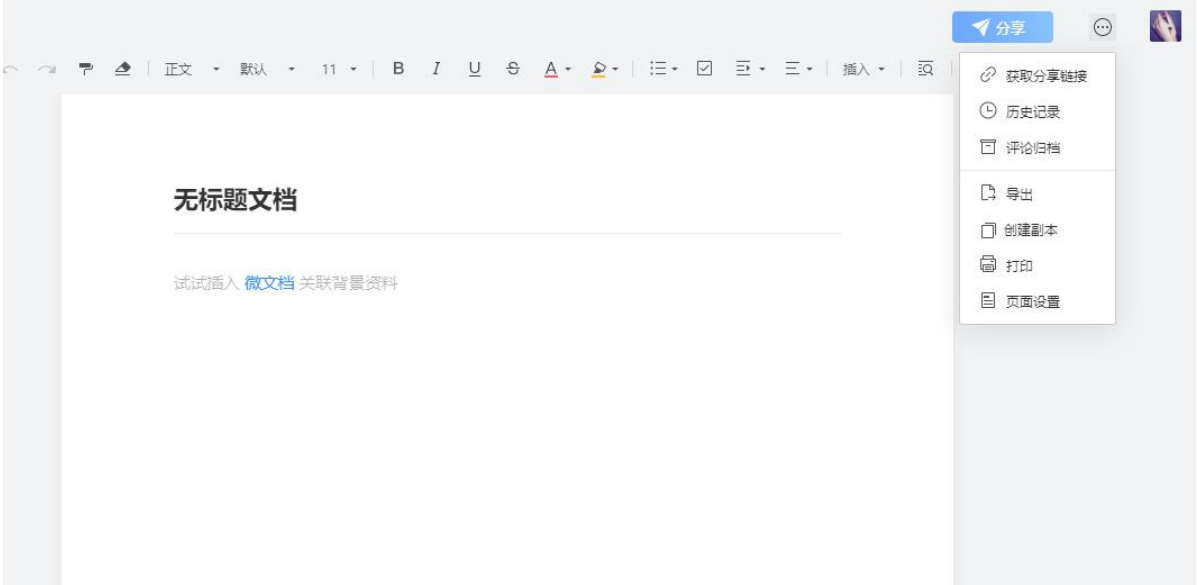

# 1.10.3 共享文档

可将文档或表格以邮件、链接方式共享其他人在线编辑。

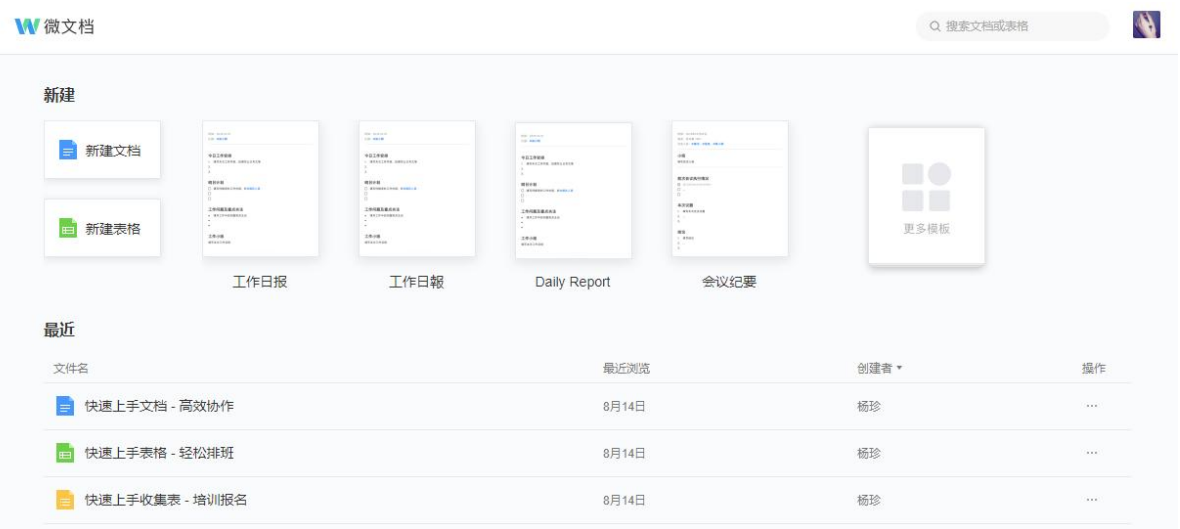

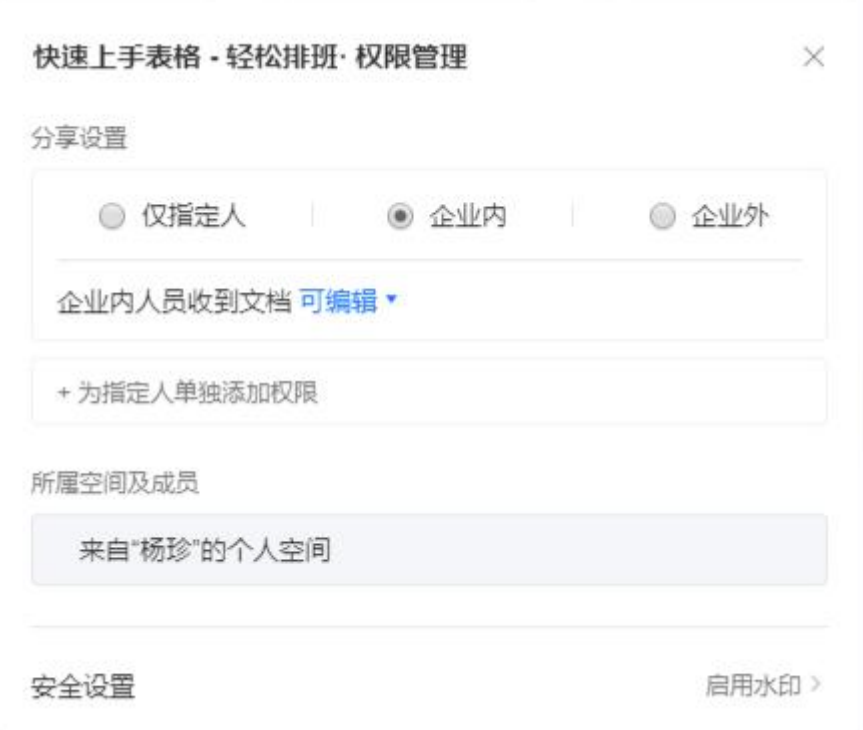

# 1.11 微盘

微盘包括我的文件(1.12[中转站\)](#page-80-0)和共享空间。

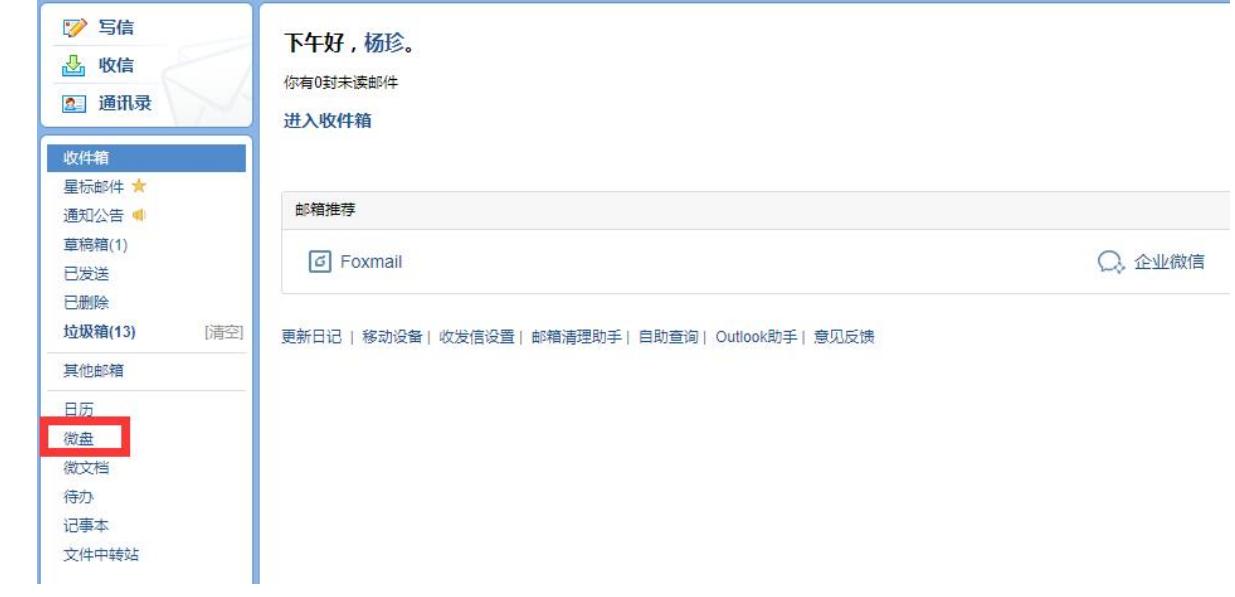

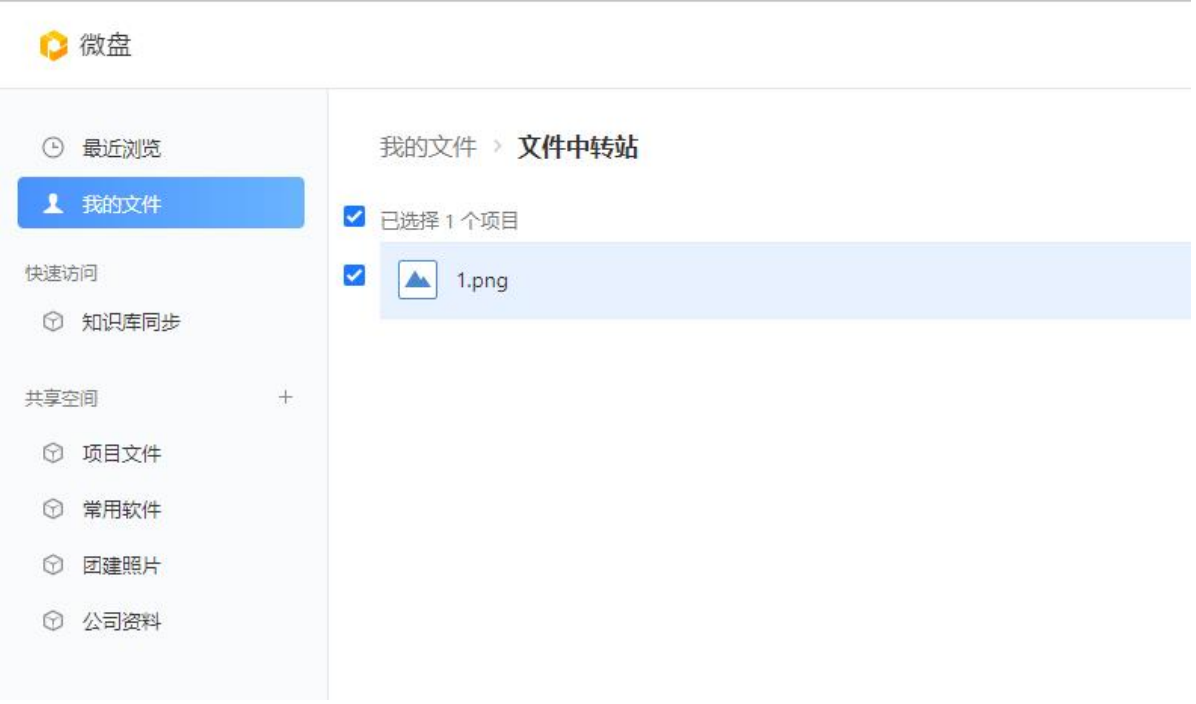

# 1.11.1 创建和管理共享空间

拥有创建共享空间权限的成员,可以作为空间创建人,创建共享空间并设置成员和管理员。

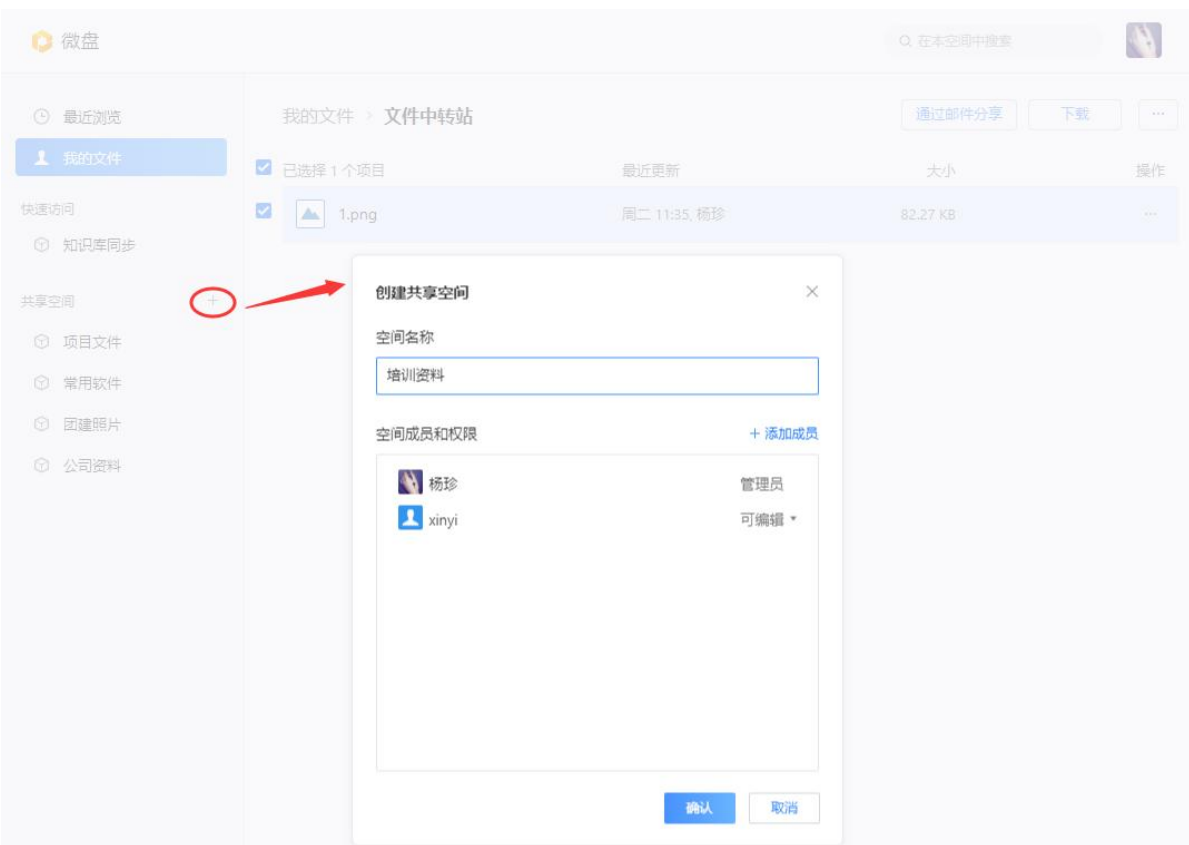

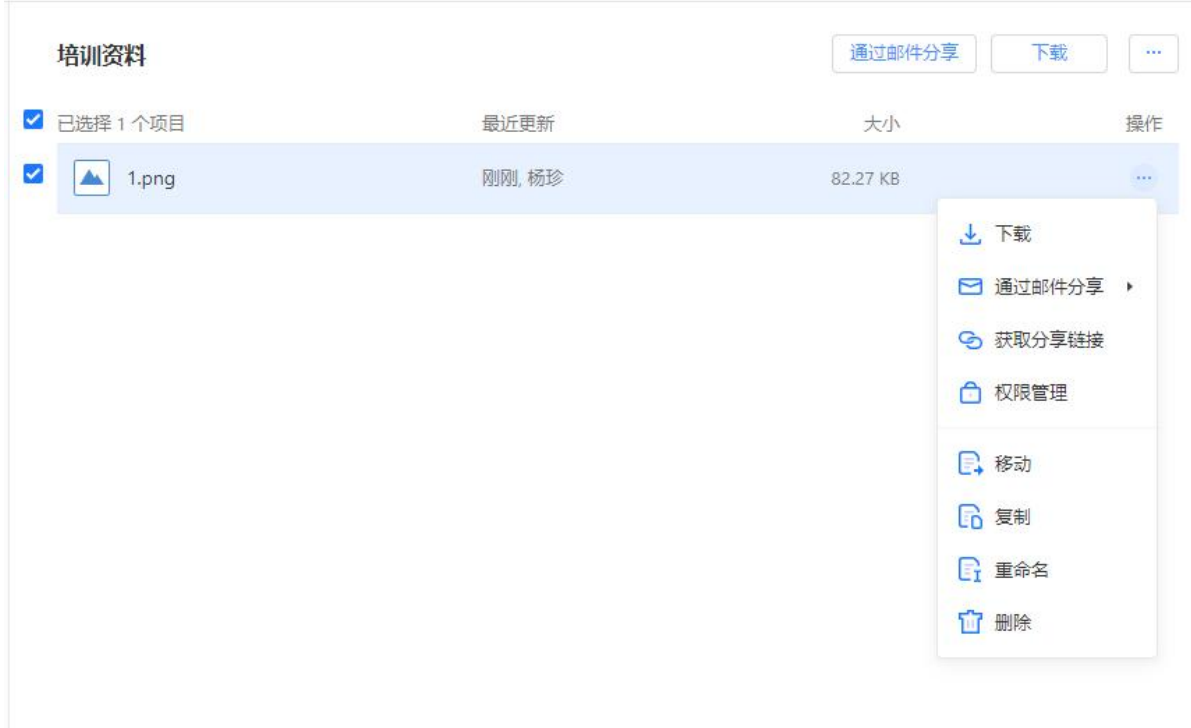

共享空间的文件,支持通过邮件、分享链接等方式共享。

### 1.11.2 退出和解散共享空间

空间成员和管理员不使用共享空间时,可直接退出;

空间创建人共享空间时,需先转让空间;

不再使用共享空间时,可由空间创建人解散,解散后删除空间所有文件,需要购买微盘 专业版恢复文件。

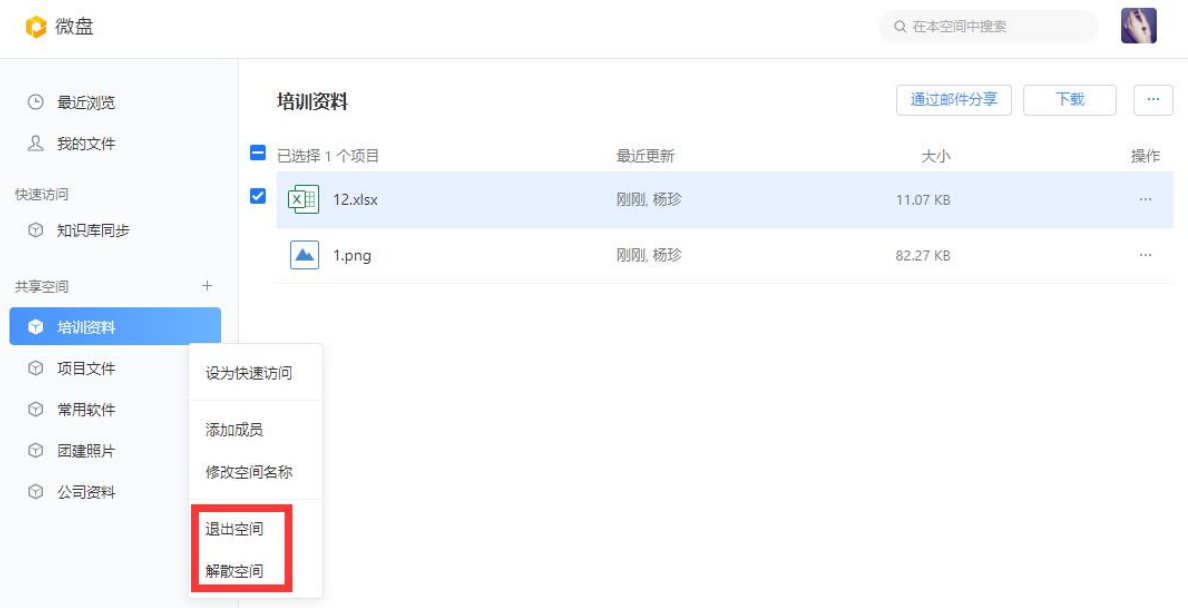

# <span id="page-80-0"></span>1.12 中转站

企业成员均可以使用文件中转站存储文件,点击中转站进入微盘"我的文件"-"文 件中转站"。文件中转站的容量纳入微盘中容量计算。

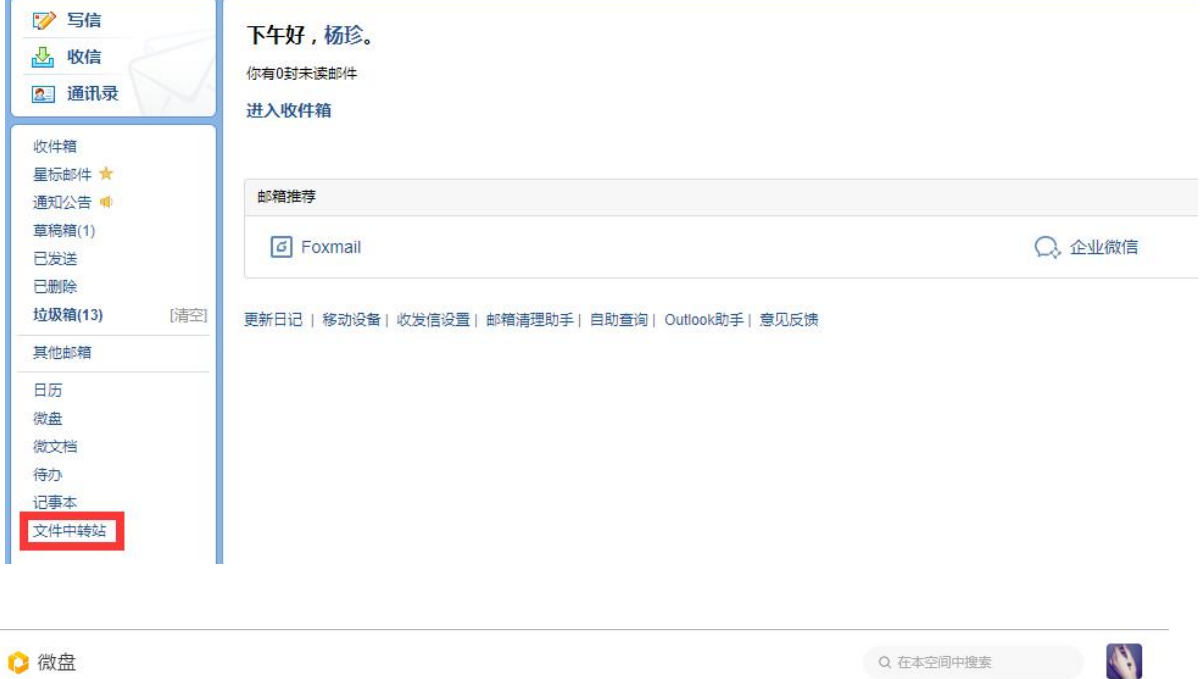

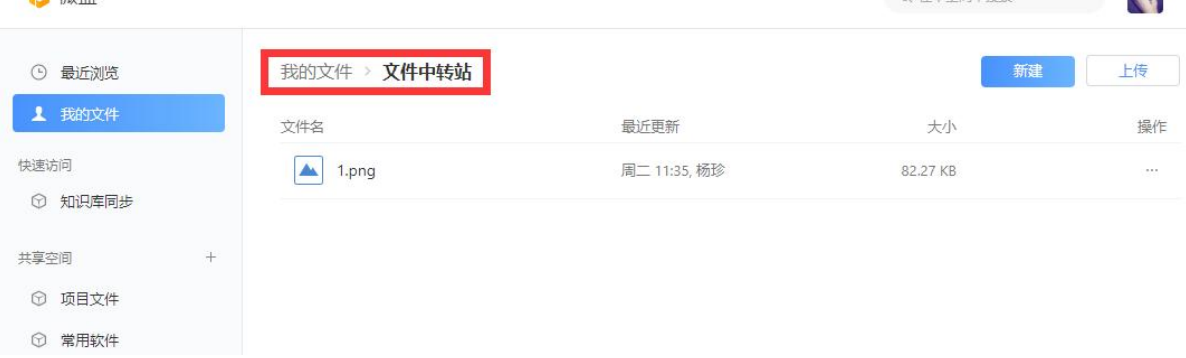

支持新建分类文件夹、上传文件、共享文件等。

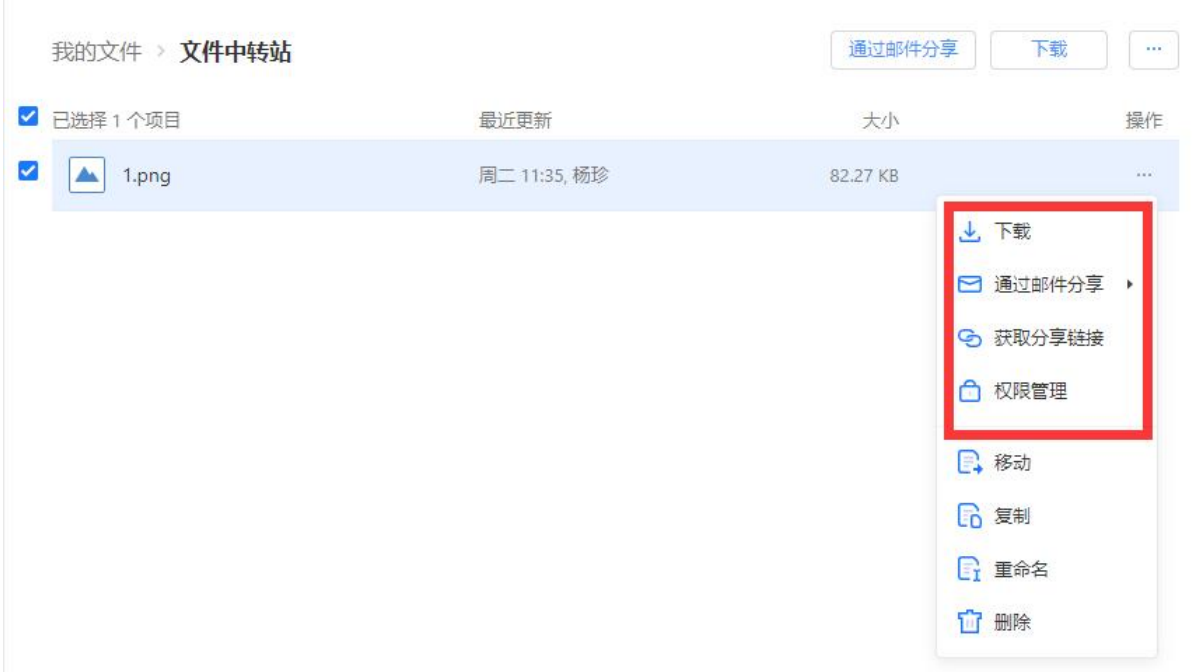

收到邮件中微盘附件或超大附件可以保存至中转站。

#### 別试 ☆ 点

发件人 : <mark>杨珍</mark> <yangzhen@silenceyang.xyz><br>时 间 : 2020年9月17日(星期四) 下午3:22<br>改件人 : **yangzhen** <yangzhen@silenceyang.xyz><br>附 件 : 1个(國智能容服接入機板.xisx )

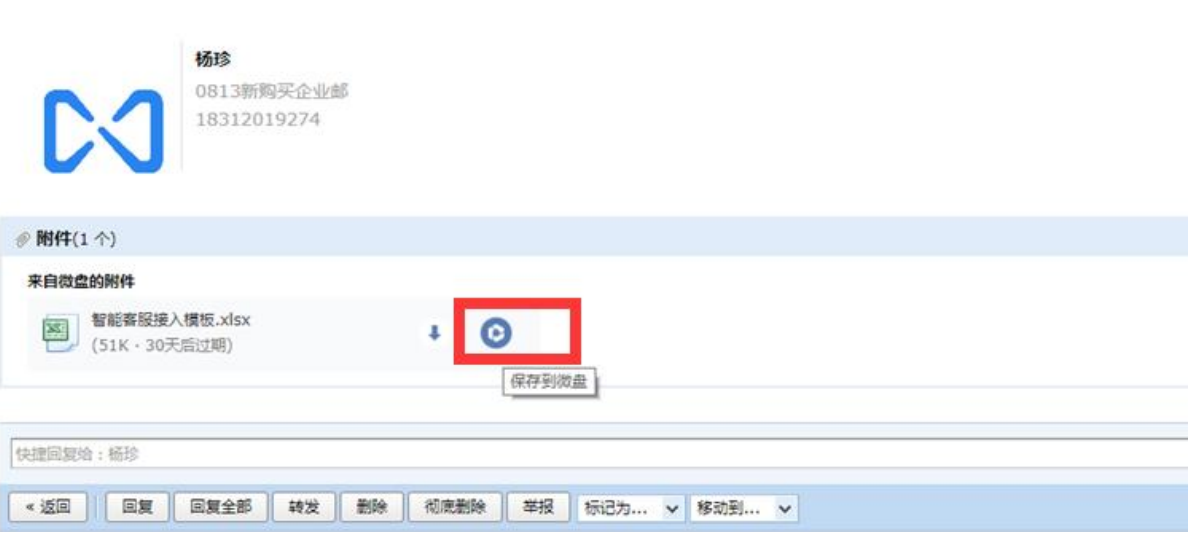

### 1.13 邮箱秘书

VIP 成员邮箱支持设置邮箱秘书(代理邮箱)授权登录其邮箱,处理邮件等事宜。 邮件群组和业务邮箱暂不支持设置邮箱秘书。

在设置-帐户-邮箱秘书,设置秘书或申请成为秘书。

秘书权限设置包括:

代理发送邮件: 允许秘书以你的名义发起邮件和日程(邮件中显示你发送)

代表发送邮件:允许秘书代你发起邮件和日程(邮件中显示由秘书代表发送)

完全代理:允许秘书进入你的邮箱,拥有你一样的权限

秘书代理时间包括 1 天内生效、1 周内生效、1 个月内生效、3 个月内生效、6 个月内生效。

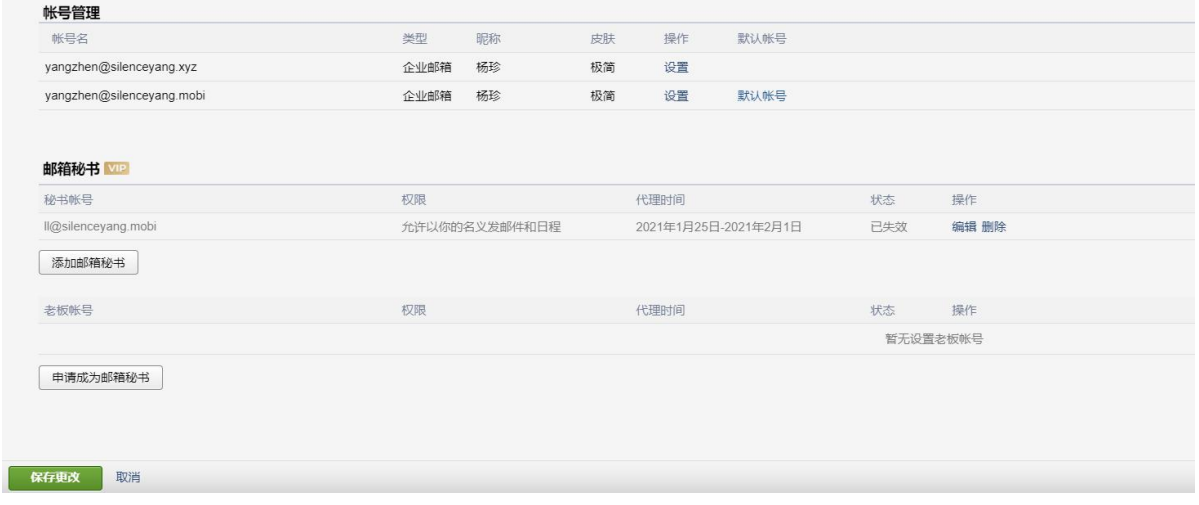

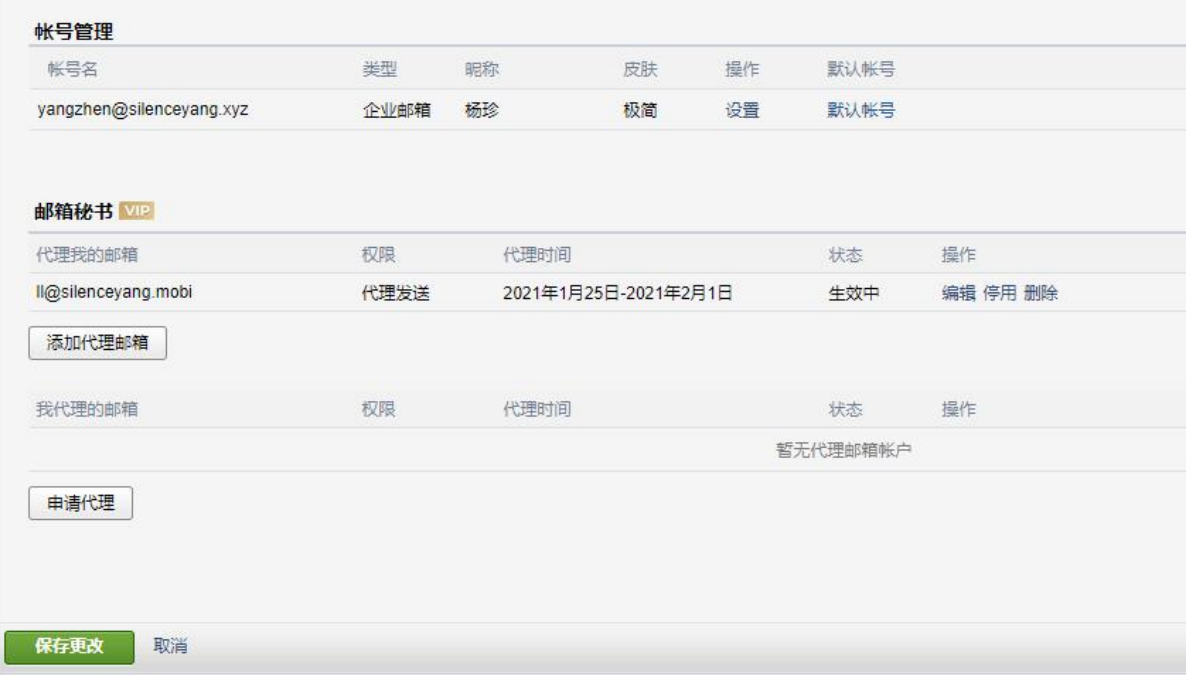

### 支持设置秘书。

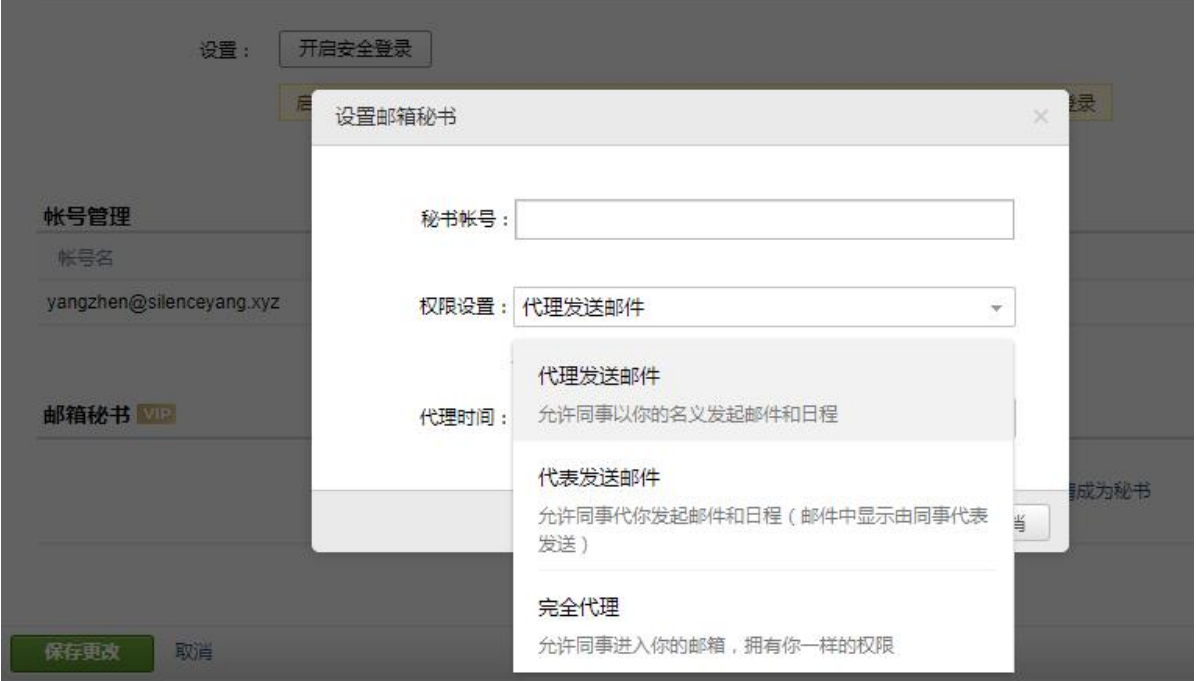

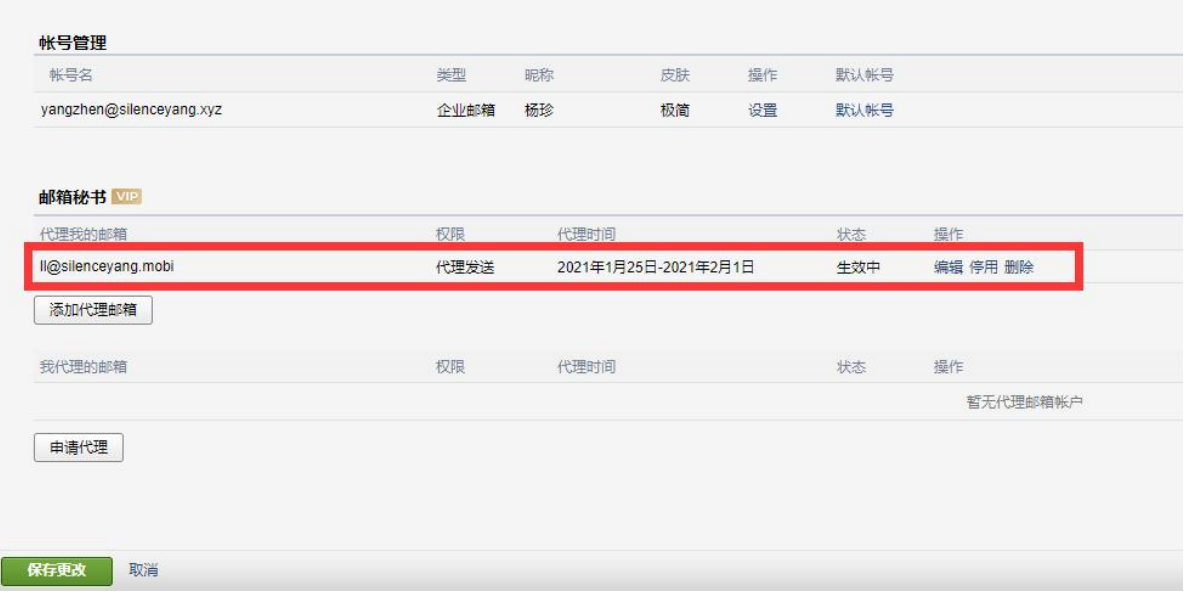

### 申请成为秘书。

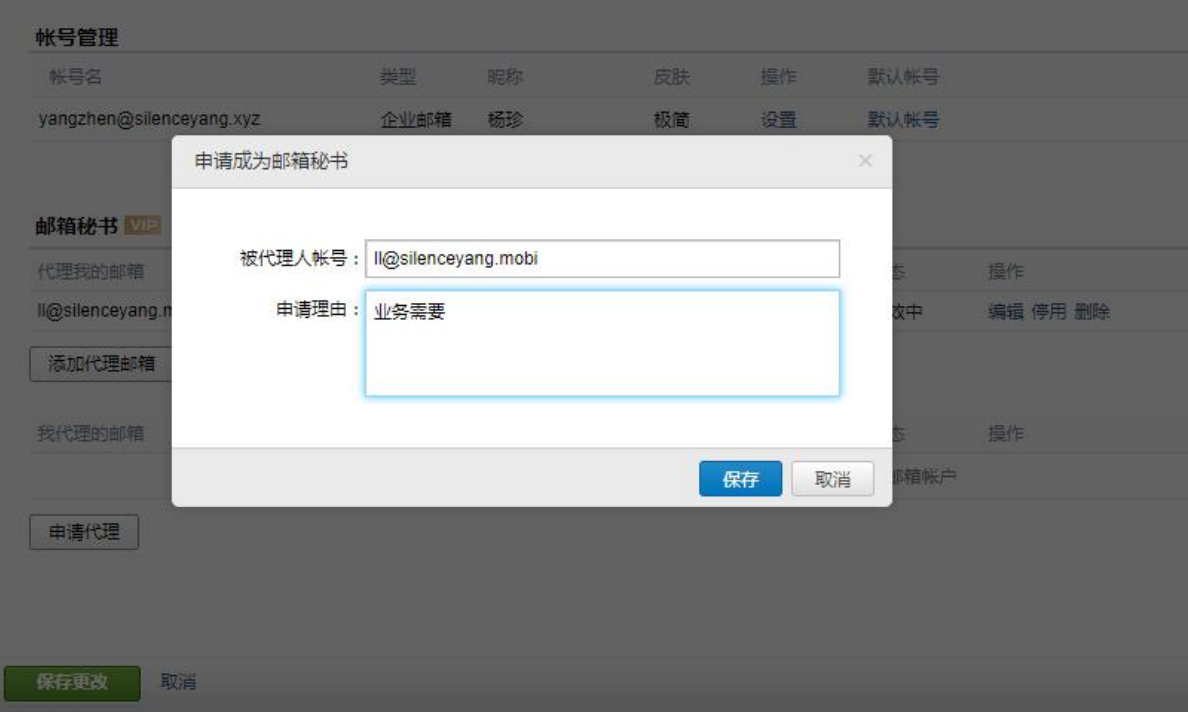

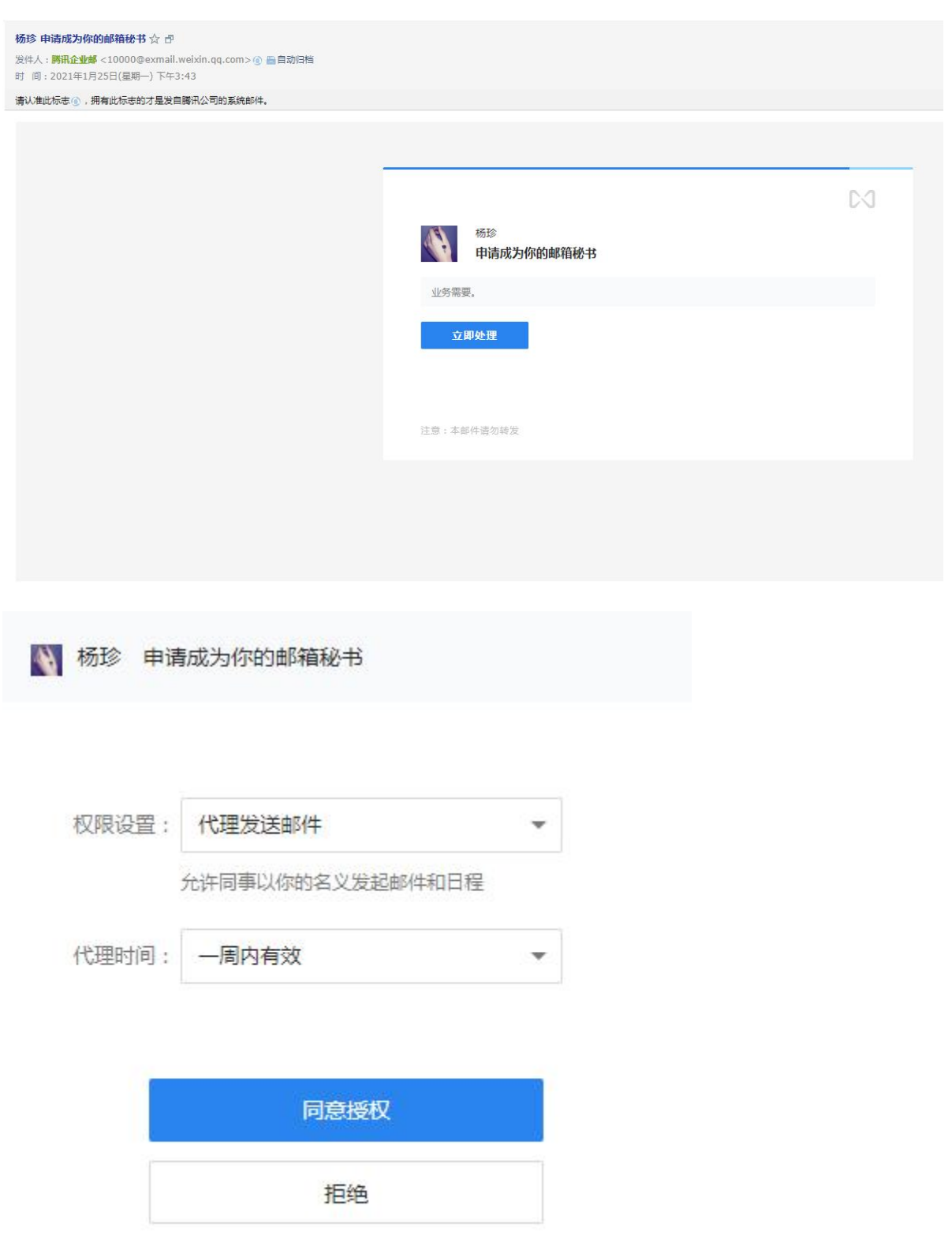

# 2 常用客户端

常用有企业微信桌面版、企业微信 APP、foxmail、outlook、QQ 邮箱 APP 等客户端。 客户端新建成员邮箱后,可以进行收发邮件等操作。

### 2.1 企业微信 APP

下载登录企业微信 APP, 使用手机号或微信登录后, 切换至邮箱直接使用无需配置。

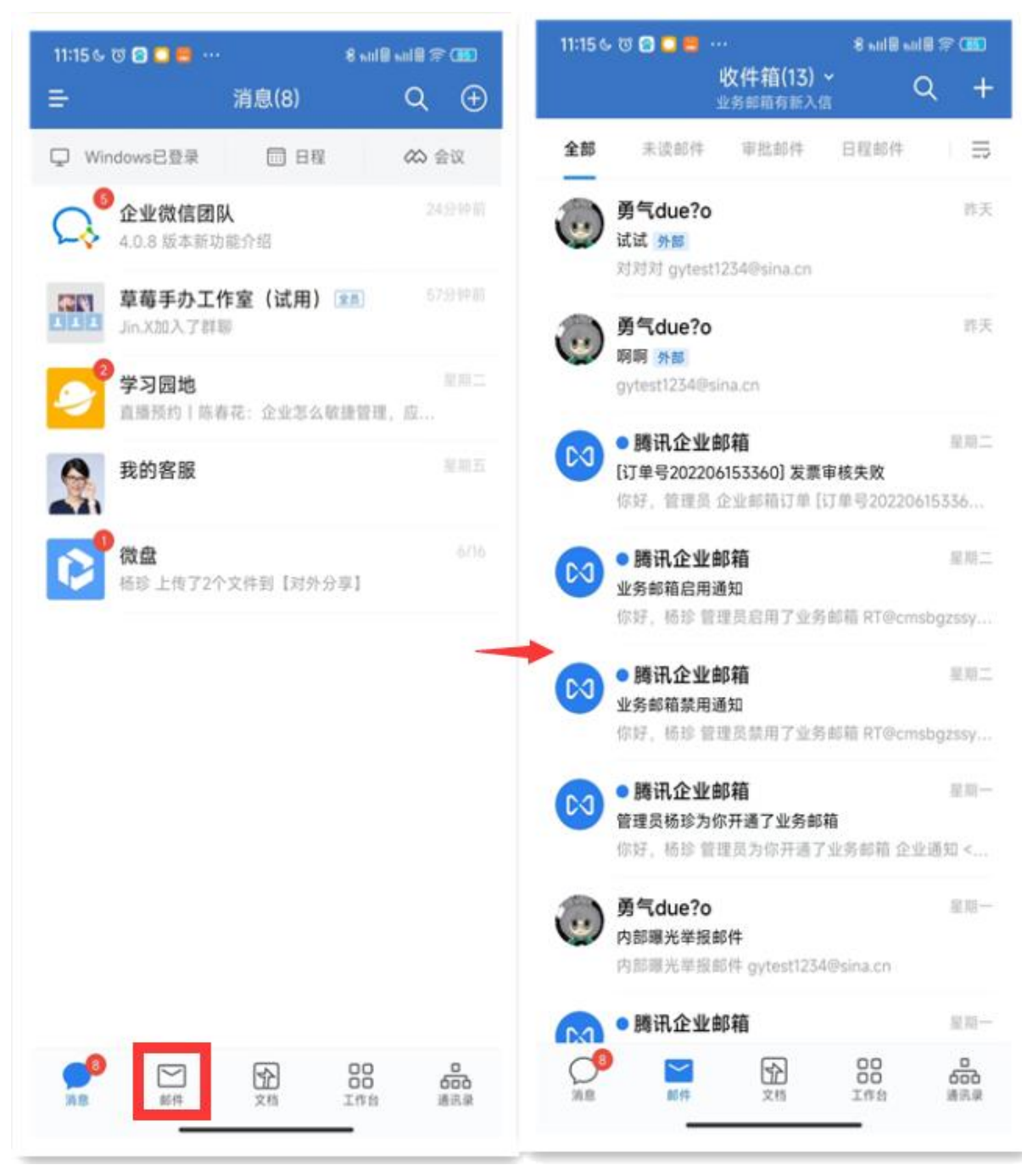

# 2.2 企业微信桌面版

下载登录企业微信桌面版,使用企业微信 APP 扫码登陆后,切换至邮箱直接使用无需配置。

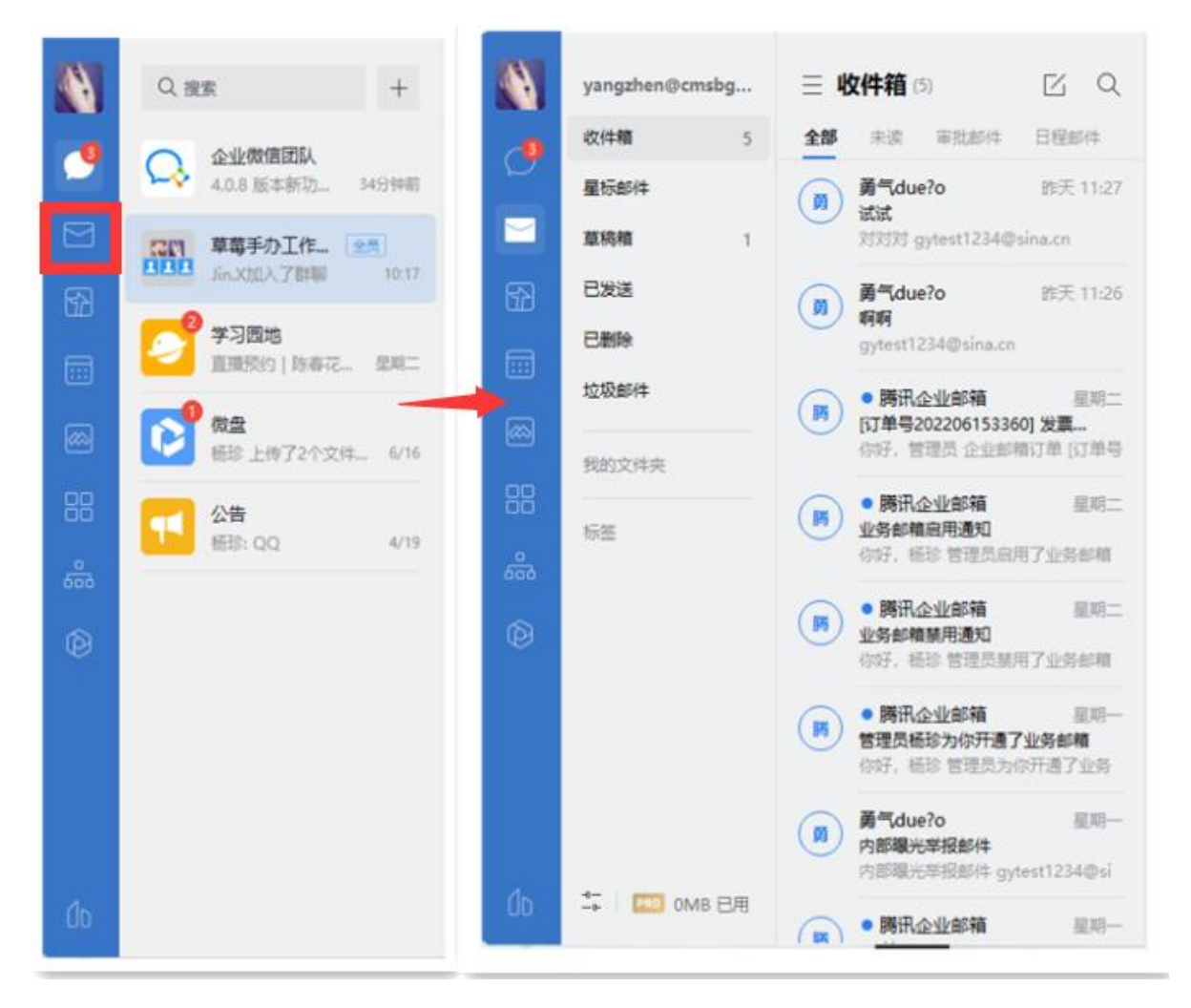

### 2.3 win foxmail

当前 Foxmail for windows (7.2.21 及其以上版本) 支持微信或企业微信扫码 (默认 IMAP 协议)、手机号(默认 IMAP 协议)、账号密码(自行选择协议)配置使用。

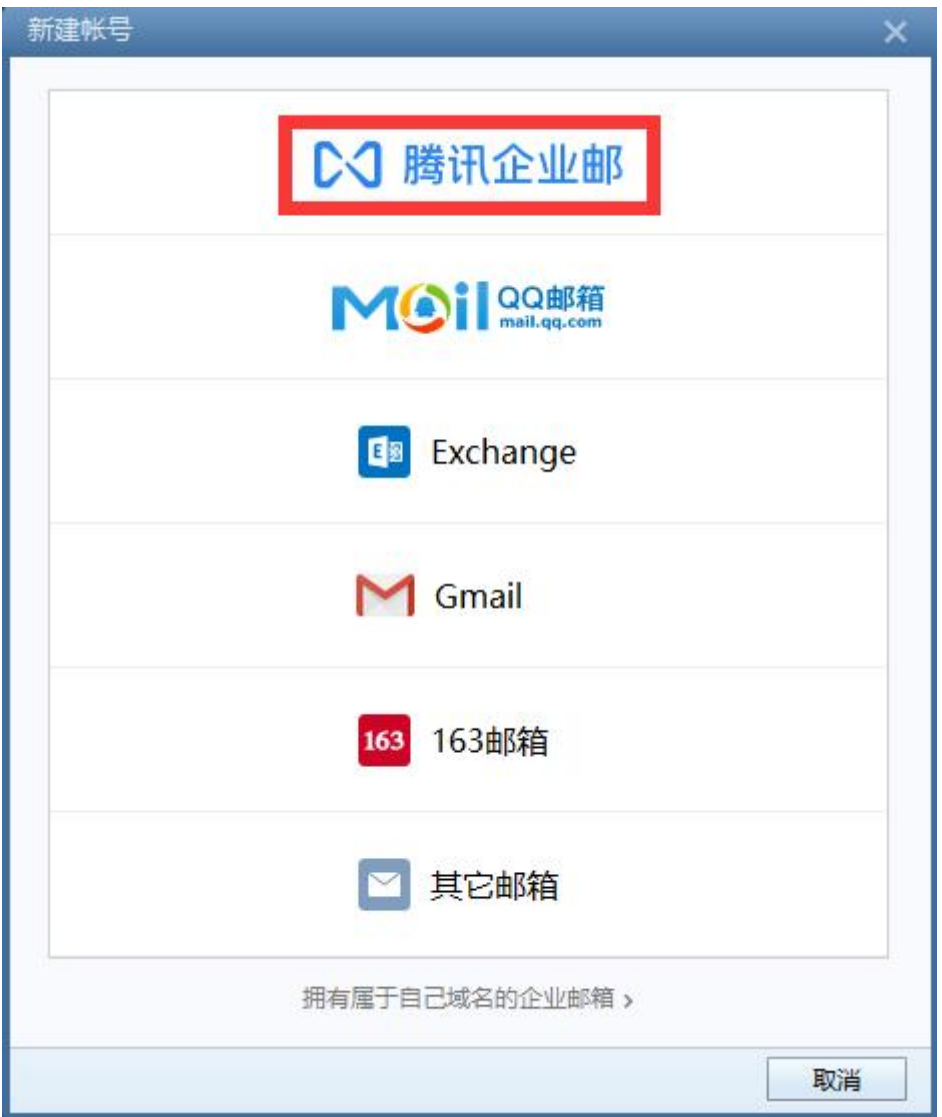

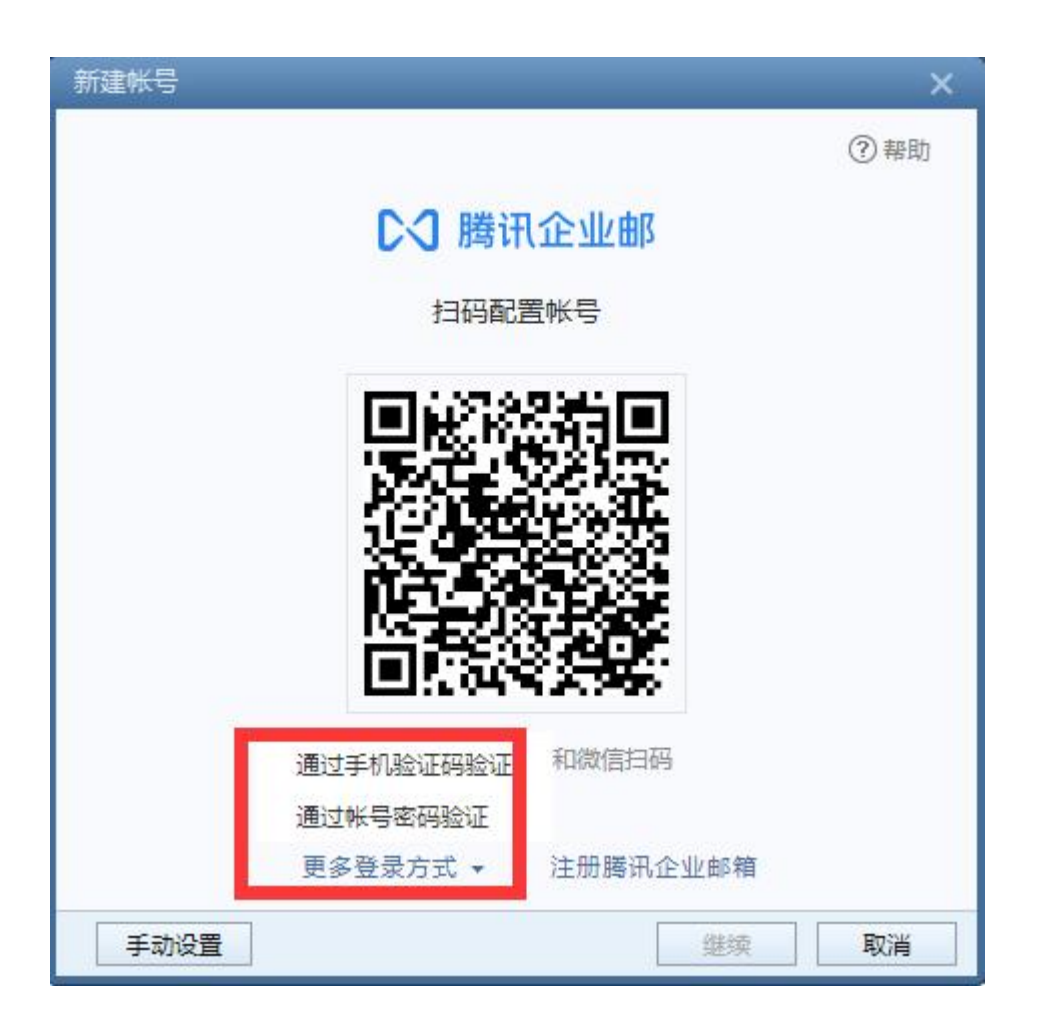

### 2.4 客户端协议

支持 pop/imap/exchange 协议从邮件服务器上获取邮件的信息、下载邮件等。 POP3/SMTP 协议 接收邮件服务器:pop.exmail.qq.com ,使用 SSL,端口号 995 发送邮件服务器: smtp.exmail.qq.com , 使用 SSL, 端口号 465 IMAP/SMTP 协议 接收邮件服务器:imap.exmail.qq.com ,使用 SSL,端口号 993 发送邮件服务器: smtp.exmail.qq.com , 使用 SSL, 端口号 465 海外用户可使用以下服务器 接收邮件服务器: hwimap.exmail.qq.com , 使用 SSL, 端口号 993 发送邮件服务器: hwsmtp.exmail.qq.com , 使用 SSL, 端口号 465

Exchange 协议 服务器: ex.exmail.qq.com

### 2.4 客户端收取邮件范围

网页登录邮箱在设置-收发信设置-收取选择进行设置,支持对邮件存储位置、邮件时 间等设置收取邮件。

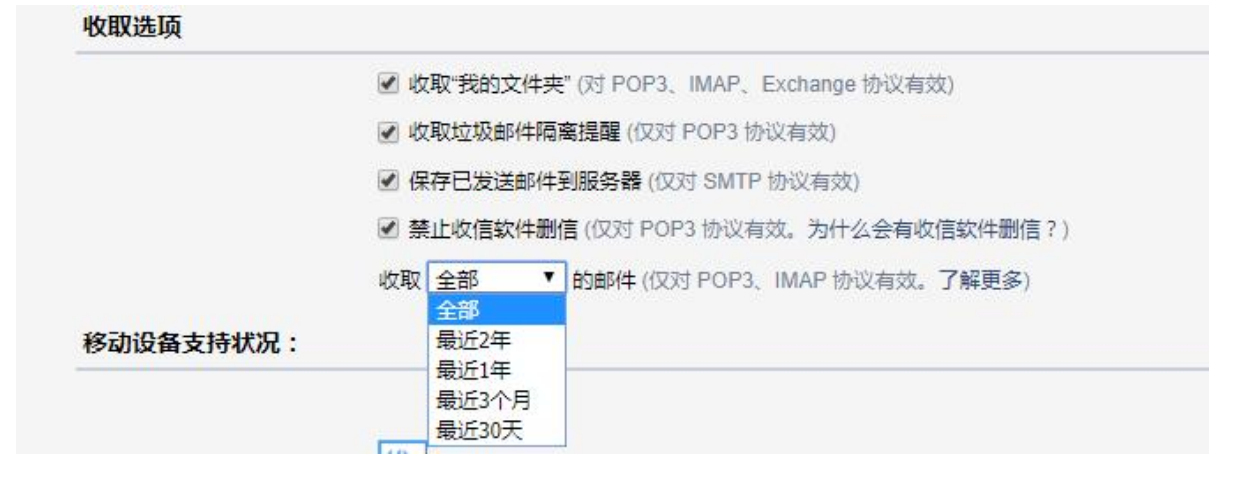

收取"我的文件夹":该选项启用后将可以在客户端收取自定义文件夹中的邮件,选项对 POP3、 IMAP、Exchange 协议生效。

收取垃圾邮件隔离提醒:该选项将定期发邮件提醒你最近被系统拦截的垃圾邮件,选项仅 对 POP3 协议生效。

保存已发送邮件到服务器:该选项将把客户端发出的邮件保存到服务器"已发送"文件夹, 你可以关闭此选项以节省邮箱空间。选项仅对 SMTP 协议生效。

收取【全部】/【最近2年】/【最近1年】/【最近3个月】/【最近30天】的邮件:该 选项,可设置客户端收取的邮件范围,选项仅对 POP3、IMAP 生效,Exchange 协议由客户 端决定收取范围。

禁止收信软件删信:该选项可防止客户端删除服务器邮件,选项仅对 POP3 协议生效。